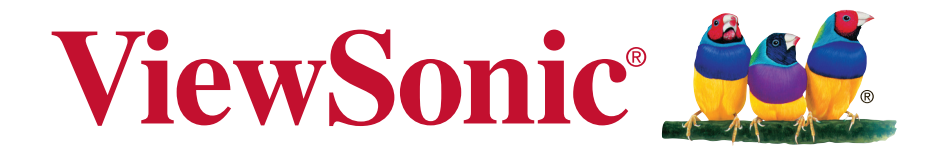

# **CDE6520/CDE7520/CDE8620 Affichage commercial**

**Manuel utilisateur**

Modèle N° VS17908/VS17909/VS17910

# **Merci d'avoir choisi ViewSonic**

En tant que leader mondial de solutions visuelles, ViewSonic se consacre à dépasser les attentes du monde en matière d'évolution technologique, d'innovation et de simplicité. Chez ViewSonic, nous pensons que nos produits peuvent avoir un impact positif dans le monde et nous sommes convaincus que le produit ViewSonic que vous avez choisi vous servira correctement.

Une fois de plus, merci d'avoir choisi ViewSonic !

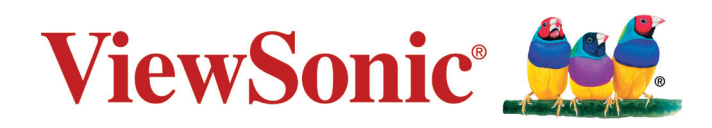

# **Informations de conformité**

Cette section aborde toutes les exigences et déclarations relatives aux réglementations. Les applications correspondantes confirmées doivent correspondre aux étiquettes de la plaque signalétique et aux marquages associés sur l'appareil.

# **Déclaration de la FCC**

Cet appareil est conforme à l'alinéa 15 du règlement de la FCC. Son utilisation est soumise aux deux conditions suivantes : (1) cet appareil ne doit pas causer d'interférence nuisible et (2) cet appareil doit accepter toutes les interférences reçues, y compris les interférences pouvant causer un fonctionnement non souhaité.

**REMARQUE :** Cet équipement a été testé et déclaré conforme aux limites pour un appareil numérique de classe B, conformément à la section 15 de la réglementation de la FCC. Ces limitations ont été conçues pour garantir une protection raisonnable contre les interférences nuisibles dans une installation résidentielle. Cet équipement génère, utilise et peut émettre des radiofréquences et, s'il n'est pas installé et utilisé conformément aux instructions, peut provoquer des interférences nuisibles aux communications radio. Cependant, nous ne pouvons garantir que des interférences ne se produiront pas dans une installation particulière. Si cet appareil cause des interférences nuisibles à la réception de la radio ou de la télévision, ce que vous pouvez facilement observer en éteignant et en rallumant l'appareil, nous vous encourageons à prendre une ou plusieurs des mesures correctives suivantes :

- Modifier l'orientation ou la position de l'antenne de réception.
- Augmenter l'espace entre l'équipement et le récepteur.
- Brancher l'équipement sur une autre prise ou un autre circuit que celle/celui sur laquelle/lequel le récepteur est branché.
- Consulter le revendeur ou un technicien radio/télévision expérimenté pour obtenir de l'aide.

**Avertissement :** Tout changement ou modification non expressément approuvé par les autorités responsables de la conformité peut révoquer le droit de l'utilisateur à employer l'appareil en question.

# **CAN ICES-3 (B)/NMB-3(B)**

# **Conformité à la CE pour les pays européens**

Cet appareil est conforme à la directive EMC 2014/30/UE et à la directive sur les basses tensions 2014/35/UE.

# **Les informations suivantes sont uniquement pour les pays de l'UE :**

La marque présentée à droite est conforme à la directive 2012/19/UE relative aux Déchets d'équipements électriques et électroniques (DEEE). La marque indique l'obligation de ne PAS mettre l'équipement au rebut comme un déchet ménager non trié, mais d'utiliser les systèmes de retour et de collecte conformément aux lois locales.

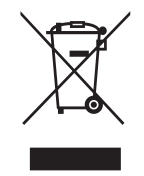

# **Déclaration de conformité RoHS**

Ce produit a été conçu et fabriqué conformément à la directive 2011/65/UE du Parlement et du Conseil Européens concernant la restriction d'utilisation de certaines substances dangereuses dans les équipements électriques et électroniques (directive RoHS2) et est réputé respecter les valeurs de concentration maximale émises par le Comité européen d' Adaptation Technique (TAC), comme indiqué ci-dessous :

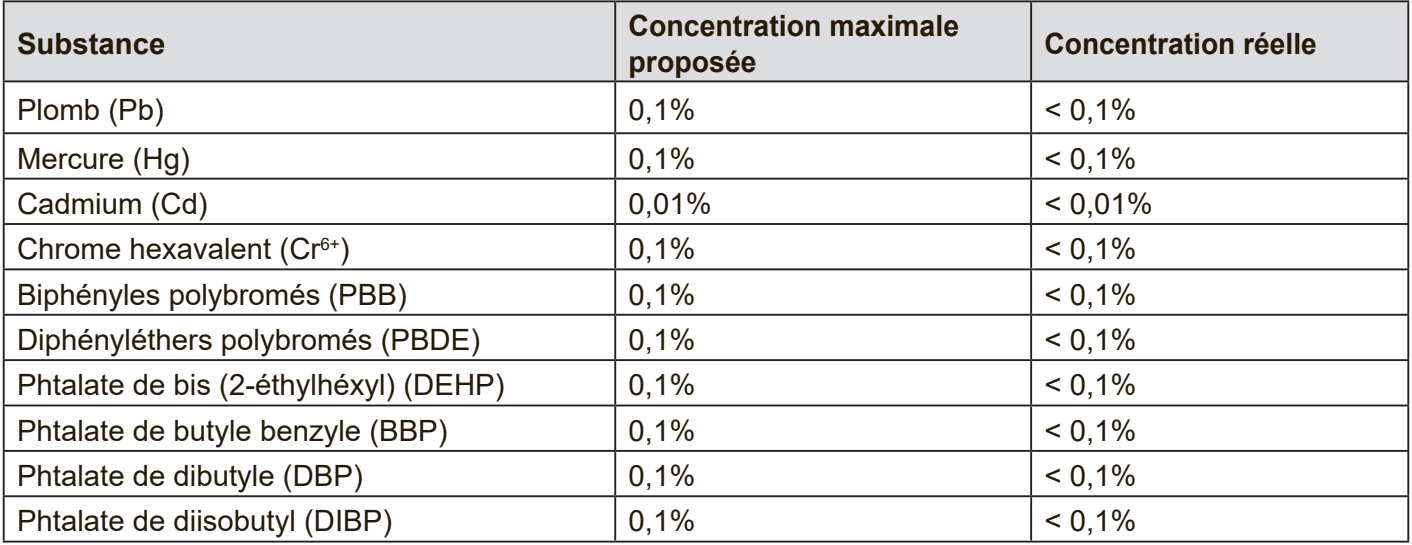

Certains composants des produits mentionnés ci-dessus sont exemptés de l'annexe III des directives RoHS, comme indiqué ci-dessous : Voici des exemples de composants exemptés :

- 1. Le plomb en tant qu'élément d'alliage dans l'aluminium contenant jusqu'à 0,4 % de plomb en poids
- 2. L'alliage de cuivre contenant jusqu'à 4 % de plomb en poids
- 3. Le plomb dans les soudures à haute température de fusion (c.-à-d. les alliages à base de plomb contenant 85 % ou plus de plomb en poids)
- 4. Les composants électriques et électroniques contenant du plomb dans un verre ou une céramique autres que les céramiques diélectriques des condensateurs, par ex. les dispositifs piézoélectroniques, ou dans un composé à matrice de verre ou de céramique

# **Déclaration ENERGY STAR®**

ENERGY STAR® est un programme volontaire de l'Environmental Protection Agency des États-Unis qui aide les entreprises et les particuliers à économiser de l'argent et à protéger notre climat grâce à une efficacité énergétique supérieure. Les produits homologués ENERGY STAR® réduisent les émissions de gaz à effet de serre en suivant des directives strictes en matière d'efficacité énergétique établies par la U.S. Environmental Protection Agency (« Agence américaine de protection de l'environnement »).

En tant que partenaire ENERGY STAR®, ViewSonic est déterminé à respecter les directives ENERGY STAR® et à utiliser le logo ENERGY STAR® sur tous les modèles homologués. Le logo suivant apparaît sur tous les modèles homologués ENERGY STAR<sup>®</sup> :

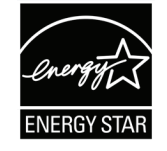

**REMARQUE :** Les fonctions d'économie d'énergie réduisent considérablement la consommation d'énergie lorsque le produit n'est pas utilisé. L'économie d'énergie permet à l'appareil de passer automatiquement en mode "Veille" à faible consommation électrique après une période d'inactivité définie. Les fonctions d'économie d'énergie basculent également le mode en Veille ou Arrêt dans les 5 minutes suivant la déconnexion de l'ordinateur hôte. Veuillez noter que tout changement dans les réglages d'économie d'énergie augmentera la consommation d'énergie.

# **Consignes de sécurité**

POUR DES PERFORMANCES OPTIMALES, VEUILLEZ NOTER LES CONSIGNES SUIVANTES QUAND VOUS RÉGLEZ ET UTILISEZ LE MONITEUR COULEUR LCD :

- NE RETIREZ PAS L'ARRIÈRE DU BOÎTIER DU MONITEUR. Aucune pièce réparable par l'utilisateur ne se trouve à l'intérieur. Ouvrir ou retirer les couvercles peut vous exposer à un danger de décharge électrique ou à d'autres dangers. Pour tout entretien, veuillez vous adresser à du personnel qualifié.
- Ne pas laisser couler de liquide dans le boîtier et ne pas utiliser votre moniteur à proximité de l'eau.
- Ne pas insérer d'objets d'aucune sorte par les ouvertures du boîtier, ils pourraient entrer en contact avec des points à haut voltage, ce qui peut être nuisible ou fatal ou pourrait provoquer des électrocutions, des incendies ou des pannes de l'équipement.
- Ne placez aucun objet lourd sur le cordon d'alimentation. Un cordon endommagé pourrait provoquer des électrocutions ou des incendies.
- Ne pas placer cet appareil sur un chariot, un support ou une table en pente ou instable, le moniteur pourrait tomber et être sérieusement endommagé.
- Ne placez aucun objet sur le dessus du moniteur et ne pas utiliser le moniteur à l'extérieur.
- L'intérieur du tube fluorescent situé dans le moniteur LCD contient du mercure. Veuillez suivre les lois ou les règlements de votre municipalité pour jeter correctement ce tube.
- Ne pliez pas le cordon d'alimentation.
- Ne pas utiliser le moniteur dans les endroits très chauds, humides, poussiéreux ou gras.
- Si l'écran ou la vitre sont cassés, ne pas entrer en contact avec le cristal liquide et manipuler avec précaution.
- Laissez une aération adéquate autour du moniteur, de manière à ce que la chaleur puisse se dissiper correctement. Ne pas bloquer les ouvertures d'aération et ne pas placer le moniteur à proximité d'un radiateur ou d'autres sources de chaleur. Ne rien placer sur le dessus du moniteur.
- Le connecteur du câble d'alimentation est le moyen principal qui permet de déconnecter le système de l'alimentation. Le moniteur doit être installé à proximité d'une prise murale facilement accessible.
- Manipulez avec soin pendant le transport. Conservez les matériels d'emballage pour un transport ultérieur.
- Veuillez nettoyer les orifices du boîtier arrière pour évacuer la saleté et la poussière au moins une fois par an, en raison de la fiabilité de l'ensemble.
- Si vous utilisez le ventilateur en continu, il est recommandé d'essuyer les orifices au moins une fois par mois.
- Lors de l'installation des piles dans la télécommande : - Alignez les piles en respectant les indications (+) et (-) à l'intérieur du boîtier. - Alignez d'abord l'indication (-) de la pile à l'intérieur du boîtier.
- L'utilisation d'un casque ou d'écouteurs autres que ceux spécifiés peut entraîner une perte auditive en raison des pressions acoustiques excessives.
- HDMI, HDMI High-Definition Multimedia Interface et le logo HDMI sont des marques commerciales ou des marques commerciales déposées de HDMI Licensing Administrator, Inc. aux Etats-Unis et dans d'autres pays.

# **ATTENTION :**

Débranchez immédiatement votre moniteur de la prise murale et contactez un personnel de dépannage qualifié dans les conditions suivantes :

- Lorsque le cordon d'alimentation ou la fiche sont endommagés.
- Si du liquide a été renversé ou si des objets sont tombés à l'intérieur du moniteur.
- Si le moniteur a été exposé à la pluie ou à de l'eau.
- Si le moniteur est tombé ou si le boîtier a été endommagé.
- Si le moniteur ne fonctionne pas correctement en suivant les instructions d'utilisation.

# **Conseils d'Utilisation**

# **ATTENTION :**

- Pour des performances optimales, laissez 20 minutes de préchauffe.
- Laissez reposer vos yeux périodiquement en fixant votre regard sur un objet à une distance de 1,5 m minimum. Clignez des yeux régulièrement.
- Positionnez le moniteur à un angle de 90 degrés par rapport aux fenêtres et autres sources d'éclairage afin de réduire l'éblouissement et les reflets.
- Nettoyez la surface du moniteur LCD avec un chiffon non-abrasif et sans peluches. Évitez d'utiliser une solution de nettoyage ou un nettoyant pour vitres !
- Réglez la luminosité, le contraste et la netteté du moniteur pour améliorer la lisibilité.
- Évitez d'afficher des motifs fixes sur l'écran pendant de longues périodes pour éviter la persistance de l'image (après les effets d'image).
- Effectuez régulièrement des bilans de santé pour vos yeux.

# **Ergonomie**

Pour profiter au maximum des avantages ergonomiques, nous recommandons les points suivants :

- Utilisez les contrôles préréglés de la Taille et de la Position avec les signaux standard.
- Utilisez les paramètres de Couleur préréglés.
- Utilisez des signaux non entrelacés.
- Ne pas utiliser la couleur bleue primaire sur un fond sombre, car cela peut être difficile à regarder et peut provoquer une fatigue visuelle en raison du manque de contraste.

# **Table des matières**

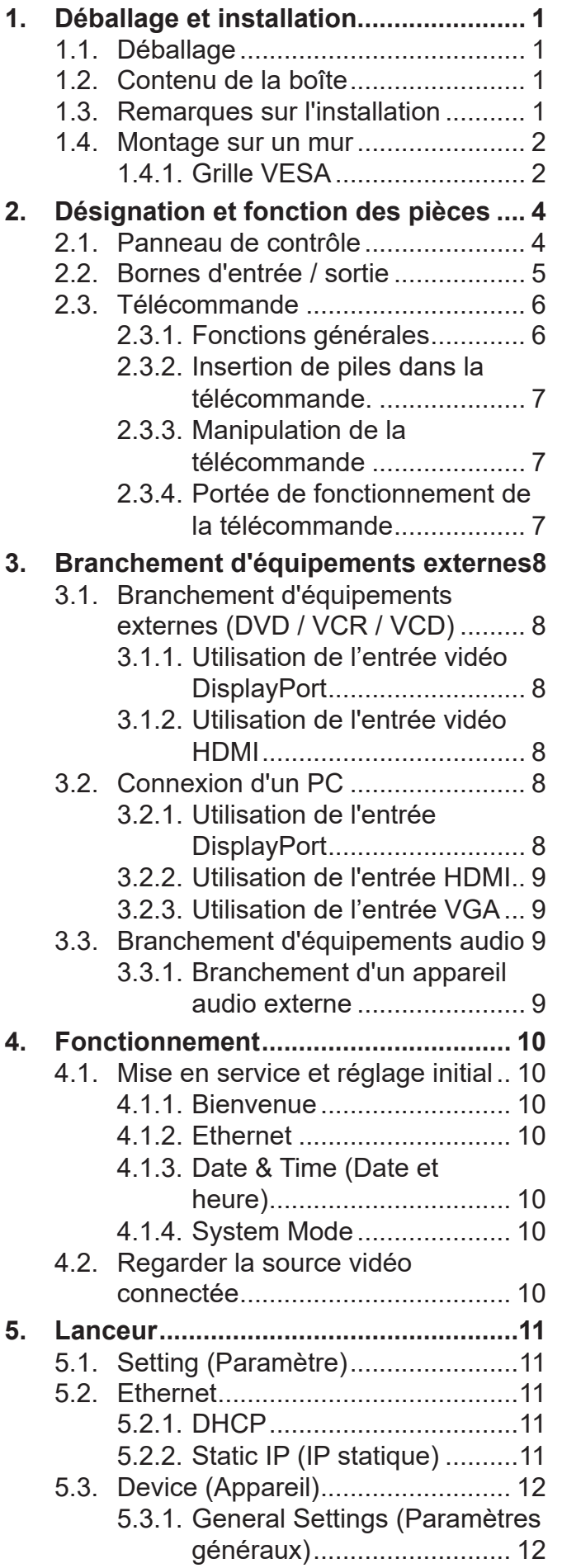

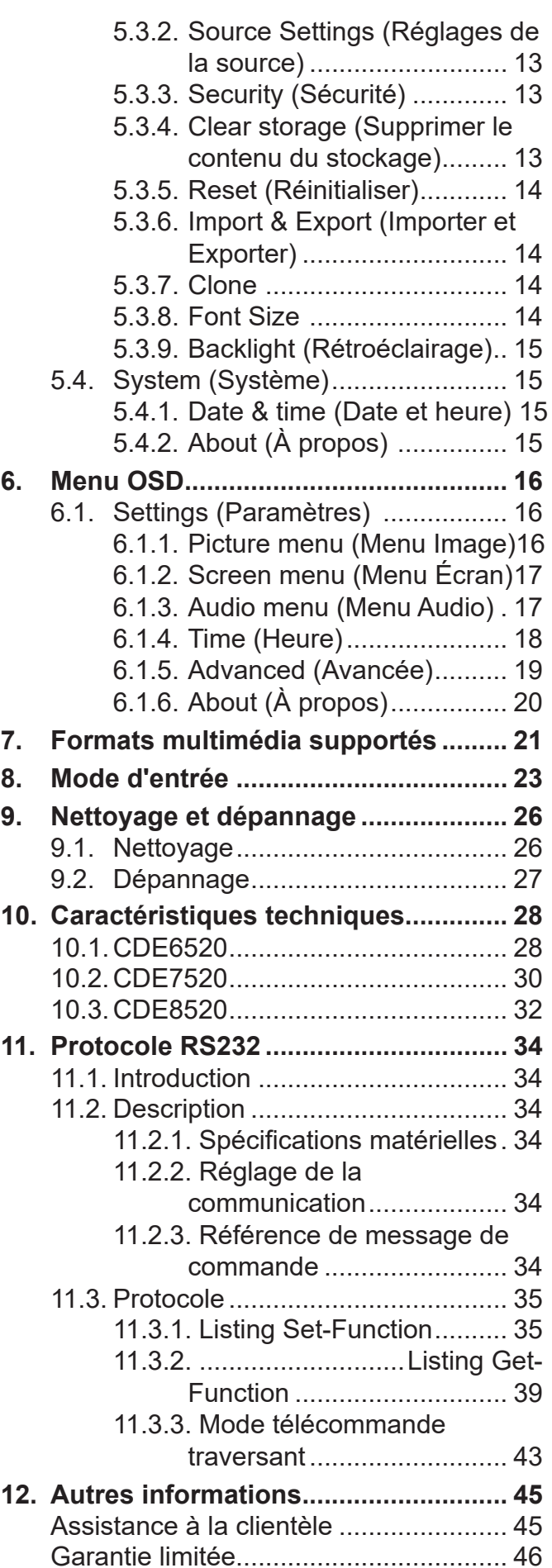

# **Informations de copyright**

Copyright © ViewSonic® Corporation, 2020. Tous droits réservés.

ViewSonic®, le logo aux trois oiseaux, OnView, ViewMatch et ViewMeter sont des marques déposées de ViewSonic® Corporation.

Macintosh et Power Macintosh sont des marques commerciales déposées de Apple Inc.

Microsoft, Windows et le logo Windows sont des marques commerciales déposées de Microsoft Corporation aux États-Unis et dans d'autres pays.

VESA est une marque déposée de Video Electronics Standards Association. DPMS, DisplayPort et DDC sont des marques déposées de VESA.

Clause de non-responsabilité : ViewSonic® Corporation ne saurait être tenu responsable des erreurs ou omissions techniques ou éditoriales contenues dans le présent document, ni des dommages directs ou indirects résultant de la fourniture de ce matériel ou des performances ou de l'utilisation de ce produit.

Dans un but d'amélioration continue du produit, ViewSonic® Corporation se réserve le droit de modifier les spécifications du produit sans préavis. Les indications contenues dans ce document peuvent évoluer sans préavis.

Aucune partie de ce document ne peut être copiée, reproduite ou transmise de quelque façon que ce soit, quelle qu'en soit la raison, sans la permission écrite préalable de ViewSonic® Corporation.

# **Enregistrement du produit**

Pour répondre à vos besoins futurs et pour recevoir des informations supplémentaires sur le produit dès qu'elles sont disponibles, veuillez enregistrer votre produit sur Internet à l'adresse suivante : www.viewsonic.com.

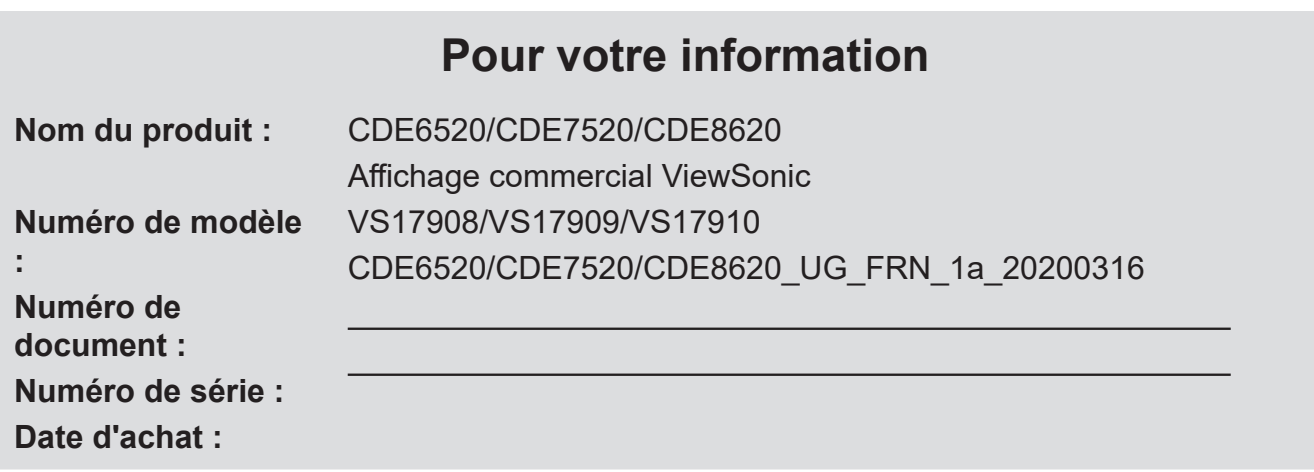

# **Mise au rebut en fin de vie du produit**

ViewSonic® respecte l'environnement et se consacre au travail et à la vie dans le respect de l'écologie. Merci de faire partie d'une informatique plus intelligente et plus écologique. Veuillez visiter le site Web de ViewSonic® pour plus d'informations.

USA et Canada : http://www.viewsonic.com/company/green/recycle-program/

Europe : http://www.viewsoniceurope.com/eu/support/call-desk/

Taiwan : https://recycle.epa.gov.tw/

# <span id="page-8-0"></span>**1. Déballage et installation**

# **1.1. Déballage**

- Ce produit est emballé dans un carton, avec les accessoires standard.
- Tous les autres accessoires optionnels seront emballés séparément.
- En raison de la taille et du poids de cet écran, il est recommandé d'être deux personnes pour le déplacer.
- Une fois le carton ouvert, assurez-vous que le contenu est complet et en bon état.

# **1.2. Contenu de la boîte**

Veuillez vérifier que vous avez reçu les éléments suivants au titre du contenu de votre emballage :

- Écran LCD
- Télécommande avec piles AAA
- Guide de démarrage rapide
- Cordon d'alimentation  $(1.5 m)$
- Câble HDMI (3 m)
- Vis de montage mural
- RS232 adapter

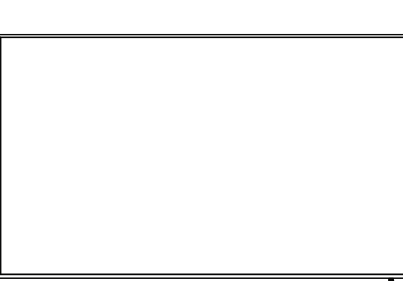

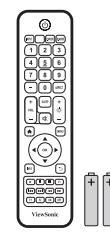

Remote Control and AAA Batteries

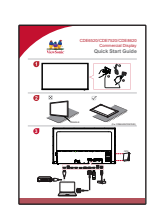

\* The supplied power cord varies depending on destination.

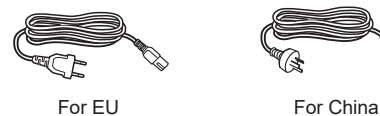

HDMI Cable Quick Start Guide

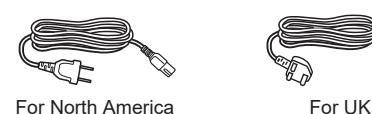

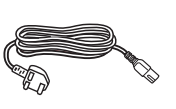

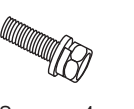

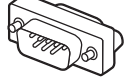

Screws x 4 RS232 adapter

# **REMARQUES** :

- Dans toutes les autres zones, veuillez utiliser un cordon d'alimentation qui correspond à la tension alternative de la prise secteur, et qui a été reconnu conforme aux normes de sécurité du pays en question.
- Conservez la boîte et les matériaux d'emballage en cas d'expédition future de l'écran.

# **1.3. Remarques sur l'installation**

- En raison de la forte consommation électrique, utilisez toujours exclusivement la fiche conçue pour ce produit. Si un prolongateur s'avère nécessaire, veuillez consulter votre agent de maintenance.
- Le produit doit être installé sur une surface plane pour éviter tout basculement. La distance entre l'arrière de l'appareil et le mur doit être préservée pour une bonne ventilation. Évitez d'installer le produit dans la cuisine, la salle de bain ou dans tout autre endroit à forte humidité afin de ne pas raccourcir la durée de vie des composants électroniques.
- Le produit ne peut fonctionner normalement qu'en dessous de 3 000 m d'altitude. Dans les installations à des altitudes supérieures à 3 000 m, certaines anomalies peuvent être ressenties.

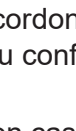

# <span id="page-9-0"></span>**1.4. Montage sur un mur**

Pour monter cet écran sur un mur, vous devrez obtenir un kit de montage mural standard (disponible dans le commerce). Nous vous recommandons d'utiliser une interface de montage conforme à la norme UL1678 en Amérique du Nord.

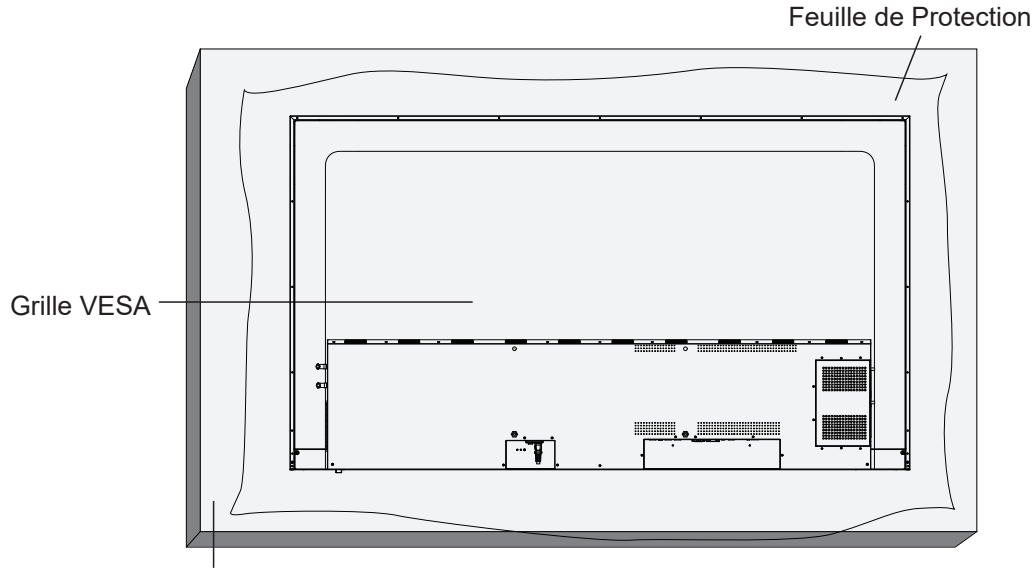

Table

- 1. Étendez une feuille de protection sur une table, celle qui était enroulée autour de l'écran lors de l'emballage, sous la surface de l'écran afin de ne pas rayer la surface de celui-ci.
- 2. Assurez-vous d'avoir tous les accessoires pour le montage de cet écran (montage mural, montage au plafond, support de table, etc.)
- 3. Suivez les instructions fournies avec le kit de montage de base. Le fait de ne pas respecter les bonnes procédures de montage peut provoquer des dommages à l'appareil ou à l'installateur. La garantie du produit ne couvre pas les dommages provoqués par une installation inappropriée.
- 4. Pour le kit de montage mural, utilisez des vis de montage M6 (ayant une longueur de 25 mm de plus que l'épaisseur du support de montage) et serrez-les fermement.
- 5. Poids de l'appareil sans la base = W Kg. L'équipement et ses moyens de montage associés restent fixés pendant le test. A utiliser seulement avec un support de montage mural listé UL avec un poids/une charge minimum de: W Kg.

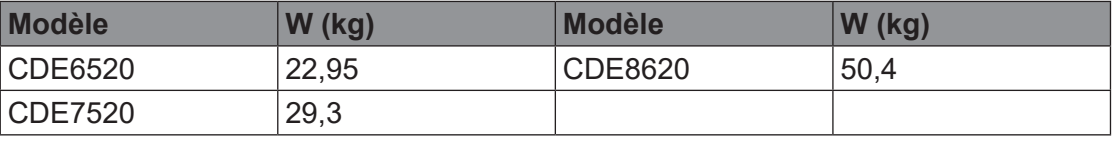

6. Le mode portrait n'est pas autorisé.

#### **1.4.1. Grille VESA**

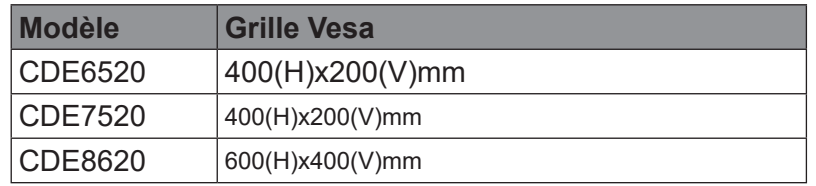

#### **Attention :**

Pour empêcher l'écran de tomber :

- Pour une installation au mur ou au plafond, nous vous recommandons d'installer l'écran avec des supports métalliques disponibles dans le commerce. Pour obtenir des instructions détaillées sur l'installation, reportez-vous au guide fourni avec le support correspondant.
- Pour réduire le risque de blessures et de dommages résultant d'une chute de l'écran en cas de tremblement de terre ou de toute autre catastrophe naturelle, n'oubliez pas de consulter le fabricant du support quant à l'emplacement d'installation.

### **Besoins en ventilation pour le positionnement du boîtier**

Pour permettre à la chaleur de se dissiper, laissez de l'espace par rapport aux objets alentours, comme indiqué sur le schéma ci-dessous.

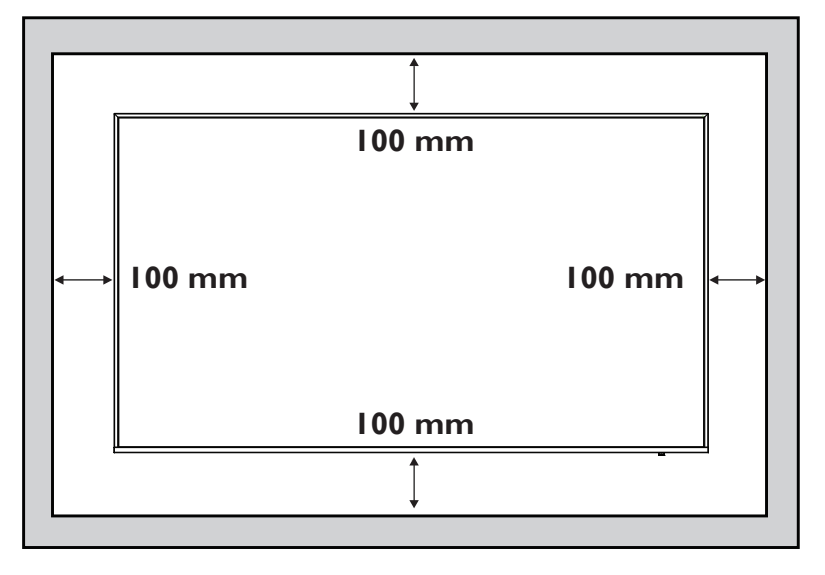

#### **REMARQUES** :

Lors de l'installation de l'écran sur un mur, faites le correctement. Nous déclinons toute responsabilité pour les installations qui ne sont pas effectuées par un technicien professionnel.

# <span id="page-11-0"></span>**2. Désignation et fonction des pièces**

# **2.1. Panneau de contrôle**

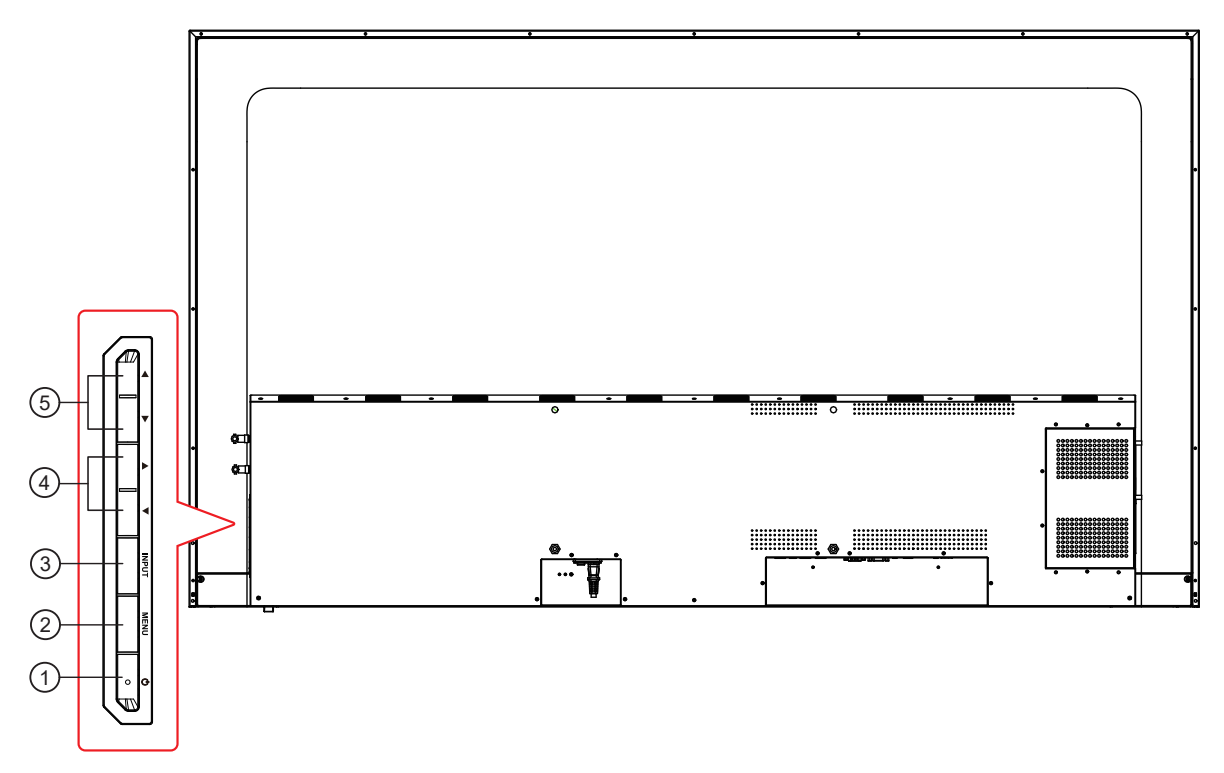

**1** Appuyez sur  $\bigcup$  pour activer ou désactiver l'affichage.

- Appuyez sur la touche MENU pour accéder au menu principal, l'opération dans le menu SOURCE est confirmée.
- Appuyez sur la touche INPUT pour accéder au menu de sélection de la source du signal et pour sélectionner la source du signal. Sert à confirmer l'opération dans les opérations du MENU.
- ◄/► : Sert à régler le volume. Dans le menu OSD, appuyez sur la touche ◄/► pour régler la valeur de l'élément sélectionné.
- Dans le menu OSD, appuyez sur la touche ▲/▼ pour sélectionner un élément.

<span id="page-12-0"></span>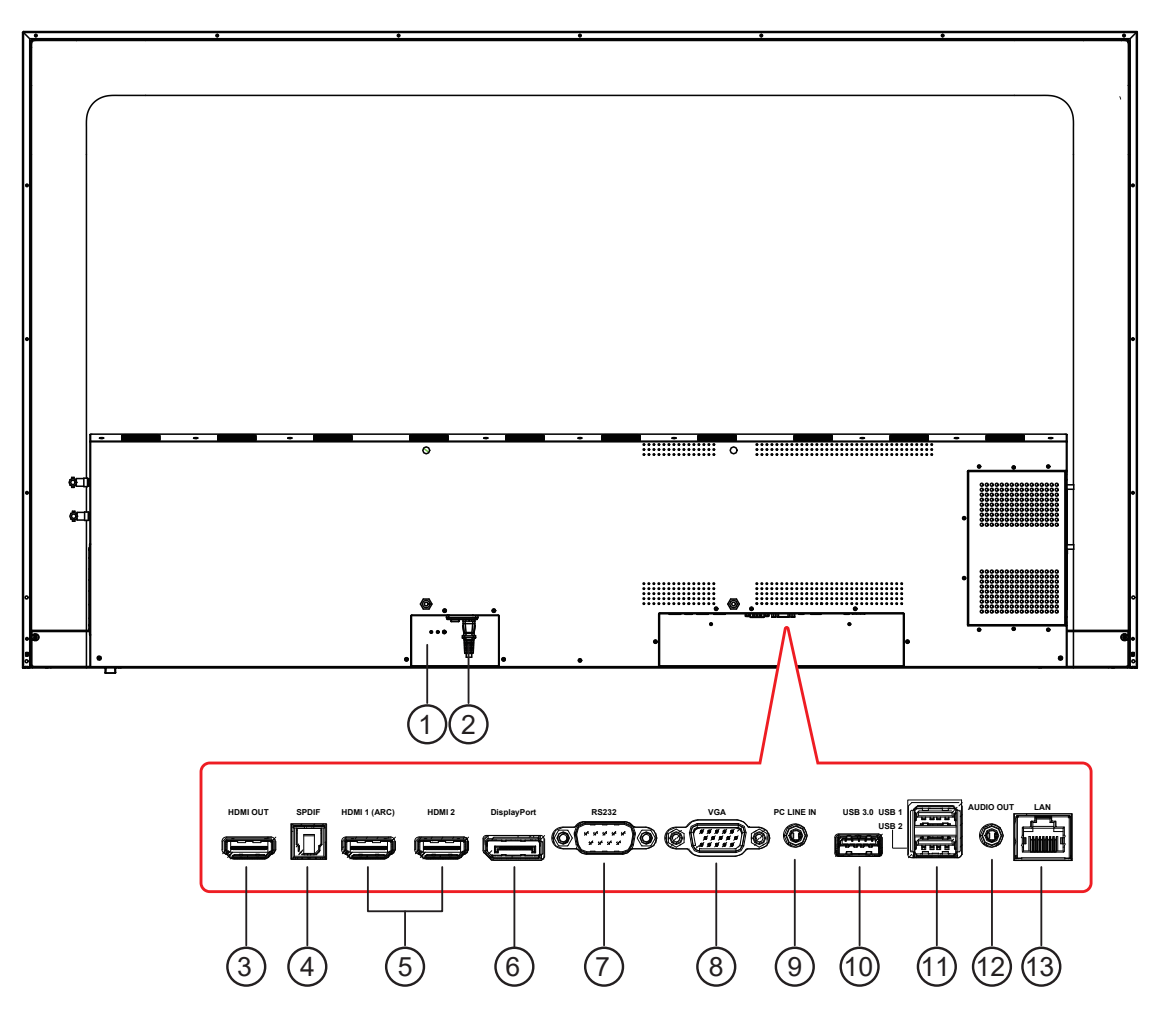

# **<sup>1</sup> INTERRUPTEUR D'ALIMENTATION SECTEUR**

Active/Désactive l'alimentation secteur.

**<sup>2</sup> ENTRÉE CA**

Entrée d'alimentation CA de la prise secteur.

**<sup>3</sup> HDMI OUT**

Sortie vidéo / audio HDMI.

**<sup>4</sup> SPDIF OUT**

Sortie de signal audio numérique pour connecter votre appareil AV externe.

**<sup>5</sup> HDMI 1(ARC)/HDMI 2 IN**

Entrée audio / vidéo HDMI.

**<sup>6</sup> DisplayPort IN** 

Entrée audio / vidéo DisplayPort.

**<sup>7</sup> RS232 IN**

Contrôle RS232 pour l'utilisation du signal de télécommande du centre de contrôle.

**<sup>8</sup> VGA IN (D-Sub)**

Entrée vidéo VGA.

#### **<sup>9</sup> ENTRÉE LIGNE PC**

Entrée audio depuis la source DVI (casque stéréo 3,5 mm).

**10 USB PORT 3.0/ 11 USB 2.0 PORT** Connectez votre périphérique de stockage USB

#### **<sup>12</sup> AUDIO OUT**

Sortie audio vers un appareil AV externe.

**<sup>13</sup> LAN**

Fonction de contrôle LAN pour l'utilisation du signal de télécommande du centre de contrôle.

# <span id="page-13-0"></span>**2.3.1. Fonctions générales**

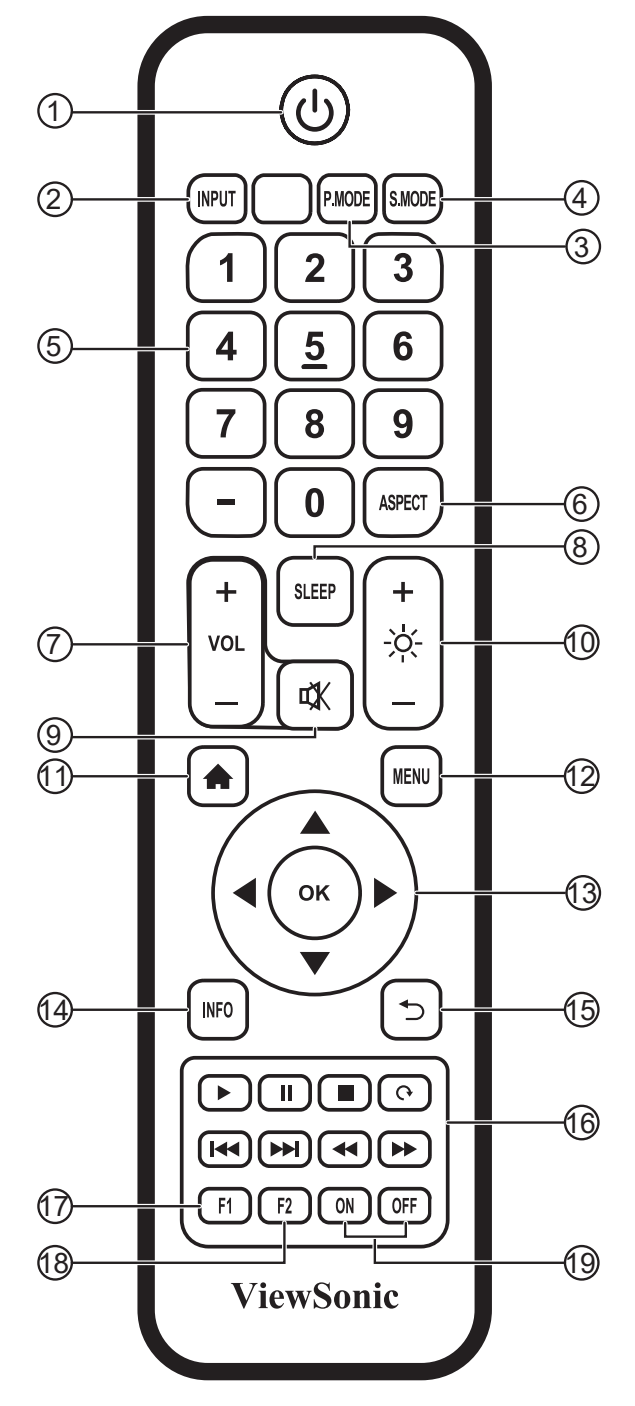

- **Bouton [ ]**
	- Marche/Arrêt
- **Bouton [INPUT (ENTRÉE)]**  Sélection de la source d'entrée
- **Bouton [P.MODE]** Menu de réglage de l'image pour HDMI/DP/VGA
- **Bouton [S.MODE]** Menu de réglage audio pour HDMI/DP/VGA
- **Boutons [NUMERIC (NUMÉRIQUES)]** Clavier numérique
- **Bouton [ASPECT]** Réglage du rapport d'aspect pour HDMI/DP/VGA
- **Bouton [VOL +/-]** Volume +/- 1
- **Bouton [SLEEP (VEILLE)]**  Rétroéclairage activé/désactivé
- **Bouton [ ]** Muet
- **Bouton [ ]** Rétroéclairage +/- 1
- **Bouton [ ]** Retour à l'écran d'accueil du lecteur intégré
- **Boutons [MENU]** Menu paramétrage
- **Bouton [**◄/►/▲/▼/**OK]**  Touches Haut/Bas/Droite/Gauche/OK
- **Bouton [INFO]** Informations canal
- **Bouton [ ]** Retourner à la page précédente
- $(6)$  Bouton  $[▶/II/III/ (9/IA/) 1]$ Commandes multimédia
- **Bouton [F1]** Capture d'écran
- **Bouton [F2]** Gel d'écran
- **Bouton [ON/OFF] (MARCHE/ARRÊT)** Marche/Arrêt

# <span id="page-14-0"></span>**2.3.2. Insertion de piles dans la télécommande.**

La télécommande est alimentée par deux piles AAA de 1,5V.

Pour installer ou changer les piles:

- 1. Enfoncez et faites coulisser le couvercle pour l'ouvrir.
- 2. Alignez les piles en respectant les indications (+) et (-) à l'intérieur du logement.
- 3. Remettez le capot.

#### **Attention :**

Une utilisation incorrecte des piles peut provoquer des fuites ou un éclatement. Assurez-vous de suivre ces instructions :

- Insérez les piles de taille "AAA" en faisant correspondre les signes (+) et (-) de chaque pile avec les signes (+) et (-) du logement à piles.
- Ne mélangez pas des types de piles différents.
- Ne mélangez pas des piles neuves avec des piles usagées. Cela peut raccourcir leur durée de vie ou provoquer une fuite des piles.
- Retirez les piles usées immédiatement pour éviter une fuite de l'acide des piles dans le logement à piles. Ne touchez pas l'acide des piles ainsi exposé, car il peut endommager votre peau.

**REMARQUE** : Si la télécommande ne doit pas être utilisée pendant une longue période, retirez les piles.

#### **2.3.3. Manipulation de la télécommande**

- Ne la soumettez pas à des chocs violents.
- Ne laissez pas de l'eau ni d'autres liquides se renverser sur la télécommande. Si jamais la télécommande est mouillée, séchez-la immédiatement.
- Évitez de l'exposer à la chaleur et à la vapeur d'eau.
- Hormis pour installer les piles, n'ouvrez pas la télécommande.

#### **2.3.4. Portée de fonctionnement de la télécommande**

Pointez l'avant de la télécommande en direction du capteur de cet écran lorsque vous appuyez sur un bouton.

Utilisez la télécommande à une distance de moins de 8 m/26 pi du capteur de cet écran, et un angle horizontal et vertical de moins de 30 degrés.

**REMARQUE** : La télécommande peut ne pas fonctionner correctement si le capteur de la télécommande de cet écran est en plein soleil ou soumis à une forte illumination, ou quand il y a un

obstacle sur la voie de transmission du signal.

30 30

7

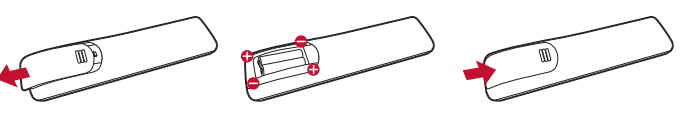

- <span id="page-15-0"></span>**3. Branchement d'équipements externes**
- **3.1. Branchement d'équipements externes (DVD / VCR / VCD)**
- **3.1.1. Utilisation de l'entrée vidéo DisplayPort**

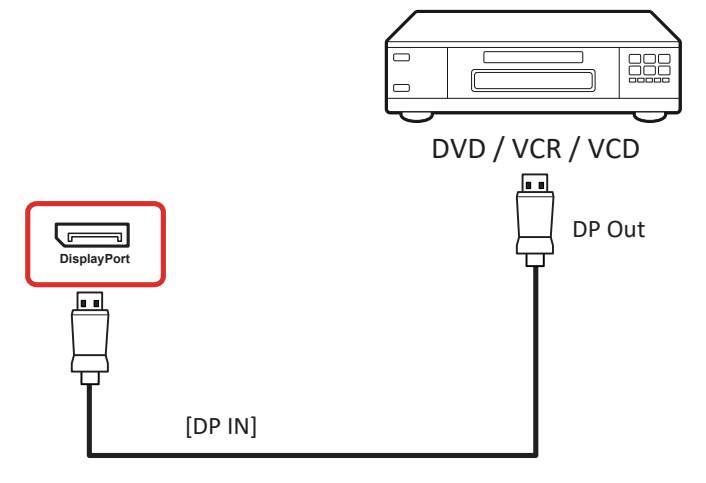

**3.1.2. Utilisation de l'entrée vidéo HDMI**

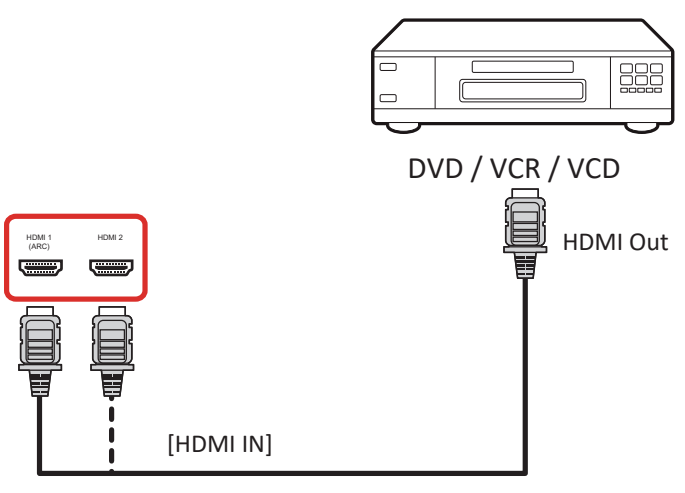

- **3.2. Connexion d'un PC**
- **3.2.1. Utilisation de l'entrée DisplayPort**

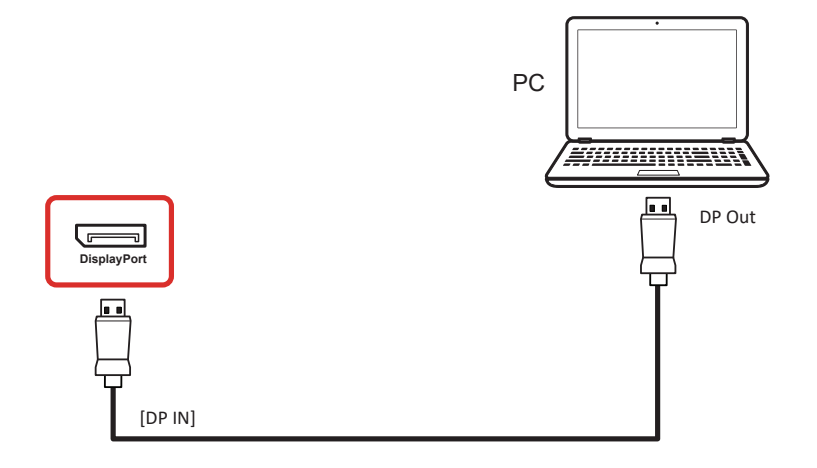

#### <span id="page-16-0"></span>**3.2.2. Utilisation de l'entrée HDMI**

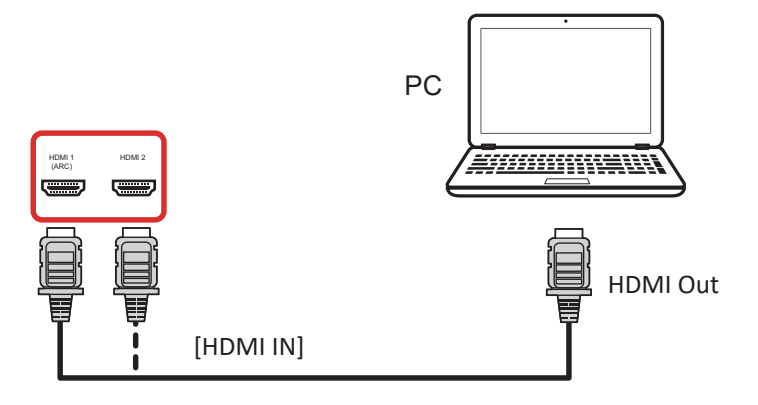

**3.2.3. Utilisation de l'entrée VGA**

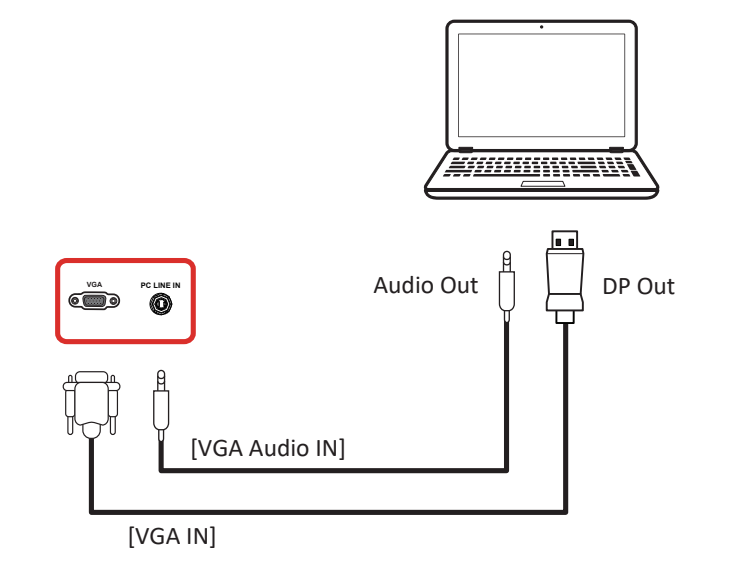

**3.3. Branchement d'équipements audio**

PC<br>PC

# **3.3.1. Branchement d'un appareil audio externe**

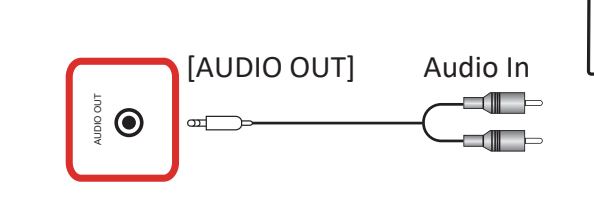

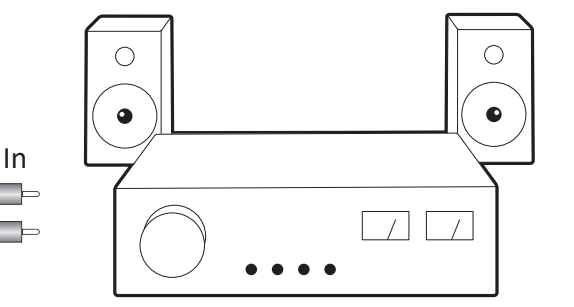

Stereo Amplifier

# <span id="page-17-0"></span>**4. Fonctionnement**

**REMARQUE** : Les boutons de commande décrits dans cette section sont principalement sur la télécommande, sauf indication contraire.

# **4.1. Mise en service et réglage initial**

### **4.1.1. Bienvenue**

Sélectionnez votre langue et appuyez sur « Next (Suivant) » .

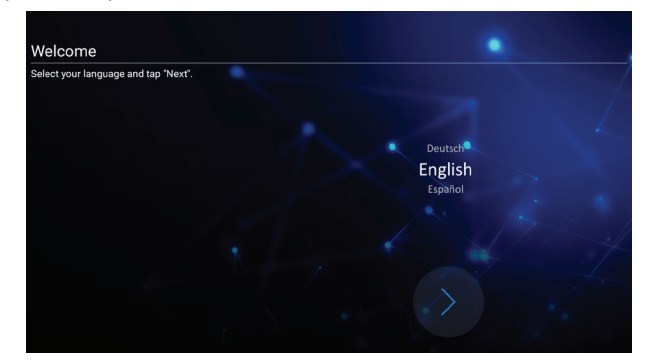

# **4.1.2. Ethernet**

Appuyez sur le bouton « Next (Suivant) » pour la page suivante, et celle-ci s'affiche.

- 1. Type de connexion : DHCP / IP statique
- 2. Adresse IP
- 3. Masque réseau
- 4. Adresse DNS
- 5. Passerelle

Vous pouvez également appuyer sur « Back » (Retour) pour revenir à la page précédente.

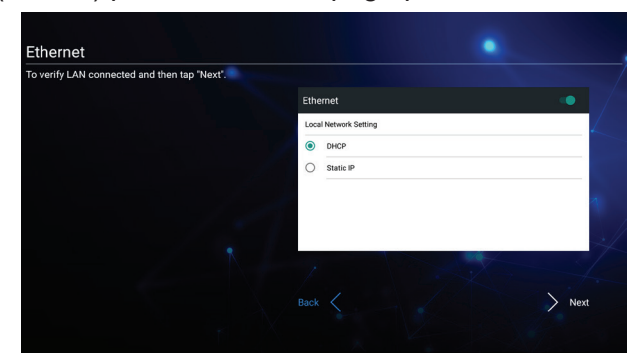

# **4.1.3. Date & Time (Date et heure)**

Activez « Network-provided time » (Heure fournie par le réseau) pour synchroniser l'heure avec le réseau et sélectionnez le fuseau horaire.

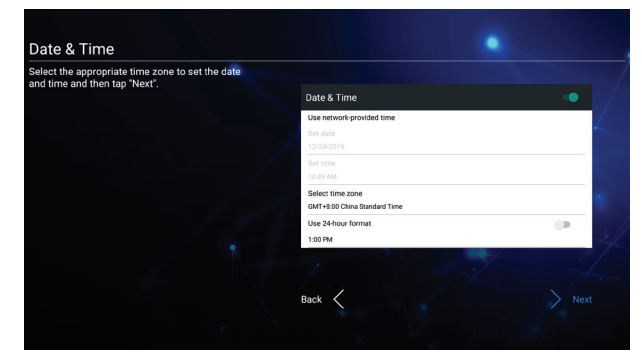

### **4.1.4. System Mode**

Sélectionnez le système pour sélectionner le mode normal, supprimez les applications de partage d'écran ou désactivez le système d'exploitation intégré.

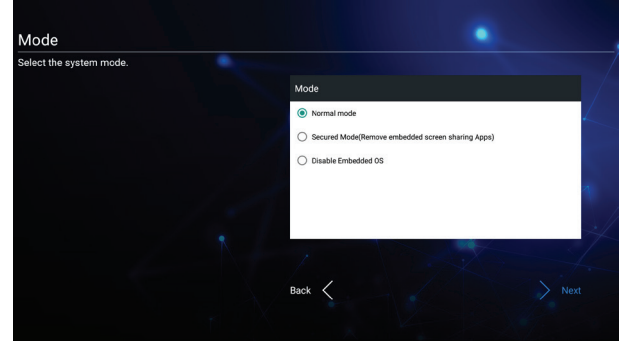

# **4.2. Regarder la source vidéo connectée**

- 1. Appuyez sur le bouton **INPUT (ENTRÉE)**.
- 2. Appuyez sur le bouton  $\triangle$  ou  $\nabla$  pour choisir un appareil, puis appuyez sur le bouton OK.

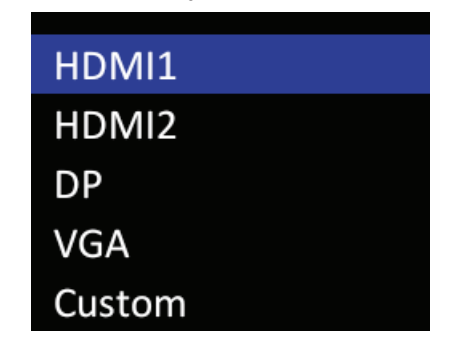

# <span id="page-18-0"></span>**5. Lanceur**

Appuyez sur le bouton HOME (ACCUEIL) de la télécommande pour afficher l'écran du lanceur.

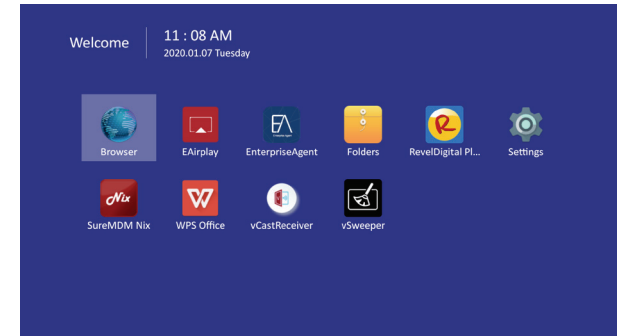

# **5.1. Setting (Paramètre)**

Éléments principaux :

- (1) Network (Réseau)
- (2) Device (Appareil)
- (3) System (Système)

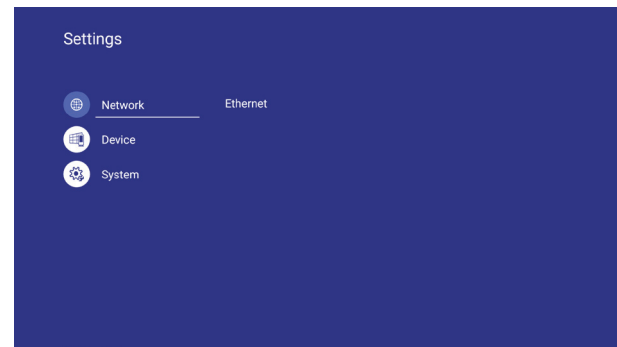

# **5.2. Ethernet**

Activez / Désactivez pour activer / désactiver **Ethernet** 

Après avoir activé Ethernet, les paramètres s'affichent :

- (1) Type de connexion (Type de connexion disponible : DHCP/IP statique)
	- A. DHCP
	- B. IP statique
	- C. Adresse IP
	- D. Masque réseau
	- E. Adresse DNS
	- F. Passerelle
- (2) Adresse Mac

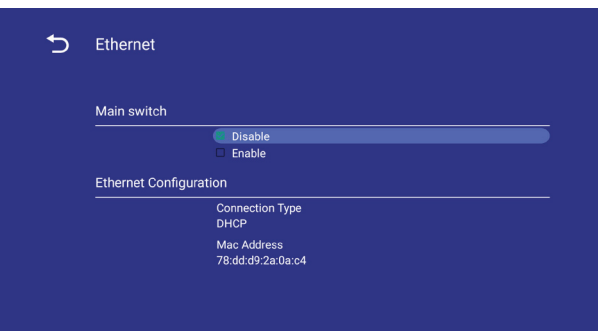

# **5.2.1. DHCP**

Mode DHCP :

- (1) Impossible de modifier l'adresse IP, le masque réseau, l'adresse DNS et la passerelle.
- (2) Si la connexion réussit, la configuration réseau actuelle s'affiche.

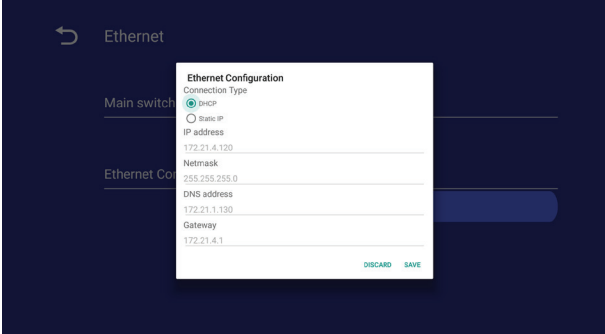

# **5.2.2. Static IP (IP statique)**

En mode IP Statique, l'utilisateur peut entrer l'adresse IP, le masque réseau, l'adresse DNS et la passerelle.

### **Remarque** :

Limitation d'entrée des adresse IP, masque réseau, adresse DNS et adresse passerelle. (1)Format :

- I. chiffre 0-9
- II. Point décimal "."

# <span id="page-19-0"></span>**5.3. Device (Appareil)**

Divisé en 4 groupes : Signage Display (Affichage)/ System Tools (Outils système)/Display (Écran)/ Apps (Applications)

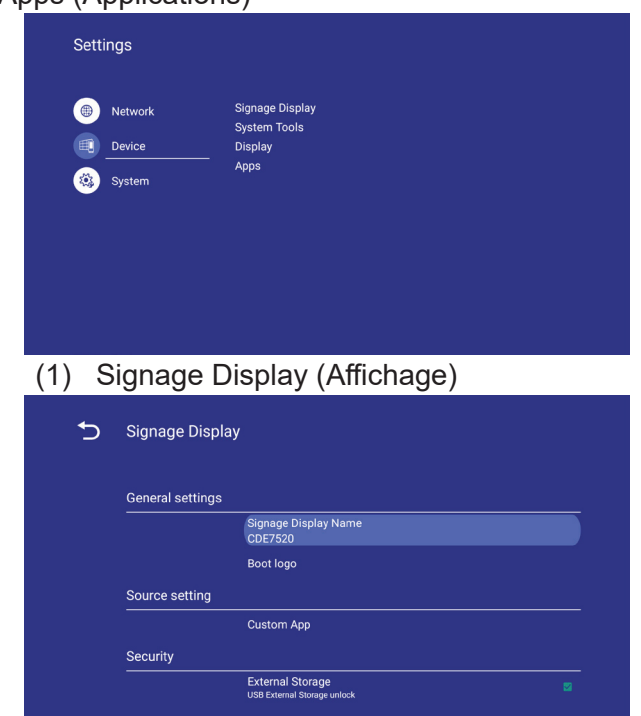

- A. General settings (Paramètres généraux)
- B. Source settings (Réglages de la source)
- C. Security (Sécurité)
- (2) System Tools (Outils système)

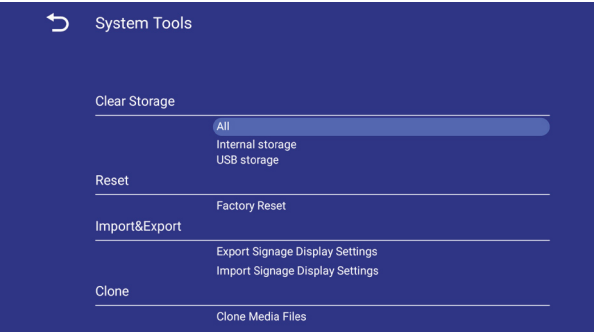

A. Clear storage

(Supprimer le contenu du stockage)

- B. Reset (Réinitialiser)
- C. Import & Export (Importer et exporter)
- D. Clone (Cloner)
- (3) Display (Écran)

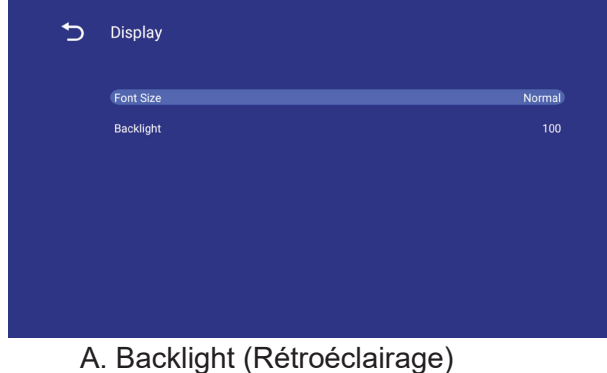

# (4) Apps (Applications)

A. Afficher les informations sur les applications

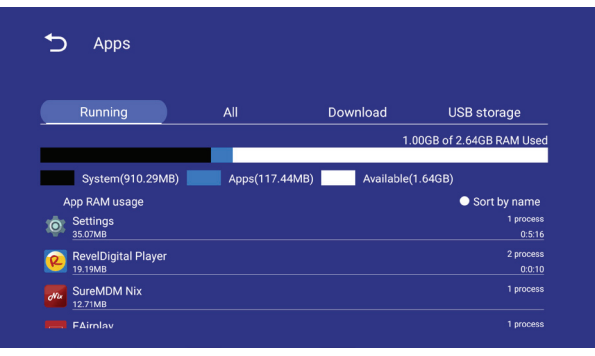

# **5.3.1. General Settings (Paramètres généraux)**

1. Signage Display Name (Nom de l'affichage) Configurer le nom de l'affichage

# **Remarque** :

Limitation d'entrée :

- (1) longueur : 36 caractères maxi
- (2) format : aucune limite

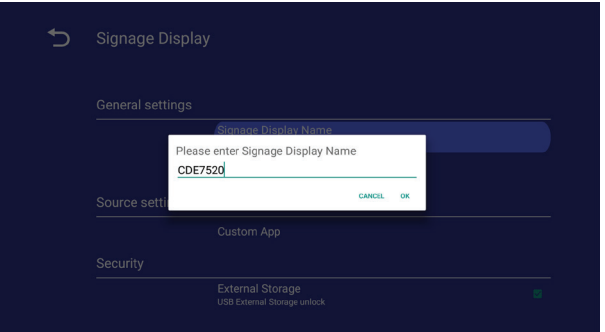

2. Boot Logo (Logo démarrage)

1) Menu OSD pour contrôler le fonctionnement de l'activation/désactivation du logo au démarrage RCU (Télécommande) : MENU -> Advanced (Avancé) -> Boot on logo (Logo au démarrage) -> On/Off/User (Activé/Désactivé/Utilisateur). En mode utilisateur, l'utilisateur peut choisir son logo au démarrage et son fichier d'animation. **Remarque** :

- (1) Fichier du logo au démarrage : Prend en charge les fichiers JPG
- (2) Nom du fichier d'animation au démarrage : bootanimation.zip
- (3) Affiche une fenêtre pour que l'utilisateur choisisse un fichier dans le périphérique USB. Aucun problème de priorité.

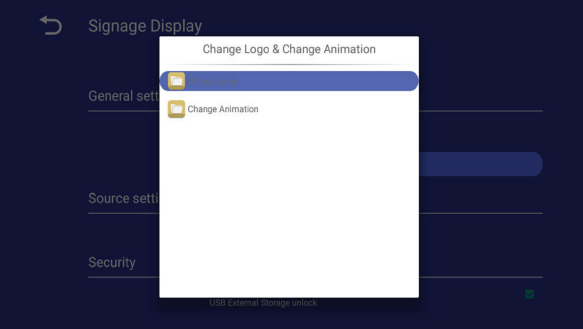

# <span id="page-20-0"></span>**5.3.2. Source Settings (Réglages de la source)**

1. Custom App (Application personnalisée) L'utilisateur peut configurer l'application pour la source du client. Remarque

- (1) Affiche uniquement les applications installées par l'utilisateur.
- (2) N'affiche pas les applications pré-installées par le système

Si vous configurez l'APK client, PD ouvre l'application client lors du basculement de la source vers le mode Client.

Si vous ne configurez pas l'APK client, PD affiche l'écran du lanceur lors du basculement de la source vers le mode Client.

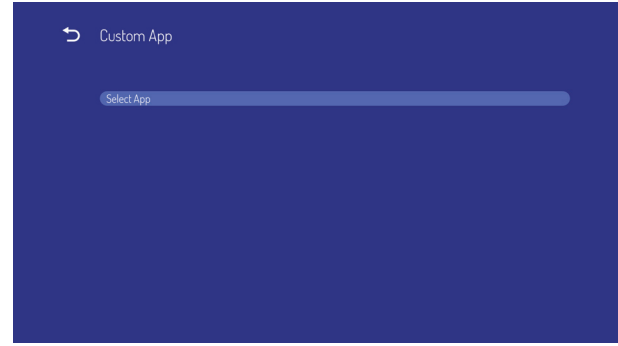

Présentation de la fonction

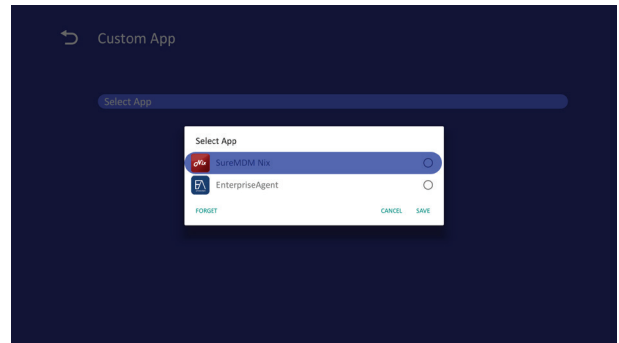

- (1) Save (Enregistrer) Sélectionnez l'application et appuyez sur la touche Enregistrer pour l'enregistrer.
- (2) Forget (Oublier) Appuyez sur la touche Forget (Oublier) pour effacer les données précédemment stockées
- (3) Cancel (Annuler) Aucune modification, fermer directement la fenêtre

 En l'absence d'apk installée par le client, la liste est vide.

L'utilisateur peut sélectionner un apk installé par le client dans la liste et appuyer sur le bouton SAVE (ENREGISTRER) pour stocker la configuration.

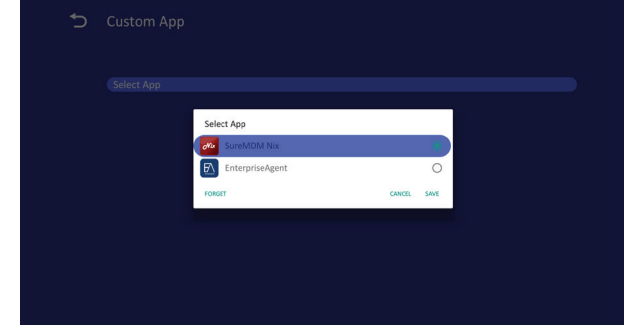

Après configuration, le nom de l'application s'affiche

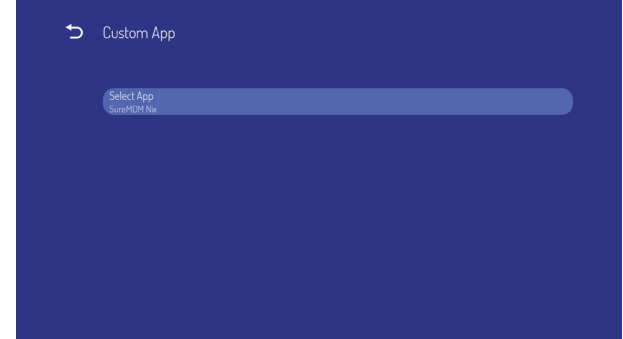

# **5.3.3. Security (Sécurité)**

1. Stockage externe Activé: Verrouillage du stockage USB externe. Désactivé : Déverrouillage du stockage USB externe.

#### **Remarque** :

Le stockage USB externe doit être rebranché après le déverrouillage du stockage externe.

#### **5.3.4. Clear storage (Supprimer le contenu du stockage)**

Le but est d'effacer toutes les données dans les dossiers viewsonic. Divisé en 4 modes :

- (1) Supprimer tous les dossiers viewsonic
- (2) Supprimer uniquement le dossier viewsonic du stockage interne.
- (3) Supprimer uniquement le dossier viewsonic du stockage USB.

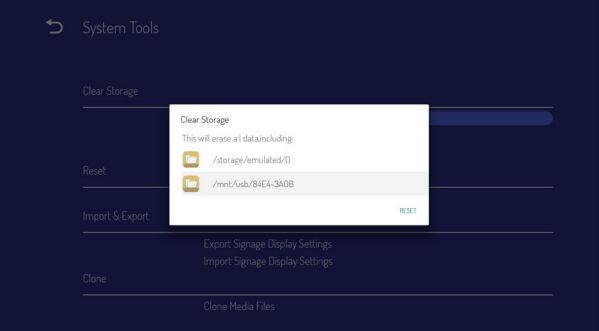

# <span id="page-21-0"></span>**5.3.5. Reset (Réinitialiser)**

La réinitialisation d'usine permet de récupérer les paramètres d'usine par défaut.

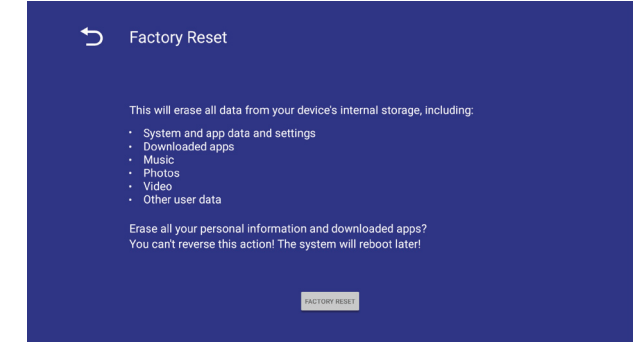

Appuyez sur OK pour exécuter la fonction de réinitialisation automatiquement.

# **5.3.6. Import & Export (Importer et Exporter)**

La fonction d'importation et d'exportation des paramètres de l'affichage.

### **Remarques**.

- (1) vs\_setting.db (Nom du fichier enregistré : vs\_setting.db)
- (2) Enregistrer vers le dossier viewsonic du stockage

### **5.3.6.1 Export Signage Display Settings (Exporter les paramètres d'affichage)**

Exporte vers le dossier viewsonic de l'USB

- (1) Exporter vs\_setting.db. Inclure le paramètre OSD, les paramètres Android hormis "Nom de l'affichage" et "Logo de démarrage"
- (2) Exporter un apk tiers vers viewsonic/app/

#### **Remarque** :

Si aucun dossier viewsonic n'existe sur l'USB, il est créé automatiquement.

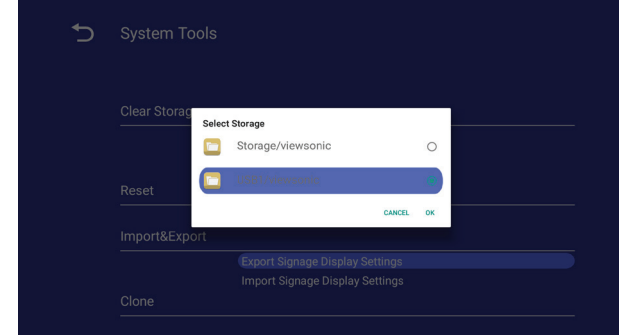

#### **5.3.6.2 Import Signage Display Settings (Importer les paramètres d'affichage)**

Importe vs\_setting.db depuis le dossier viewsonic de l'USB.

- (1) Importer vs\_setting.db. Inclure le paramètre OSD, les paramètres Android hormis "Nom de l'affichage" et "Logo de démarrage"
- (2) Installer automatiquement un apk tiers depuis viewsonic/app.

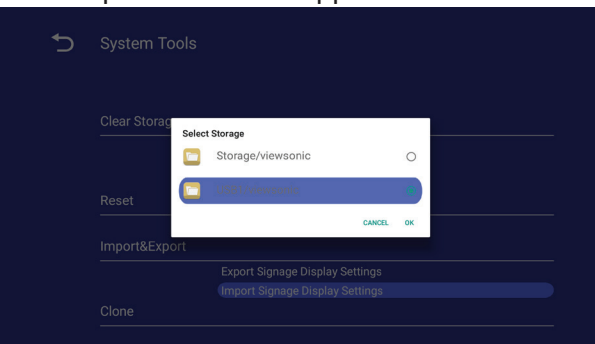

### **5.3.7. Clone**

Clone le fichier multimédia depuis le dossier viewsonic interne.

- 1. Le nom du dossier cloné sous le dossier **AutoPlayFiles**
- 2. Cloner la source
	- (1) Stockage interne AutoPlayFiles
	- (2) USB Fichier sous la racine
- 3. Emplacement cible
	- (1) Stockage interne Enregistrer dans /AutoPlayFiles/
	- (2) USB Enregistrer vers la racine

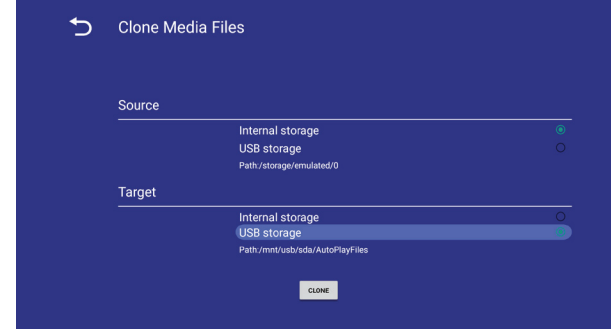

# **5.3.8. Font Size**

L'utilisateur peut définir la taille de la police.

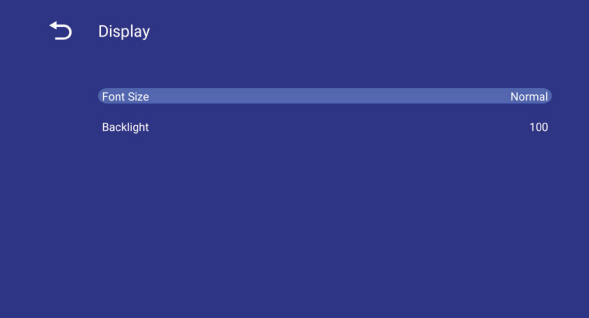

# <span id="page-22-0"></span>**5.3.9. Backlight (Rétroéclairage)**

L'utilisateur peut définir le rétroéclairage du panneau.

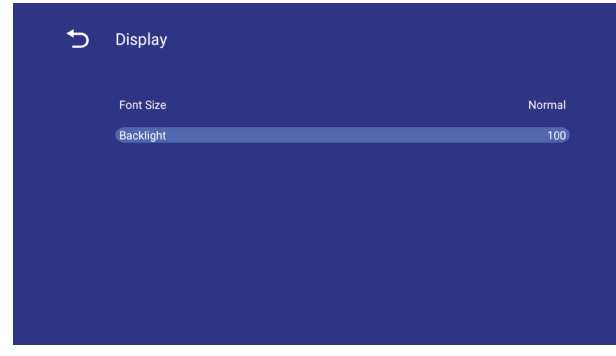

# **5.4. System (Système)**

Système comprend 2 éléments : Date et heure ; À propos.

# **5.4.1. Date & time (Date et heure)**

Pour régler l'heure de mise en marche/arrêt automatique et le fuseau horaire.

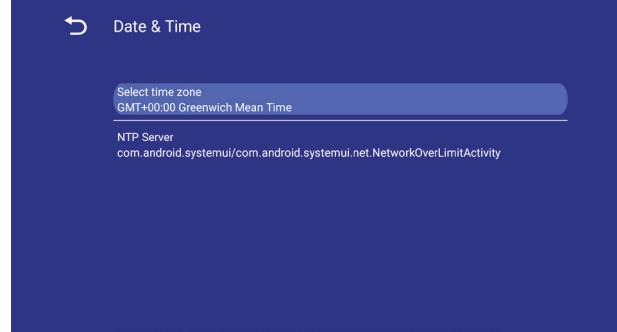

# **5.4.2. About (À propos)**

Infos principales dans À propos :

- (1) Mises à jour locales du système
- (2) Mises à jour en ligne du système
- (3) Infos légales
- (4) Version Android
- (5) Version du noyau
- (6) Numéro de version

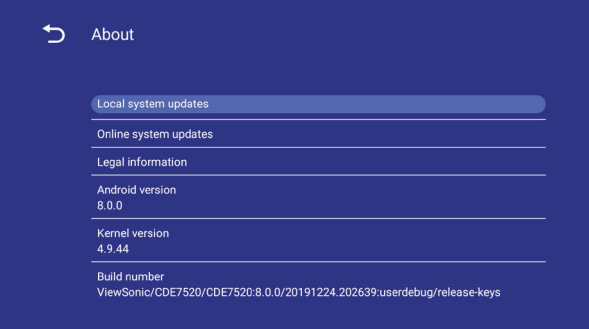

#### **5.4.2.1 Local System updates (Mises à jour locales du système)**

Recherche automatiquement update.zip dans le stockage USB. S'affiche dans une liste pour sélection par l'utilisateur si elle est trouvée

#### **Remarque** :

- (1) Prend uniquement en charge Image complète Android.
- (2) le nom du fichier doit être update.zip

(3) le fichier doit se trouver dans le répertoire racine du stockage.

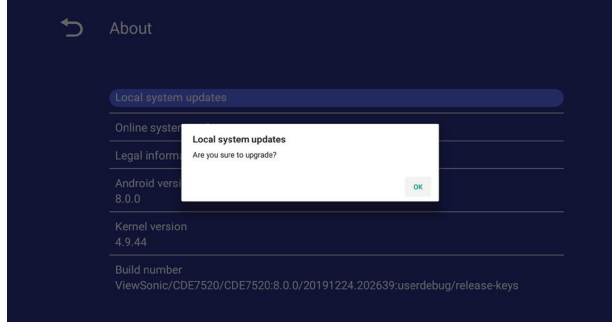

Après avoir sélectionné le fichier update.zip, l'affichage redémarre et lance la mise à jour. **5.4.2.2. Mises à jour en ligne du système** La mise à jour en ligne du système permet de sélectionner

- (1) Mise à jour automatique : Lorsque l'affichage est mis hors tension, le système recherche automatiquement une nouvelle version depuis le serveur OTA. Si une nouvelle version est trouvée, le système se met à jour automatiquement. Une fois la mise à jour terminée, le système s'éteint.
- (2) Définir un horaire : L'utilisateur peut régler l'heure de mise à jour.
- (3) Mise à jour manuelle : L'utilisateur peut mettre à jour le package OTA manuellement.

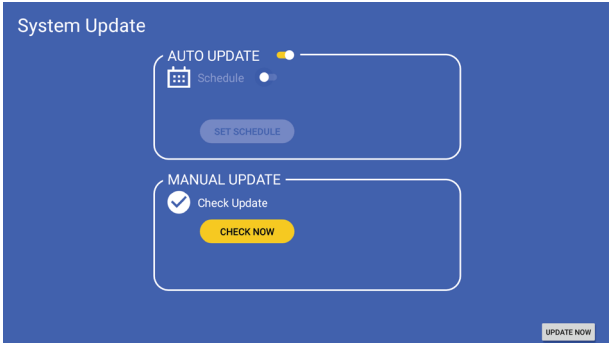

# <span id="page-23-0"></span>**6. Menu OSD**

Une vue d'ensemble de la structure de l'affichage sur écran (OSD) est indiquée ci-dessous. Vous pouvez l'utiliser comme référence pour ajuster davantage votre écran.

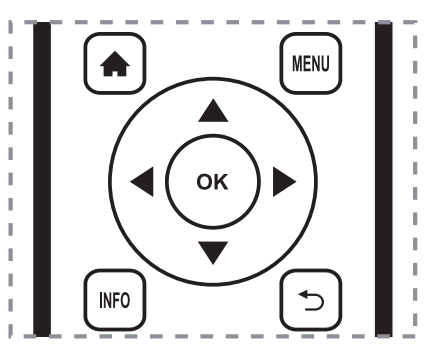

### **Navigation dans le menu OSD à l'aide de la télécommande :**

- 1. Appuyez sur le bouton **MENU** pour afficher le menu OSD.
- 2. Appuyez sur le bouton  $\left[\begin{matrix} 1 \\ 1 \end{matrix}\right]$   $\left[\begin{matrix} \\ \end{matrix}\right]$  ou  $\left[\begin{matrix} \\ \end{matrix}\right]$  pour sélectionner son élément de menu ou pour ajuster sa valeur. Appuyez sur le bouton **OK** pour confirmer.
- 3. Appuyez sur le bouton  $\Box$  pour revenir au niveau de menu précédent.
- 4. Appuyez sur le bouton **MENU** pour quitter le menu OSD.

# **Navigation dans le menu OSD à l'aide des boutons de commande de l'écran :**

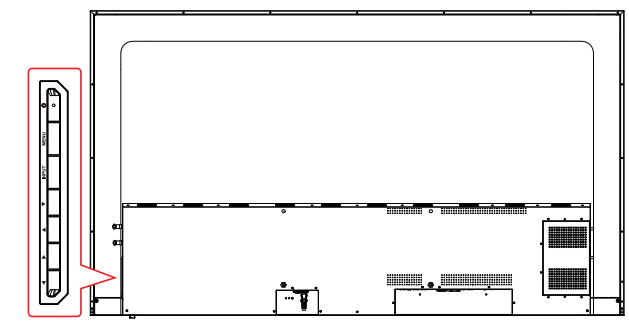

- 1. Appuyez sur le bouton [**MENU**] pour afficher le menu OSD.
- 2. Appuyez sur le bouton [◄/►] ou [▲/►] pour sélectionner un élément du menu ou régler sa valeur.
- 3. Appuyez sur le bouton [**INPUT**] pour accéder au menu de sélection de la source du signal et pour sélectionner la source du signal. Elle sert à confirmer l'opération dans le MENU.
- 4. Appuyez sur le bouton  $[\circlearrowleft]$  pour activer ou désactiver l'affichage.

# **6.1. Settings (Paramètres)**

#### **6.1.1. Picture menu (Menu Image)**

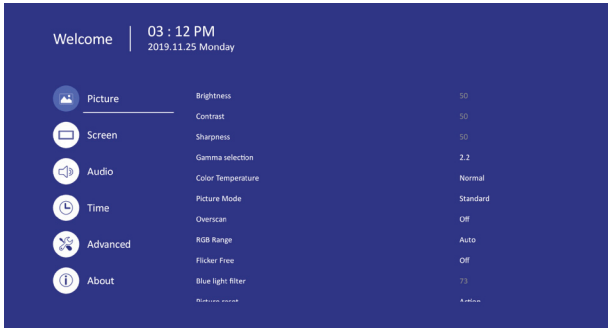

### **Brightness (Luminosité)**

Règle la luminosité générale de l'écran pour l'image et l'arrière-plan.

# **Contrast (Contraste)**

Règle le rapport de contraste de l'image pour le signal d'entrée.

# **Sharpness (Netteté)**

Cette fonction est numériquement capable de conserver un image nette à tout moment.

# **Gamma selection (Sélection gamma)**

Sélectionne un gamma d'affichage. Cela se réfère à la courbe de performance de luminosité de l'entrée du signal. Choisissez parmi {2.2} / {2.3} / {2.4}.

#### **Color temperature (Température de couleur)**

Il sert à régler la température de couleur.

L'image devient rougeâtre lorsque la température de couleur diminue, et devient bleuâtre lorsque la température de couleur augmente.

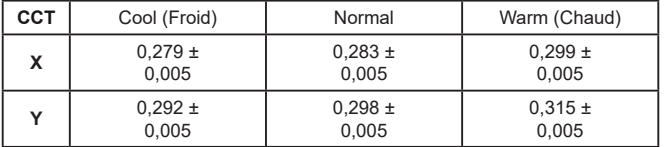

# **Picture Mode (Mode Image)**

Sélectionnez un paramètre d'image prédéfini.

# **Overscan (Surbalayage)**

Pour changer la zone d'affichage l'image. ON (Activé) : Réglez zone d'affichage à environ 95 %. OFF (Désactivé) : Réglez zone d'affichage à environ 100%.

# <span id="page-24-0"></span>**RGB Range (Plage RVB)**

Sélectionnez le mode d'affichage du signal HDMI ou DVI en fonction de leur format de signal et en fonction de leur appareil source.

- {Auto} Détection automatique du format du signal.
- {Full Range (Plage complète)} affichage d'un signal qui utilise les 256 niveaux (du niveau 0 au 255).
- {Limited Range (Plage limitée)} affichage d'un signal qui utilise de 16 à 235 niveaux sur 256 niveaux pour R, V et B.

### **Flicker Free (Sans papillotement)**

Activez/désactivez la fonction anti-scintillement.

### **Blue light filter (Filtre lumière bleue)**

Réduisez les perturbations de la lumière bleue sur la vue, pour protéger votre vision. Vous pouvez régler le filtre de lumière bleue comme souhaité.

### **Picture reset (Réinitialisation image)**

Réinitialise tous les paramètres dans le menu Image.

Sélectionnez "Yes (Oui)" et appuyez sur le bouton "SET (DÉFINIR)" pour restaurer les données préréglées en usine. Appuyez sur le bouton [5] pour annuler et revenir au menu précédent.

# **6.1.2. Screen menu (Menu Écran)**

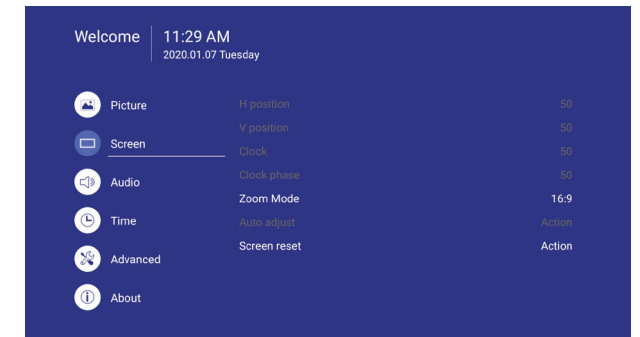

#### **Zoom mode (Mode zoom)**

#### HDMI, DP, VGA : {**Full (Plein)**} / {**4:3**} / {**Real (Réel)**} / {**21:9**}

Il n'y a aucune fonction avec l'interface utilisateur Android.

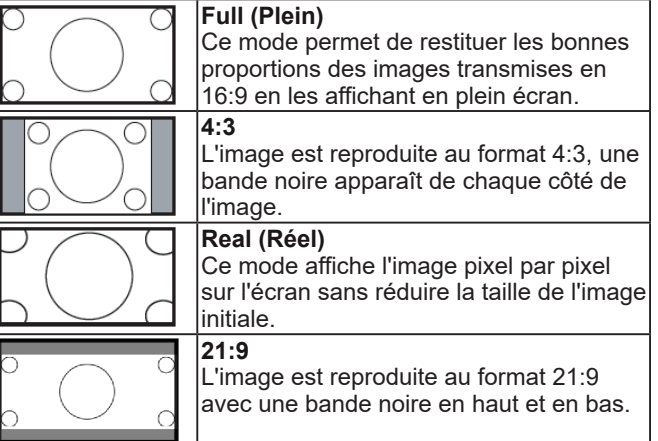

# **Screen reset (Réinitialisation écran)**

Réinitialise tous les réglages du menu Écran aux valeurs préréglées en usine.

#### **6.1.3. Audio menu (Menu Audio)**

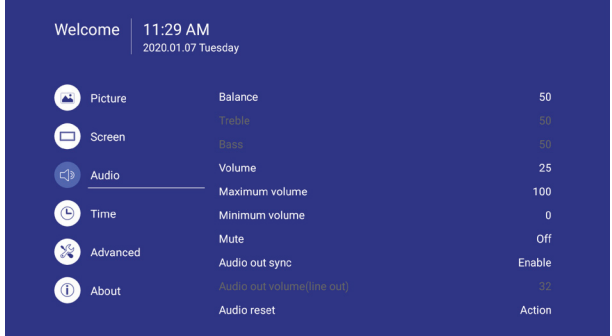

### **Balance (Balance)**

Ajustez pour accentuer la balance de sortie audio gauche ou droite.

### **Treble (Aigus)**

Ajustez pour augmenter ou diminuer les aigus.

#### **Bass (Graves)**

Ajustez pour augmenter ou diminuer les graves.

#### **Volume**

Ajustez pour augmenter ou diminuer le niveau de sortie audio.

#### **Minimum volume (Volume minimal)**

Réglez votre propre limite pour le volume minimal.

#### **Maximum volume (Volume maximal)**

Réglez votre propre limite pour le volume maximum. Ceci empêche la lecture à un niveau de volume trop élevé.

#### **Mute (Muet)**

Active/désactive la fonction Muet.

#### **Audio out volume (line out) (Volume de la sortie audio (Sortie ligne))**

Ajustez pour augmenter ou diminuer le niveau de la sortie ligne.

# **Audio Out Sync (Synchro de sortie audio)**

Active/désactive la possibilité de régler le volume de la sortie audio (sortie ligne) pour synchroniser avec les haut-parleurs internes.

# <span id="page-25-0"></span>**DVI Audio in (Entrée audio DVI)**

Sélectionnez la source d'entrée audio.

Analog (Analogique) :audio depuis entrée audio Digital (Numérique) : audio depuis audio DVI.

# **Audio reset (Réinitialisation audio)**

Réinitialise tous les réglages du menu Audio aux valeurs préréglées en usine.

# **6.1.4. Time (Heure)**

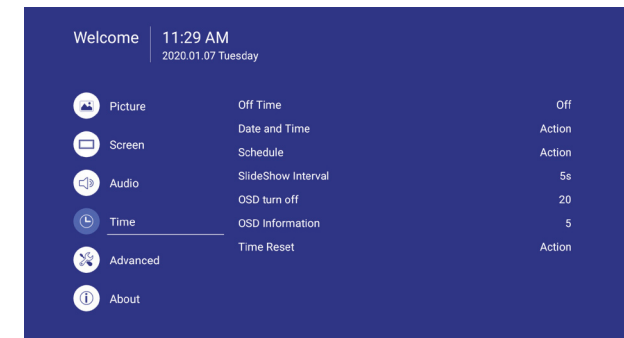

# **Off Timer (Minuteur arrêt)**

Règle automatiquement l'heure de mise hors tension (en heures).

# **Date and time (Date et heure)**

Réglez la date et l'heure actuelles de l'horloge interne de l'écran.

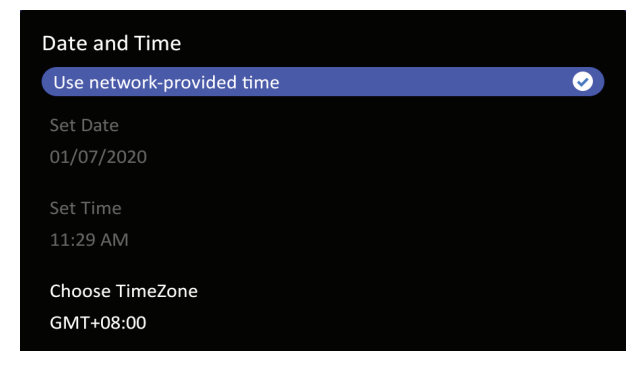

# **Schedule (Programmation)**

Cette fonction vous permet de programmer jusqu'à 7 (sept) intervalles de temps planifiés différents pour que l'écran s'active.

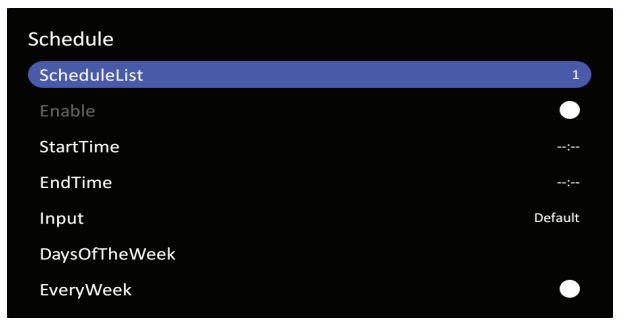

Liste de calendriers : Vous pouvez définir 7 calendriers.

- Enable (Activé): Activer/désactiver le calendrier. Si l'heure de début / de fin est en conflit ou vide, l'entrée est vide ou l'heure est en conflit avec une autre liste de calendriers, vous ne pouvez pas activer le calendrier.
- Start time (Heure de début) : Réglez l'heure de début.
- End time (Heure de fin) : Réglez l'heure de fin.
- Input (Entrée) : La plateforme passe à cette source de sélection automatiquement après avoir activé le calendrier.
- Days of the week (Jour de la semaine) : Réglez dimanche, lundi, mardi, mercredi, jeudi, vendredi, samedi.
- Every week (Chaque semaine) : Réglez le cycle.
- Back (Arrière) : Ne modifie pas les données du calendrier.
- Save (Enregistrer) : Enregistrer les données du calendrier.

# **Slideshow interval (Intervalle du diaporama)**

Définition de l'intervalle du diaporama photo pour la lecture automatique USB.

# **OSD turn off (Extinction de l'OSD)**

Définissez le laps de temps pendant lequel le menu OSD (affichage à l'écran) reste à l'écran. Les choix sont : {Arrêt, 5 ~ 120} secondes. \*{0ff (Arrêt)} ne disparaît pas automatiquement.

# **Information OSD (Informations OSD)**

Réglez le laps de temps pendant lequel les informations OSD sont affichées dans le coin supérieur gauche de l'écran.

Les informations OSD s'affichent lorsque le signal d'entrée est modifié.

Les informations OSD restent à l'écran avec la sélection {Off (désactivé)}. Les choix sont :  ${1 \sim 60}$  secondes.

# **Time reset (Réinitialisation de l'heure)**

Réinitialise tous les réglages du menu Time (Heure) aux valeurs préréglées en usine.

# <span id="page-26-0"></span>**6.1.5. Advanced (Avancée)**

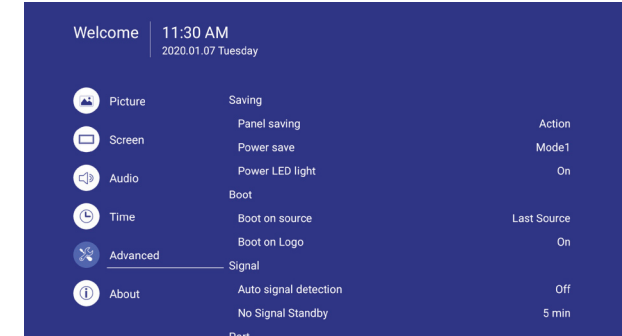

# **Panel saving (Économiseur d'écran)**

Choisissez d'activer les fonctions d'économiseur d'écran pour réduire le risque de « persistance de l'image » ou d'« image fantôme ».

- {Saving (Économie)} Sélectionnez {On (Activé)} et la luminosité de l'image est réduite à un niveau approprié. Le réglage de la luminosité dans le menu Image est indisponible si cette option est sélectionnée.
- {Burn-in Protection Interval (Intervalle de protection contre la brûlure)} - Sélectionnez l'intervalle de temps ({Auto} / {10 ~ 900} secondes/ {Off (Arrêt)}) pour que l'affichage réduise le phénomène de « persistance d'image ».

### **Power Save (Economie d'énergie)**

Mode 1 [TCP désactivé, WOL activé, auto désactivé]

Mode 2 [TCP désactivé, WOL activé, auto activé/ désactivé]

Mode 3 [TCP activé, WOL désactivé, auto activé/ désactivé]

Modes d'économie d'énergie

Mode 1 : Alimentation CC coupée -> Mise hors tension. DEL : Rouge. Économie d'énergie -> Mise hors tension, DEL : Rouge

Mode 2 : Alimentation CC coupée -> Mise hors tension, DEL : Rouge. Économie d'énergie -> Passe en économie d'énergie. DEL : Orange. Peut sortir du mode veille.

Mode 3 : Alimentation CC coupée ->

Rétroéclairage désactivé, DEL : Rouge Économie d'énergie -> Rétroéclairage désactivé, DEL : Orange. Peut sortir du mode veille.

#### **Eco Mode (Mode Éco)**

Règle cet écran pour réduire la consommation électrique automatiquement.

# **Power LED light (Voyant DEL d'alimentation)**

Choisissez d'activer ou de désactiver l'indicateur DEL d'alimentation. Choisissez {On (Activé)} pour une utilisation normale.

# **Boot on source (Source au démarrage)**

Choisissez de sélectionner la source au démarrage. Entrée :sélectionne la source d'entrée au démarrage.

# **Boot on Logo (Logo au démarrage)**

Choisissez d'activer ou de désactiver l'image du Logo à la mise en marche de votre écran.

Les choix sont :

- {Off (Arrêt)}
- {On (Marche)} (Par défaut)
- {User (Utilisateur)}
- 1. Si Logo est réglé sur ON (Activé), le logo ViewSonic et le logo ViewSonic de l'animation s'affichent.
- 2. Si Logo est réglé sur OFF (Désactivé), ni le logo ViewSonic ni le logo ViewSonic de l'animation ne s'affichent.
- 3. Si Logo est réglé sur USER (UTILISATEUR), l'option de logo personnalisé dans les réglages n'est pas définie, il n'y a pas de logo de démarrage lors de la mise sous tension.
- 4. Si Logo est réglé sur USER (UTILISATEUR), l'option de logo personnalisé dans les réglages est définie, un logo personnalisé apparait lors de la mise sous tension.

### **Auto signal detection (Détection de signal automatique)**

Choisissez pour laisser l'écran détecter et afficher automatiquement les sources de signaux disponibles.

•{Off (Désactivé)} - Une fois qu'un signal est connecté, il peut seulement être sélectionné manuellement. Aucun signal, réglez l'écran pour qu'il affiche l'image automatiquement conformément à l'ordre de recherche de chaque option.

### **No signal standby (Veille en l'absence de signal)**

Définissez la période de temps pour passer en mode veille lorsqu'aucun signal n'est présent.

### **HDMI with One Wire (HDMI avec un câble)** Contrôle CEC.

- {Off (Désactivé)} Désactive CEC. (Par défaut)
- {On (Activé)} Active CEC.

# <span id="page-27-0"></span>**USB Cloning (Clonage USB)**

Enregistrez la configuration du menu OSD dans une clé USB.

#### **USB Auto Play (Lecture automatique USB)**

Réglé sur ON (Activé), l'écran copie le fichier multimédia du stockage externe vers le stockage interne puis lit le fichier multimédia automatiquement.

### **Switch on state (État de mise en marche)**

Sélectionne le statut de l'écran utilisé la prochaine fois où vous brancherez le cordon d'alimentation.

- {Power off (Mise hors tension)} L'écran reste éteint quand le cordon d'alimentation est branché à une prise murale.
- {Forced on (Marche forcée)} L'écran s'allume quand le cordon d'alimentation est branché à une prise murale.
- {Last status (Dernier état)} L'affichage revient à l'état d'alimentation précédent

#### **WOL**

Choisissez d'activer ou de désactiver la fonction de sortie de veille LAN.

Choisissez parmi : {Off (Arrêt)} / {On (Marche)}

#### **Monitor ID (ID du moniteur)**

Réglez le numéro d'identification pour commander l'affichage via la connexion RS232C. Chaque écran doit avoir un numéro d'identification unique lorsque plusieurs écrans sont connectés. La plage de l'ID du moniteur est comprise entre 1 et 98. 99 est réservé pour tous les écrans.

#### **Language (Langue)**

Sélectionnez la langue utilisée dans le menu OSD.

Les choix sont : English/Deutsch/ 简体中文 / Français/Italiano/Español/ Pyccкий/Polski/Türkçe/ 繁體中文 .

### **Factory reset (Réinitialisation d'usine)**

Réinitialise tous les paramètres des menus OSD de {Picture (Image)}, {Screen (Écran)}, {Audio}, {Time (Heure)}, et {Advanced (Avancé)} aux valeurs préréglées en usine.

#### **Advanced option reset (Réinitialisation option avancée)**

Réinitialise tous les réglages du menu Advanced (Avancé) aux valeurs préréglées en usine.

# **6.1.6. About (À propos)**

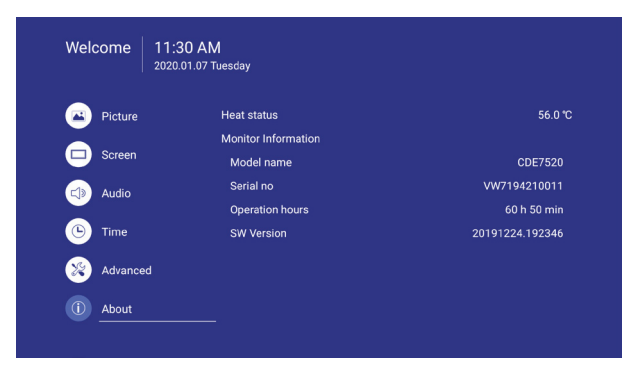

### **Heat status (Statut de chaleur)**

Cette fonction vous permet de vérifier l'état thermique à tout moment.

#### **Monitor information (Informations moniteur)**

Affiche des informations sur votre écran, telles que le numéro de modèle, le numéro de série, les heures de fonctionnement et la version logicielle.

# <span id="page-28-0"></span>**7. Formats multimédia supportés**

# **Formats Codec multimédia USB**

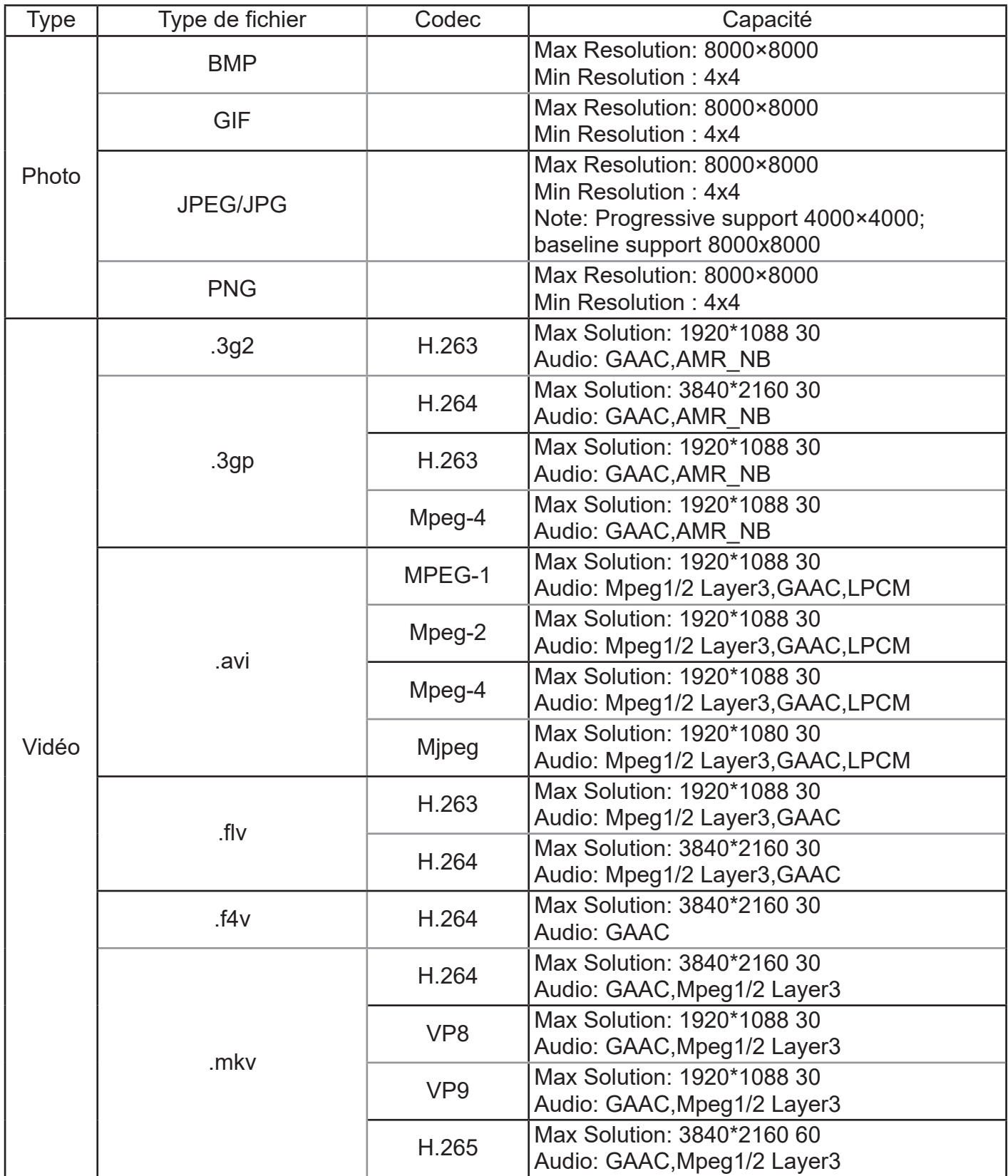

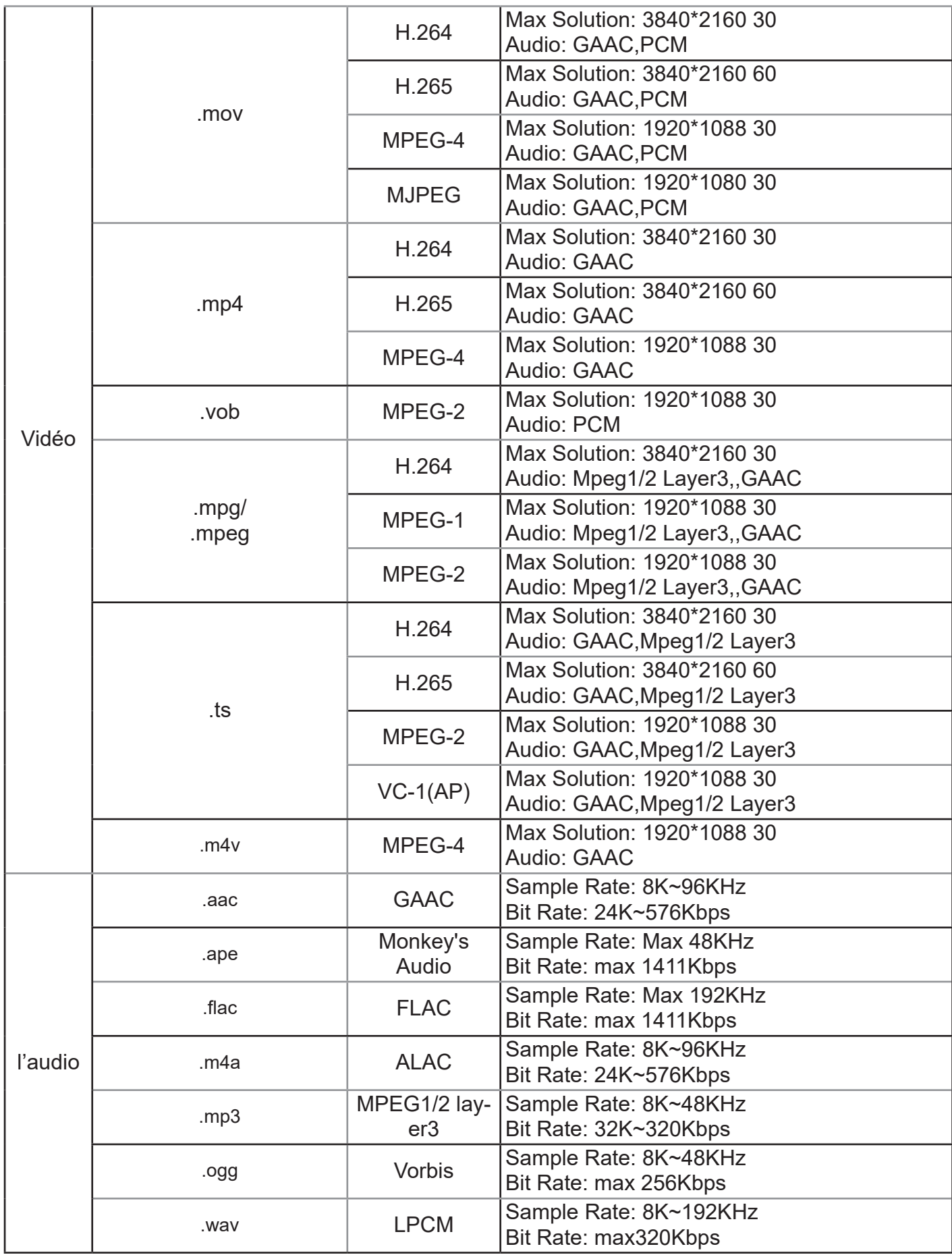

# <span id="page-30-0"></span>**8. Mode d'entrée**

**Résolution graphique :**

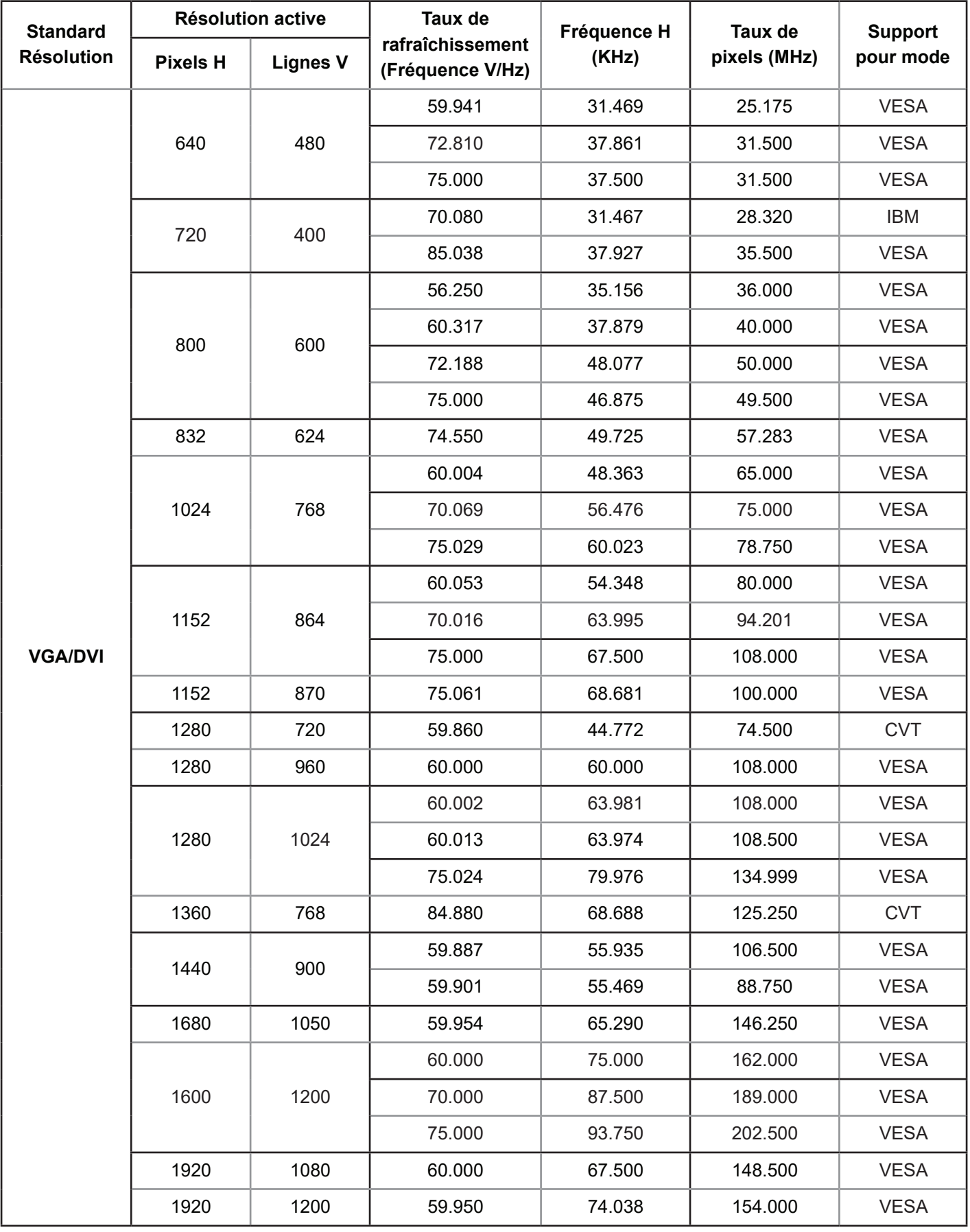

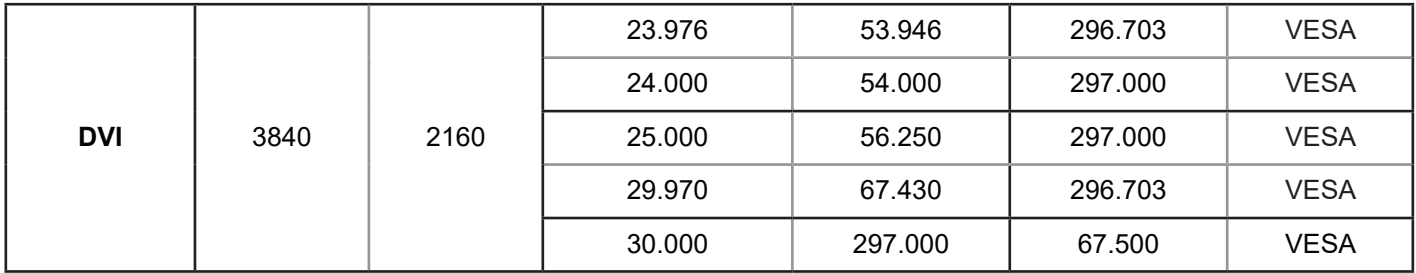

# **Résolution HD :**

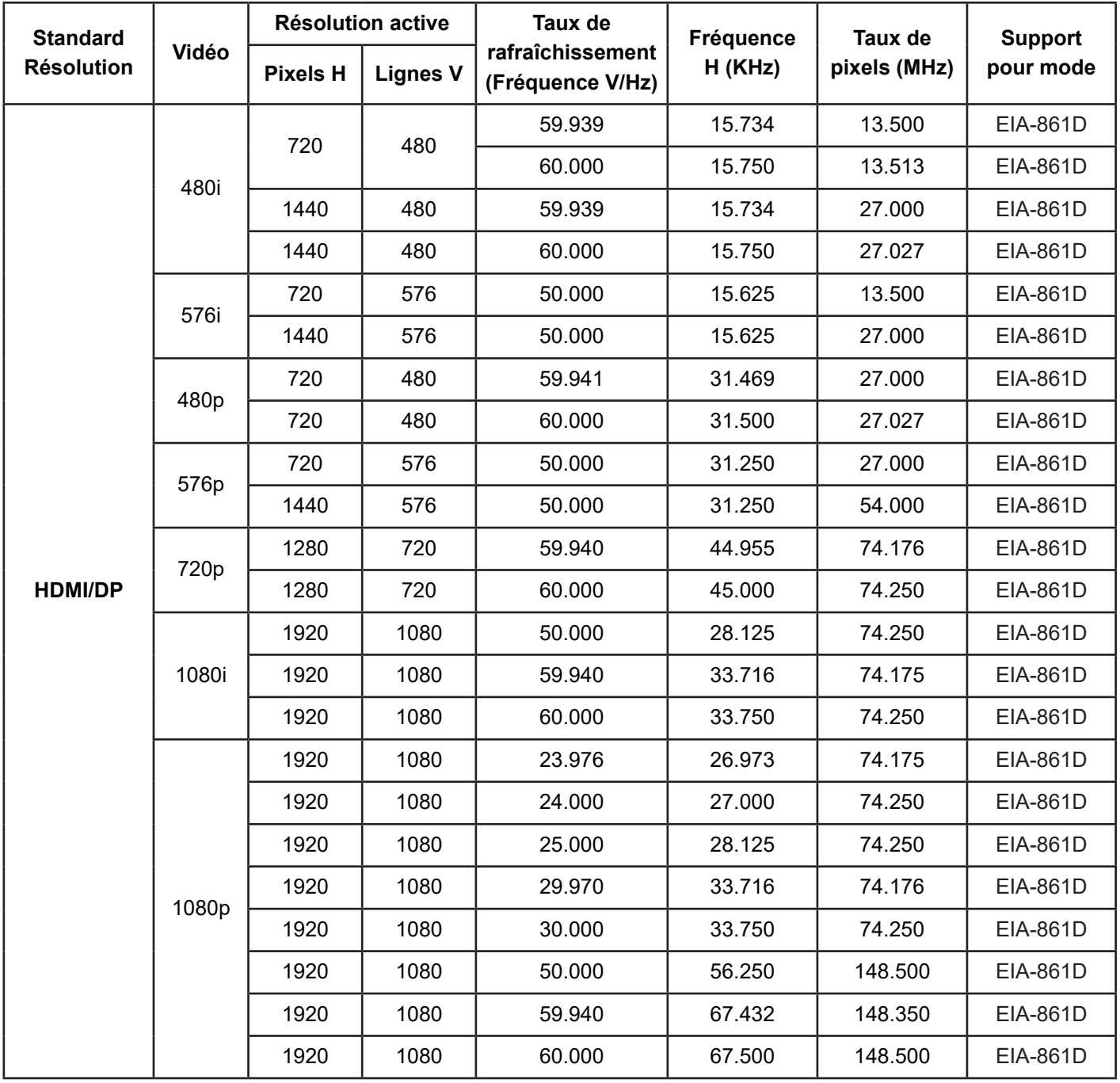

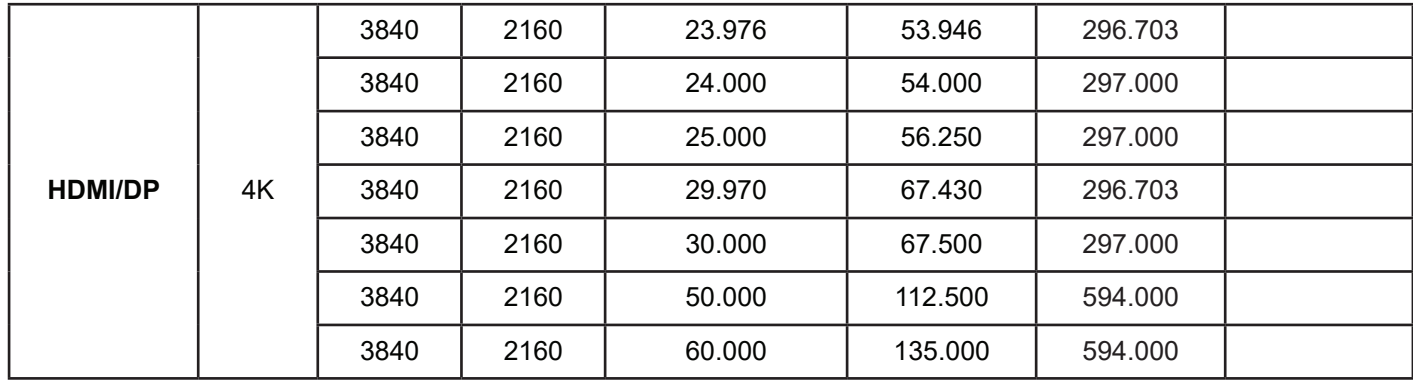

- La qualité du texte PC est optimale en mode HD 1080 (1920 × 1080, 60 Hz).
- Votre écran d'affichage PC peut varier selon le fabricant (et selon votre version de Windows).
- Consultez le manuel d'utilisation votre ordinateur pour obtenir des informations sur la raccordement de votre PC à un écran.
- Si un mode de sélection des fréquences verticale et horizontale existe, sélectionnez 60 Hz (vertical) et 31,5 KHz (horizontal). Dans certains cas, des signaux anormaux (comme des bandes) peuvent apparaître sur l'écran lorsque l'alimentation de l'ordinateur est éteinte (ou si l'ordinateur est débranché). Le cas échéant, appuyez sur le bouton [INPUT (ENTRÉE)] pour passer en mode vidéo. Assurez-vous également que le PC est connecté.
- Lorsque les signaux synchrones horizontaux semblent irréguliers en mode RGB, vérifiez que le PC n'est pas en mode d'économie d'énergie ou que les câbles sont bien branchés.
- Le tableau des paramètres d'affichage est conforme aux normes IBM/VESA, et basé sur l'entrée analogique.
- Le mode de prise en charge DVI est considéré comme identique au mode de prise en charge PC.
- La meilleure synchronisation pour la fréquence verticale de chaque mode est 60 Hz.

# <span id="page-33-0"></span>**9. Nettoyage et dépannage**

# **9.1. Nettoyage**

### **Lors de l'utilisation de l'écran**

- Ne mettez pas les mains, le visage ou des objets près des trous de ventilation de l'écran. Le haut de l'écran est généralement très chaud en raison de la température élevée de l'air qui sort par les trous de ventilation. Des brûlures ou des blessures peuvent survenir si des parties du corps sont amenées trop près. Le fait de placer un objet dans la partie supérieure de l'écran peut également entraîner pour l'objet des dommages liés à la chaleur, ainsi que pour l'écran lui-même.
- Veillez à débrancher tous les câbles avant de déplacer l'écran. Le déplacement de l'écran avec ses câbles attachés peut endommager les câbles et donc provoquer un incendie ou de choc électrique.
- Débranchez le cordon d'alimentation de la prise secteur par mesure de sécurité avant d'effectuer tout type de nettoyage ou toute procédure de maintenance.

### **Instructions de nettoyage du panneau avant**

- La face avant de l'écran a été spécialement traitée. Essuyez doucement la surface avec un linge de nettoyage ou avec un chiffon doux non pelucheux.
- Si la surface est sale, trempez un chiffon doux non pelucheux dans un détergent doux. Essorez le chiffon pour enlever l'excès de liquide. Essuyez la surface de l'écran pour enlever la saleté. Ensuite, utilisez un chiffon sec du même type pour le sécher.
- Veillez à ne pas rayer ou heurter la surface de l'écran avec les doigts ou avec des objets durs de quelque nature.
- N'utilisez pas de substances volatiles tels que vaporisateurs, solvants et diluants.

### **Instructions de nettoyage du boîtier**

- Si le boîtier est sale, essuyez-le avec un chiffon doux et sec.
- Si le boîtier est extrêmement sale, trempez un chiffon doux non pelucheux dans un détergent doux. Essorez le chiffon pour enlever le plus d'humidité possible. Essuyez le boîtier Utilisez un autre chiffon sec pour essuyer jusqu'à ce que la surface soit sèche.
- Veillez à ne pas laisser l'eau ou le détergent entrer en contact avec la surface de l'écran. Si de l'eau ou de l'humidité pénètre dans l'appareil, des problèmes de fonctionnement, des risques électriques et des électrocutions peuvent en résulter.
- Veillez à ne pas rayer ou heurter le boîtier avec les doigts ou avec des objets durs de quelque nature.
- N'utilisez pas de substances volatiles tels que vaporisateurs, solvants et diluants sur le boîtier.
- Ne placez aucun objet en caoutchouc ou en PVC près du boîtier pendant des périodes de temps prolongées.

# <span id="page-34-0"></span>**9.2. Dépannage**

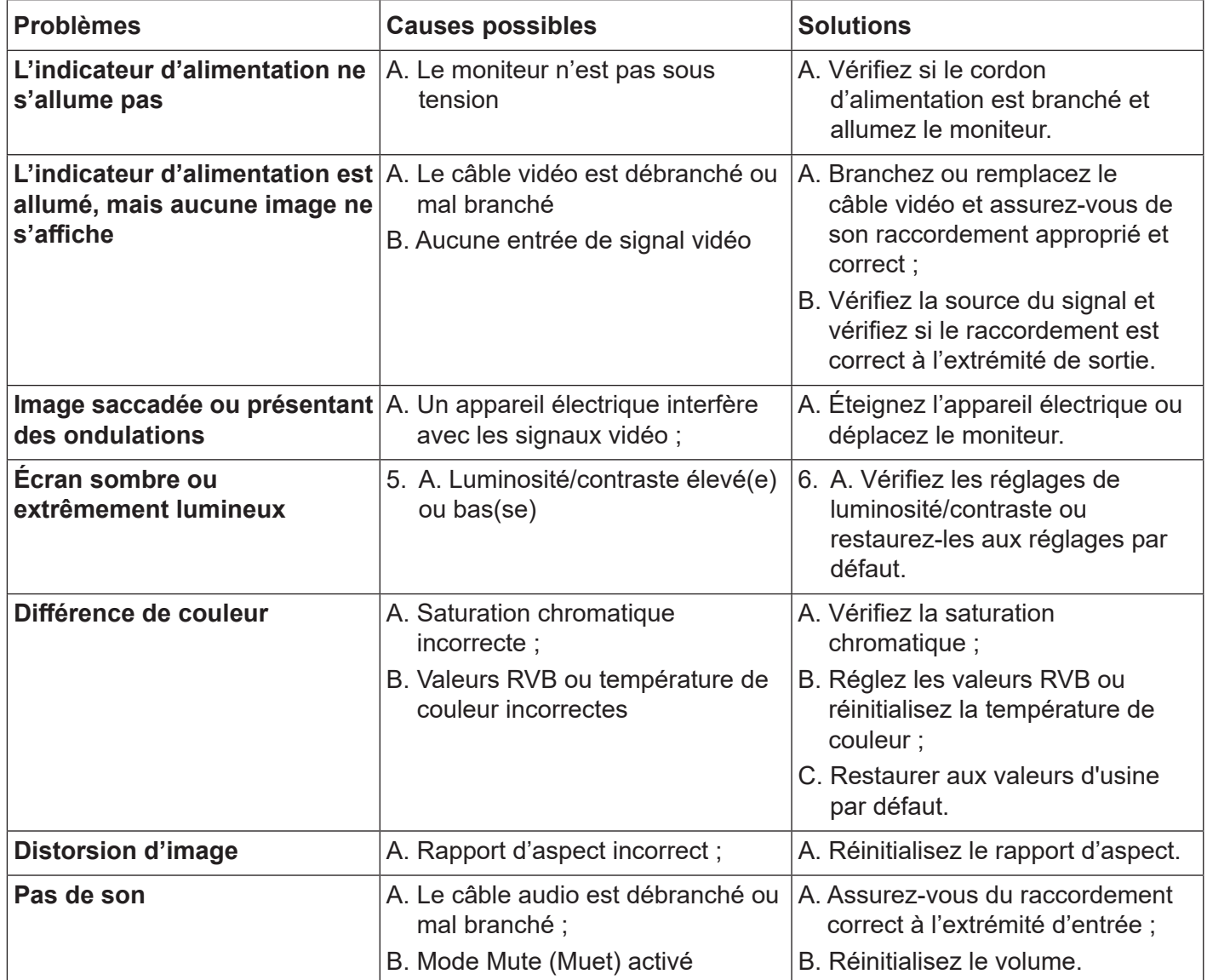

# <span id="page-35-0"></span>**10. Caractéristiques techniques**

# **10.1. CDE6520**

# **Affichage :**

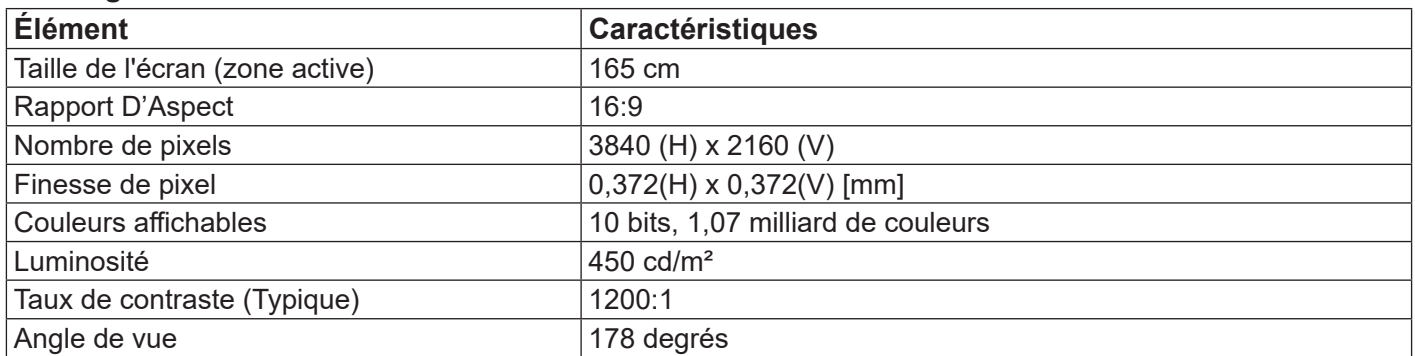

# **Bornes d'entrée/sortie :**

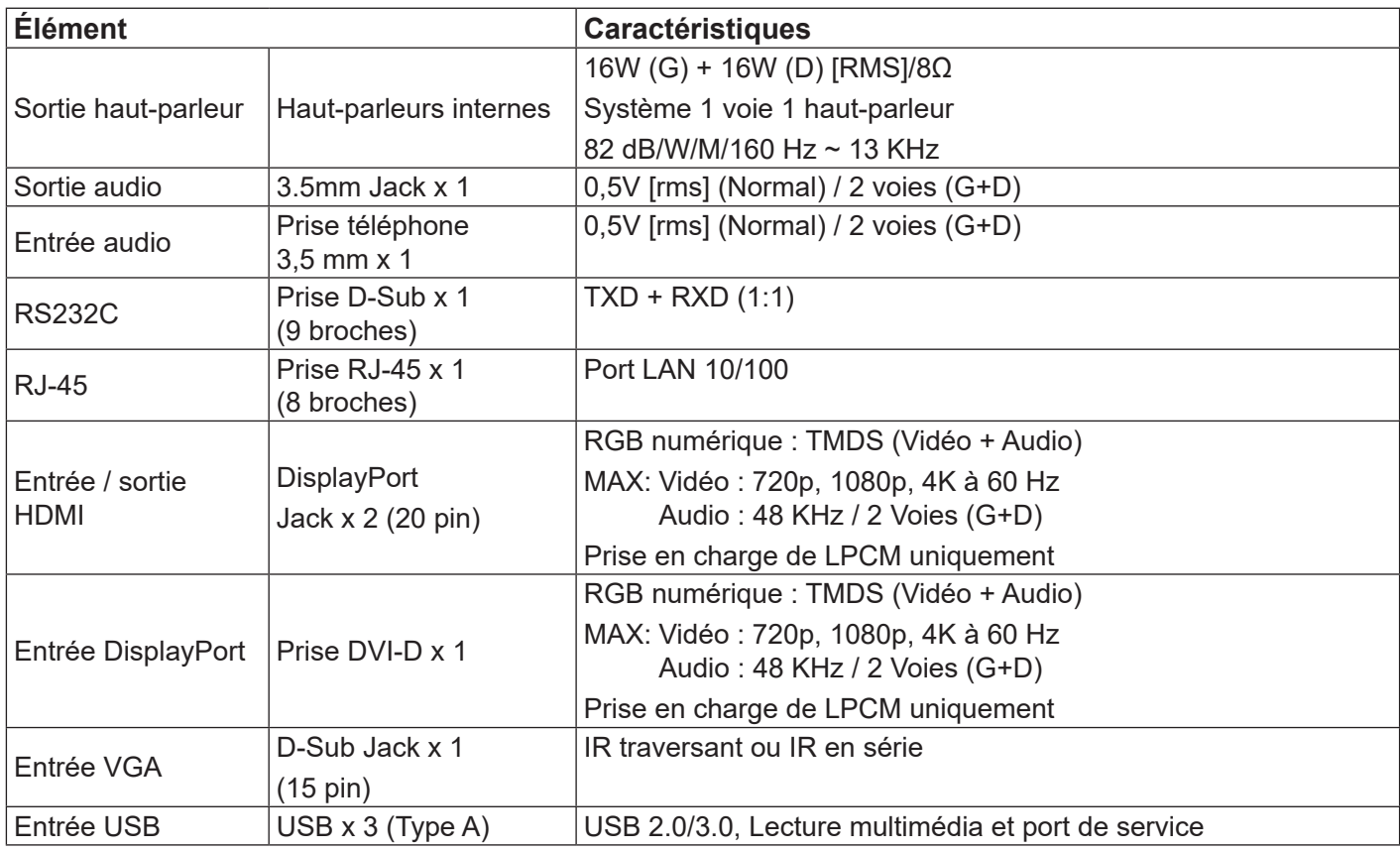

# **Général :**

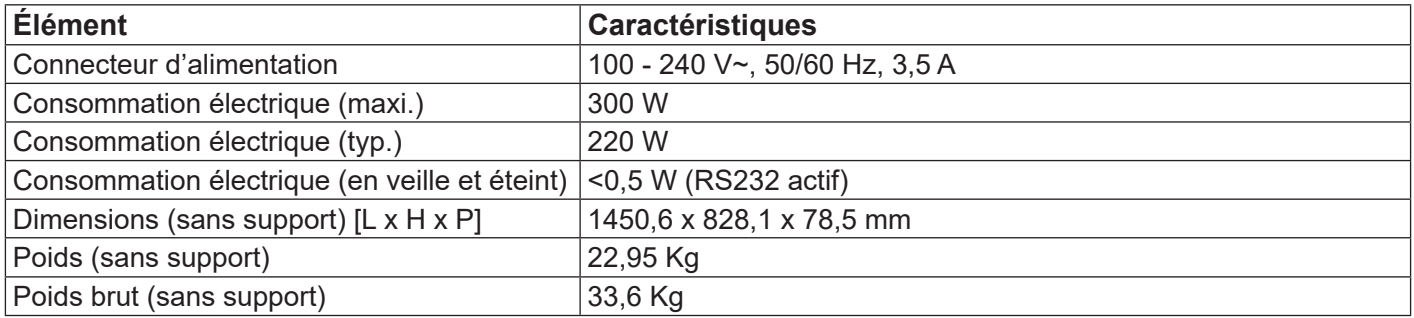

# **Conditions ambiantes :**

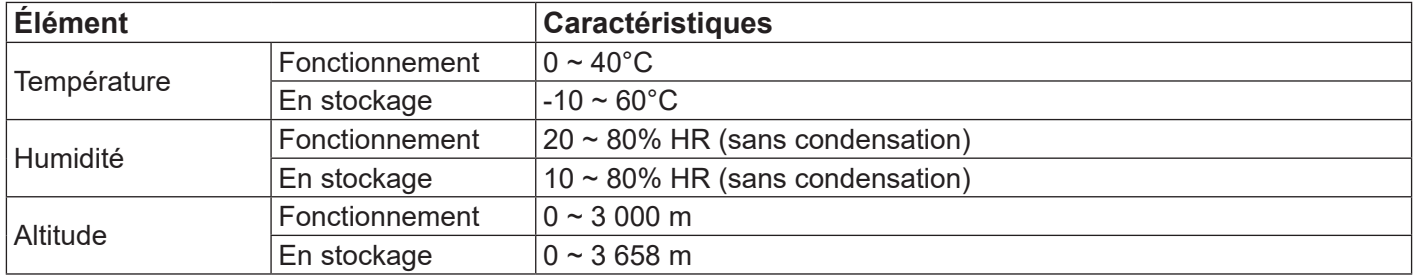

# **Haut-parleur interne :**

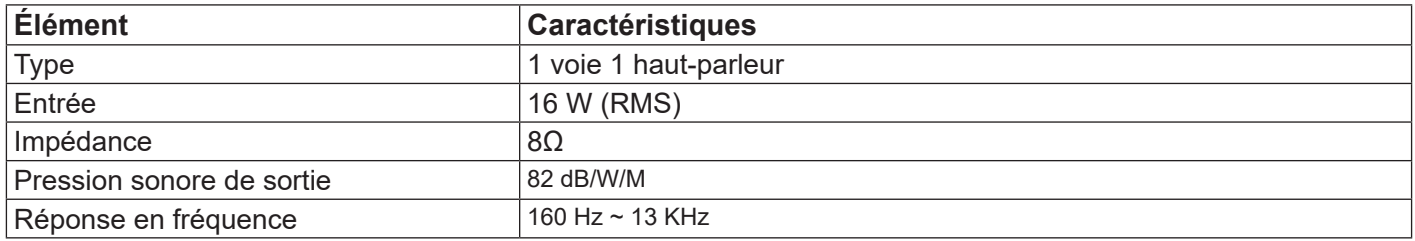

# <span id="page-37-0"></span>**10.2. CDE7520**

# **Affichage :**

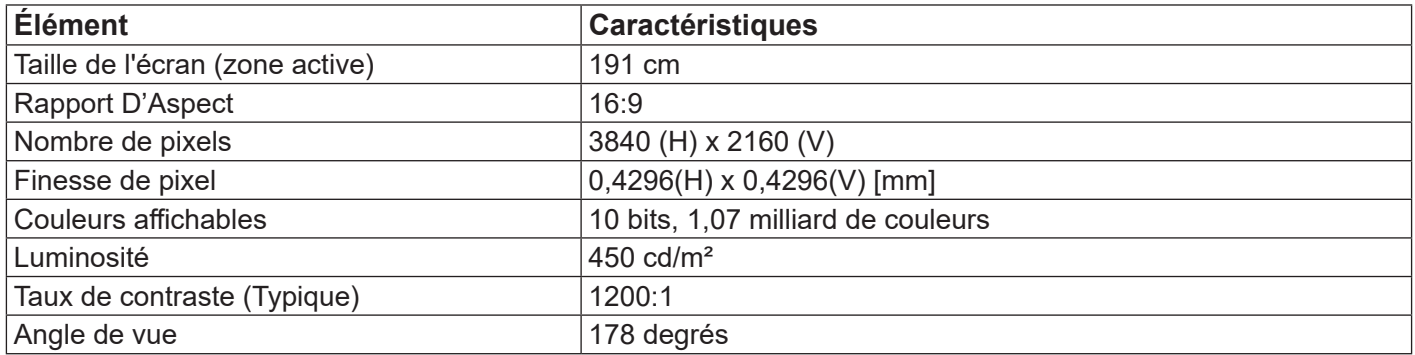

# **Bornes d'entrée/sortie :**

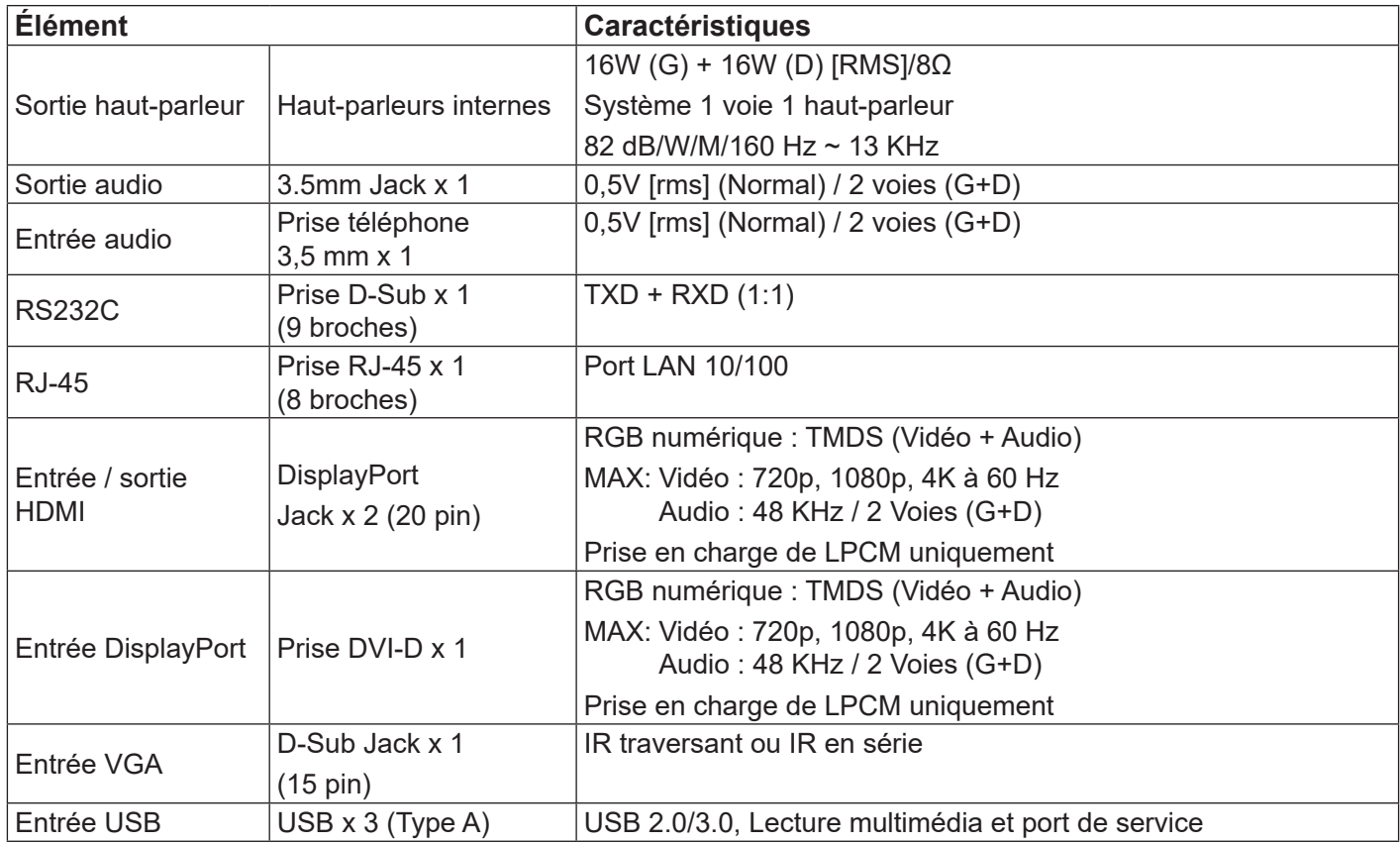

# **Général :**

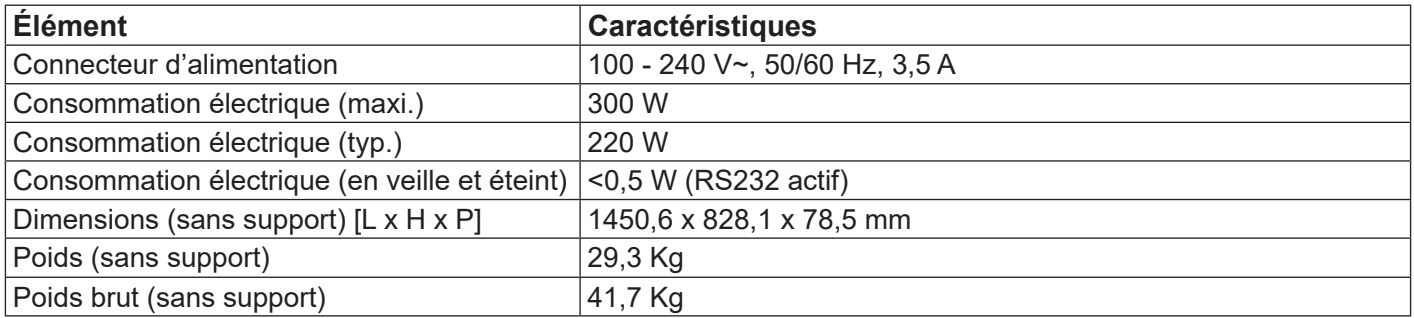

# **Conditions ambiantes :**

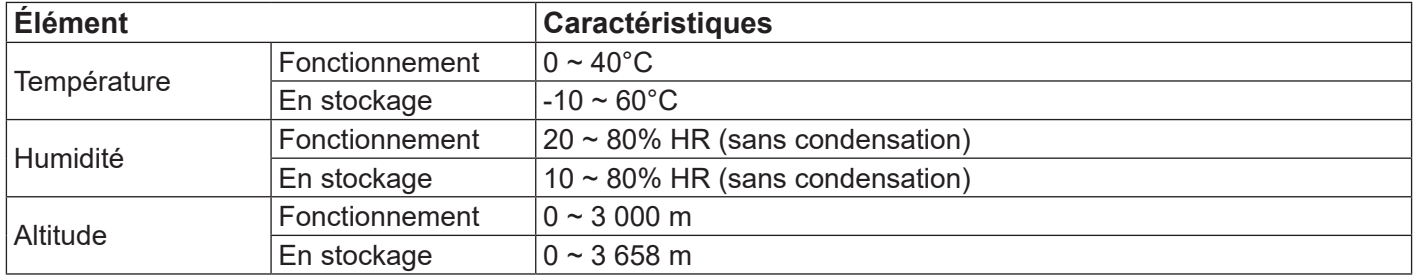

# **Haut-parleur interne :**

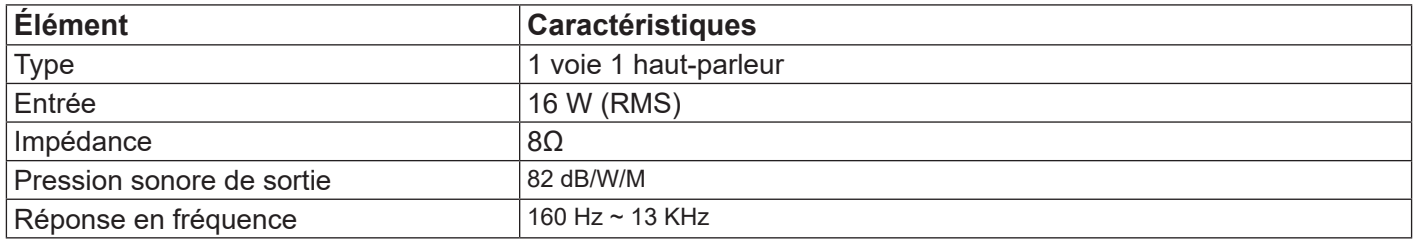

# <span id="page-39-0"></span>**10.3. CDE8620**

# **Affichage :**

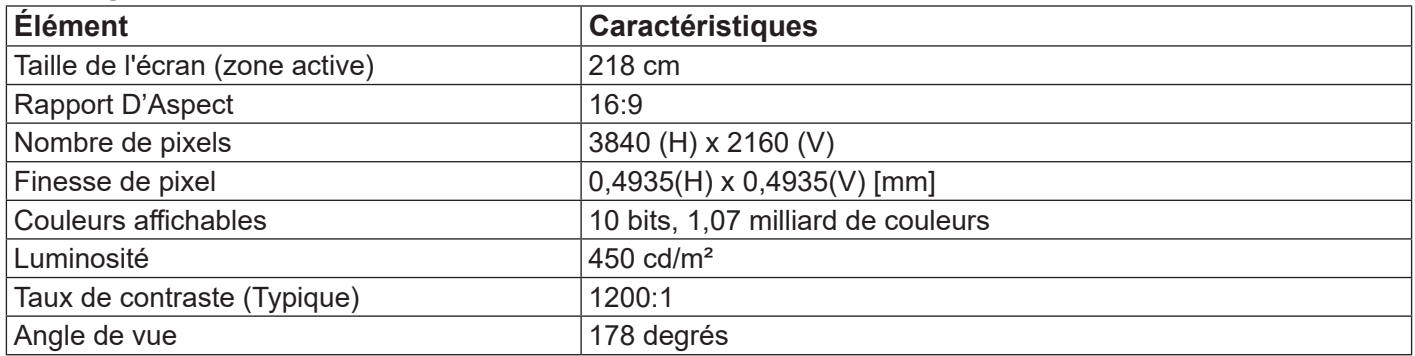

# **Bornes d'entrée/sortie :**

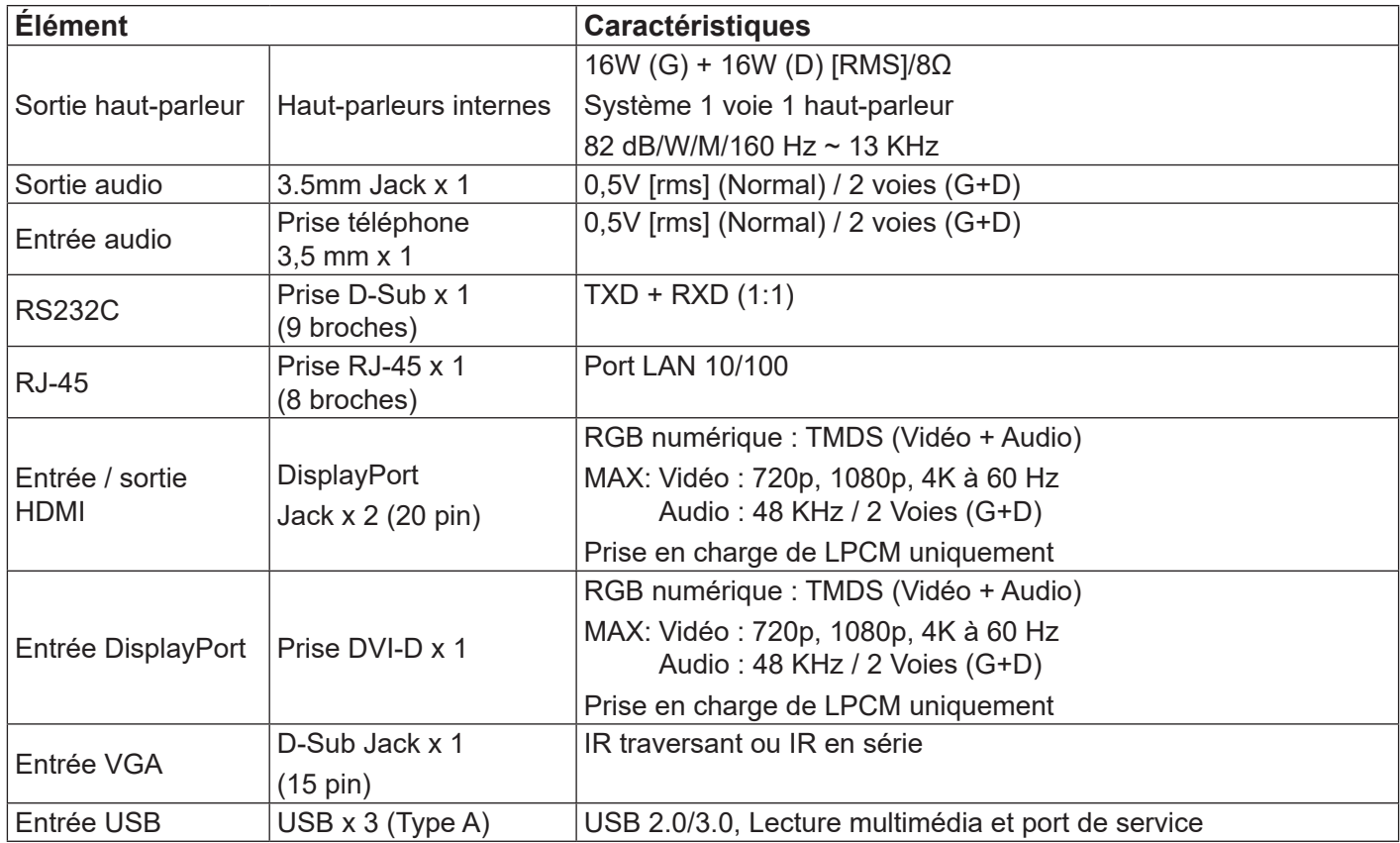

# **Général :**

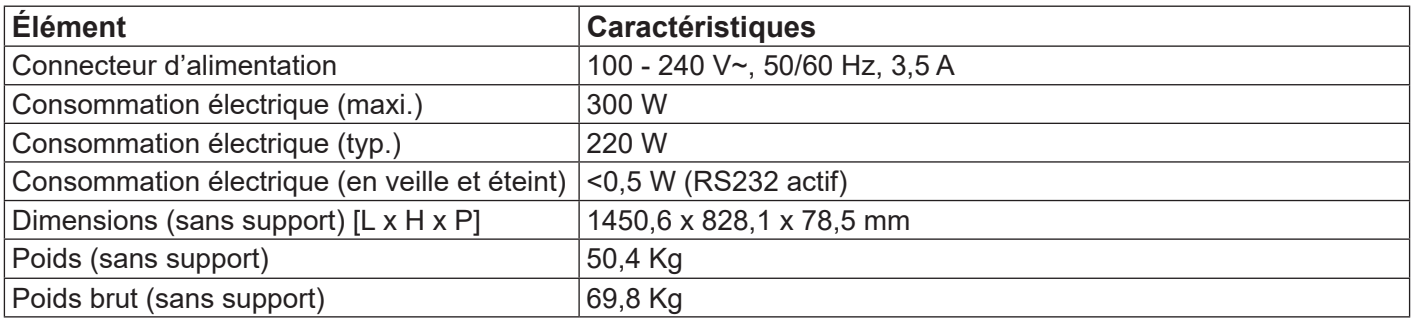

# **Conditions ambiantes :**

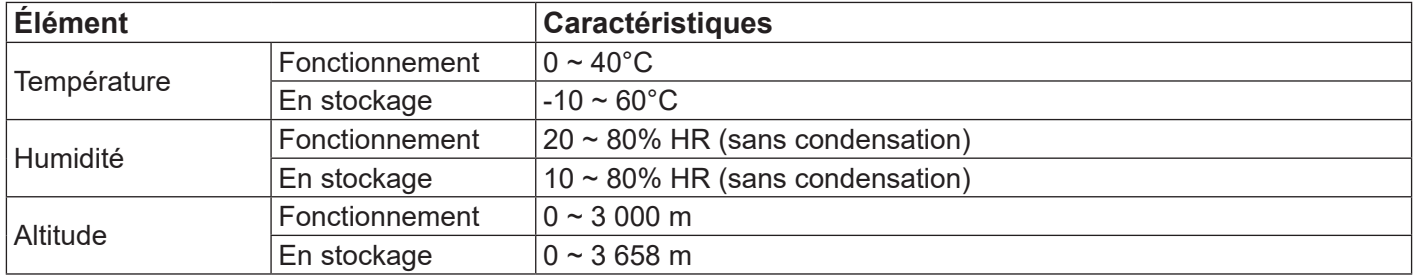

# **Haut-parleur interne :**

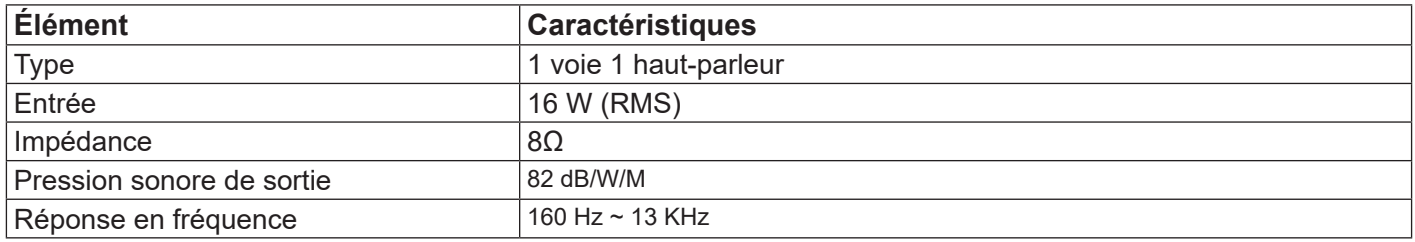

# <span id="page-41-0"></span>**11. Protocole RS232**

# **11.1. Introduction**

Ce document décrit les spécifications de l'interface matérielle et les protocoles logiciels de la communication d'interface RS232 entre ViewSonic Commercial TV / Digital Signage et PC ou autre unité de commande avec protocole RS232.

Le protocole contient trois sections de commande :

- Set-Function
- Get-Function
- Mode télécommande traversant

\* Dans le document ci-dessous, "PC" représente toutes les unités de commande qui peuvent envoyer ou recevoir la commande de protocole RS232.

# **11.2. Description**

### **11.2.1.Spécifications matérielles**

Port de communication Viewsonic TV à l'arrière :

(1) Type de connecteur : DSUB 9 broches mâle

(2) Assignation des Broches

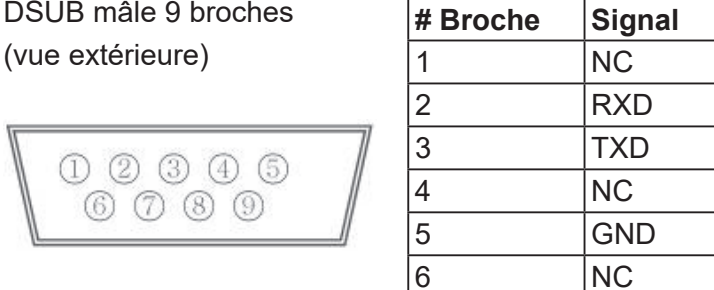

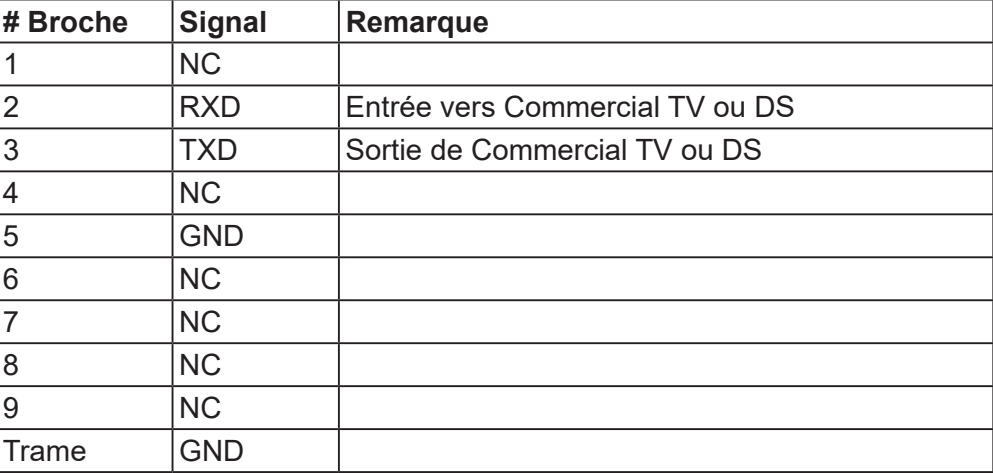

\* Utilisation d'un câble croisé (null modem) requise pour l'utilisation avec un PC

[Cas spécial] connecteur barillet 2,5mm

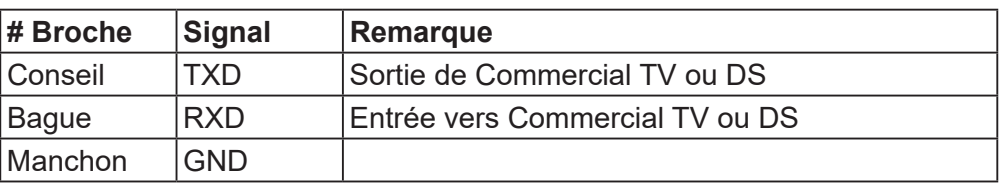

# **11.2.2.Réglage de la communication**

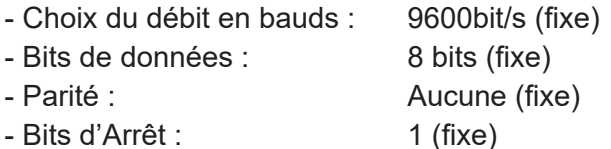

# **11.2.3.Référence de message de commande**

Le PC envoie au moniteur un paquet de commande suivi d'un "CR (Retour Chariot)". Chaque fois que le PC envoie une commande de contrôle au moniteur, le moniteur doit répondre comme suit :

- 1. Si le message est reçu correctement, il envoie "+" (02Bh) suivi de "CR" (00Dh)
- 2. Si le message est reçu incorrectement, il envoie "-" (02Dh) suivi de "CR" (00Dh)

# <span id="page-42-0"></span>**11.3. Protocole**

# **11.3.1.Listing Set-Function**

Le PC peut contrôler le téléviseur / l'affichage pour des actions spécifiques. La commande Set-Function vous permet de contrôler le comportement du téléviseur / de l'affichage sur un site distant via le port RS232. Le format du paquet Set-Function est composé de 9 octets.

### **Description de Set-Function :**

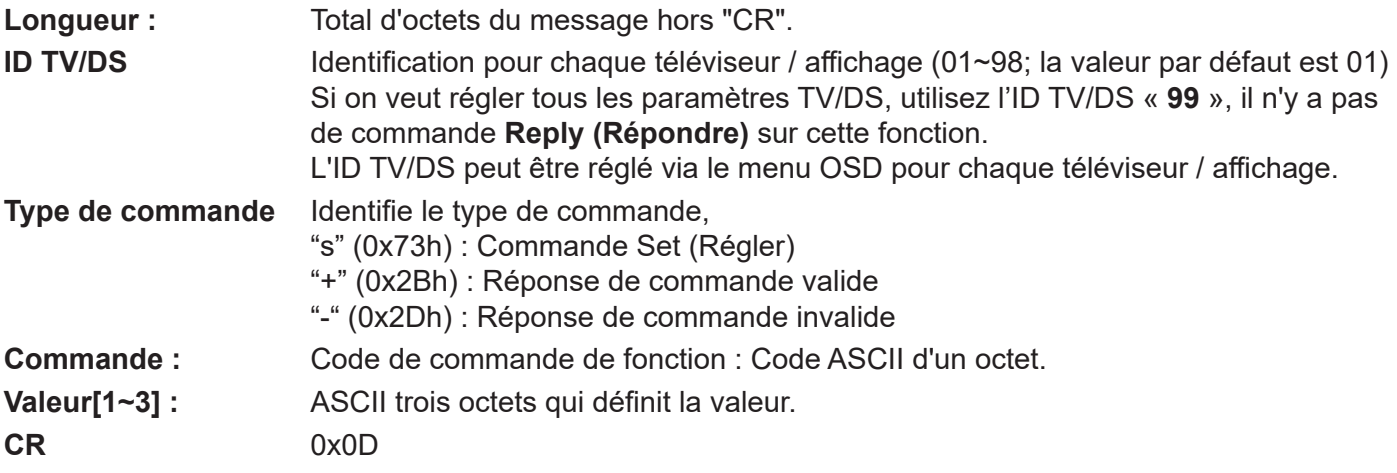

# **Format de Set-Function**

### **Envoyer : (Type de commande = "s")**

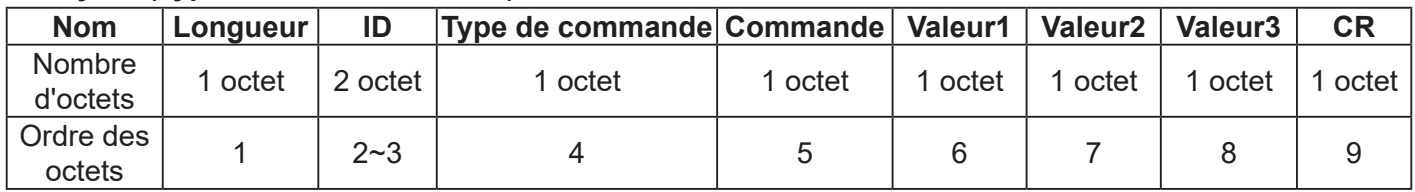

**REMARQUE** : Pour VT2405LED-1 et VT3205LED, la commande définie "Power on (Mise en marche)" est l'exception

#### **Réponse : (Type de commande="+" ou "-")**

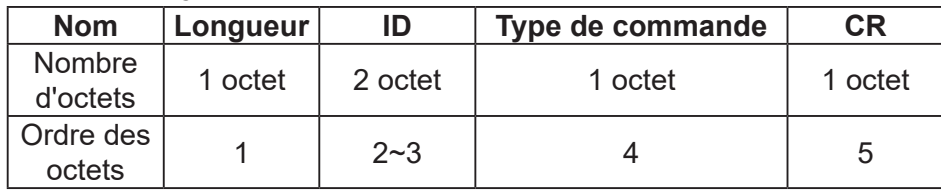

#### **REMARQUE** :

1. La réponse pour la commande "Power on (Mise sous tension)" est l'exception pour VT2405LED-1 et VT3205LED.

Il s'agit de 0x322B0D ( 2+<CR>).

2. Lorsque le PC applique une commande à tous les affichages (ID=99), seul l'ensemble # 1 doit répondre par le nom ID=1.

# **Exemple 1 : Régler la luminosité sur 76 pour TV-02 et cette commande est valide**

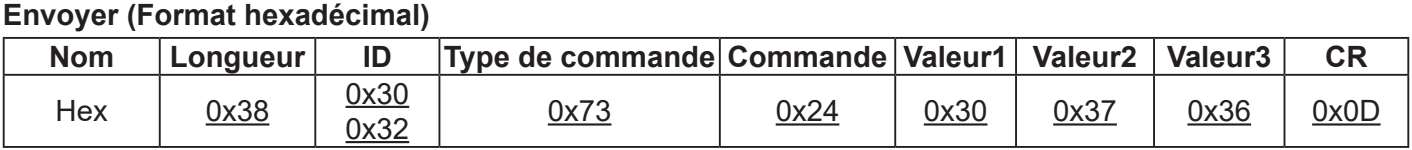

#### **Répondre (Format hexadécimal)**

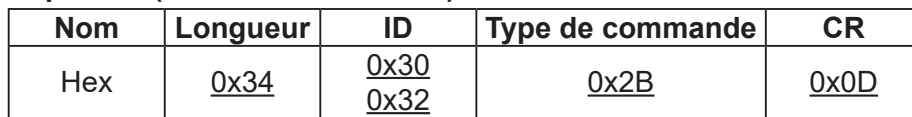

# **Exemple 2 : Régler la luminosité sur 176 pour TV-02 et cette commande est NON valide (Format hexadécimal)**

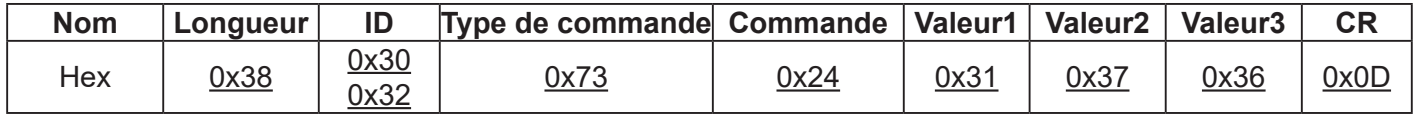

# **Répondre (Format hexadécimal)**

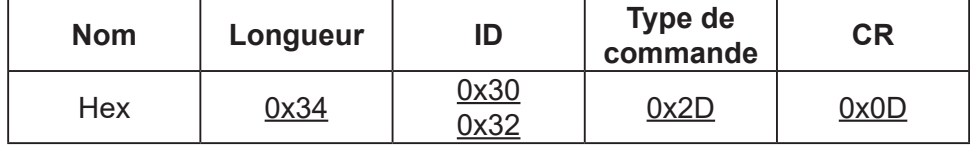

# **Tableau de la fonction Set :**

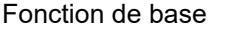

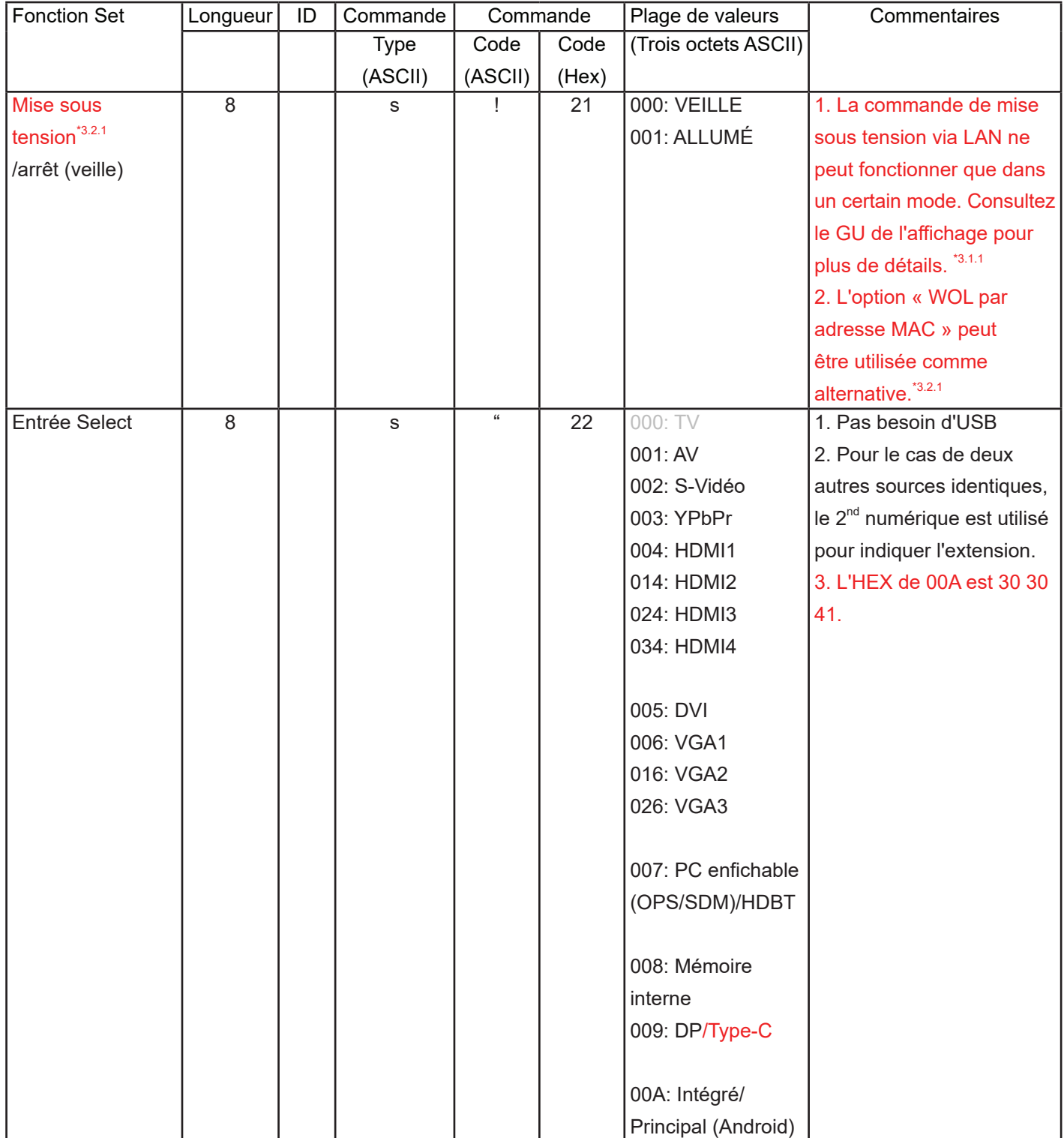

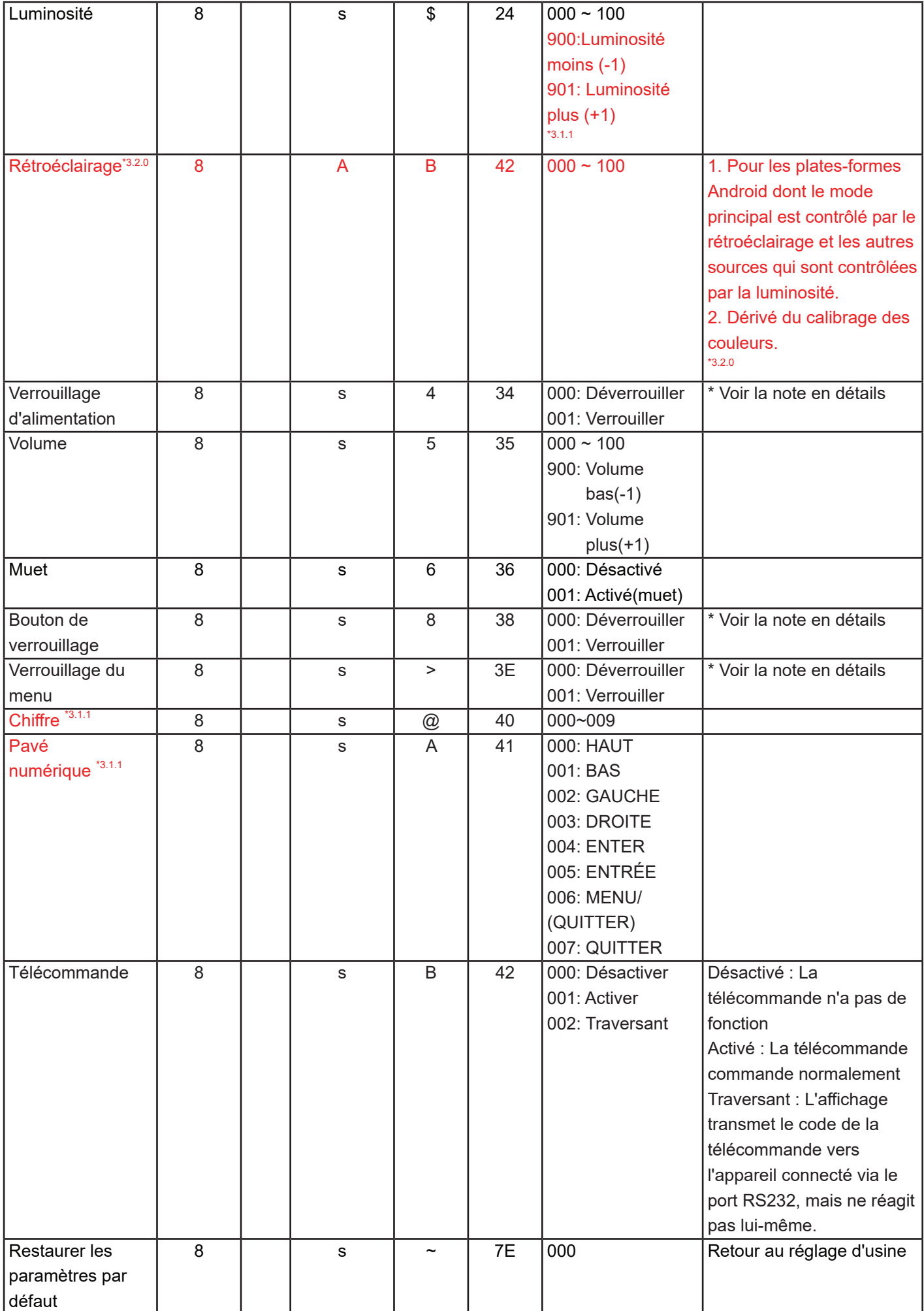

#### Fonction facultative

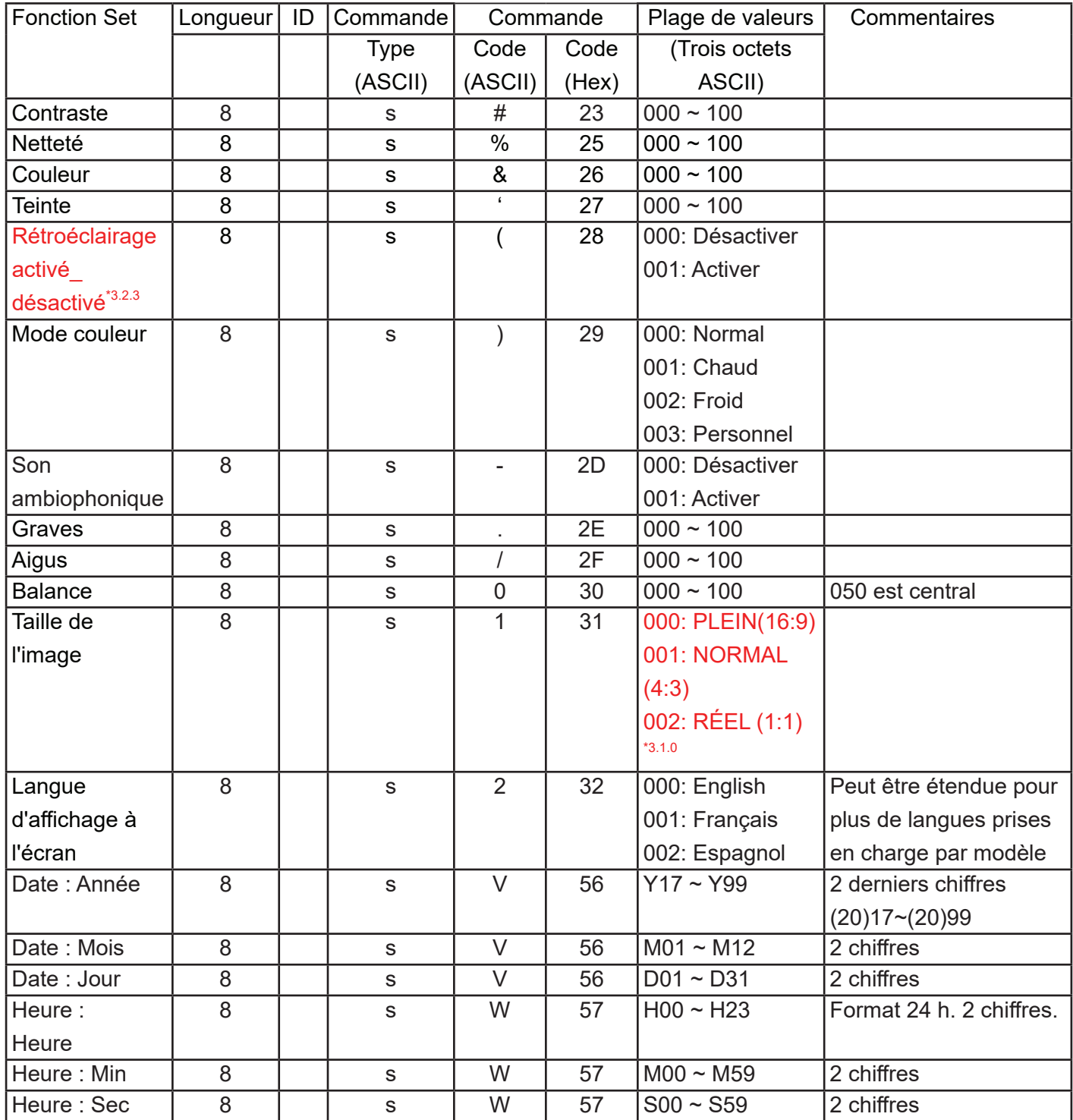

# <span id="page-46-0"></span>**11.3.2.Listing Get-Function**

Le PC peut interroger le téléviseur / l'affichage pour des informations spécifiques. Le format du paquet Get-Function est constitué de 9 octets, ce qui est similaire à la structure du paquet de Set-Function. Notez que l'octet "Value (Valeur)" est toujours = 000

# **Description de Get-Function :**

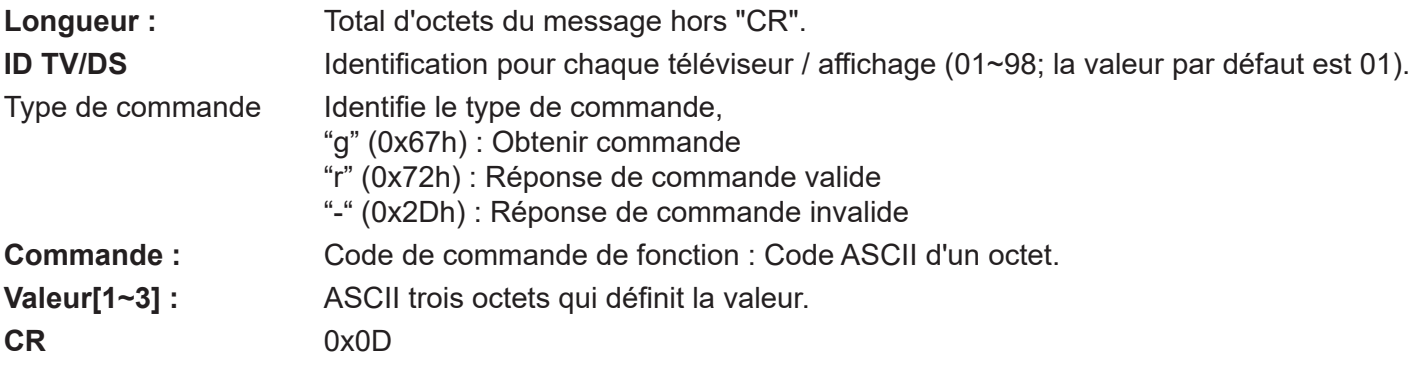

# **Format de Get-Function**

# **Envoyer : (Type de commande = "g")**

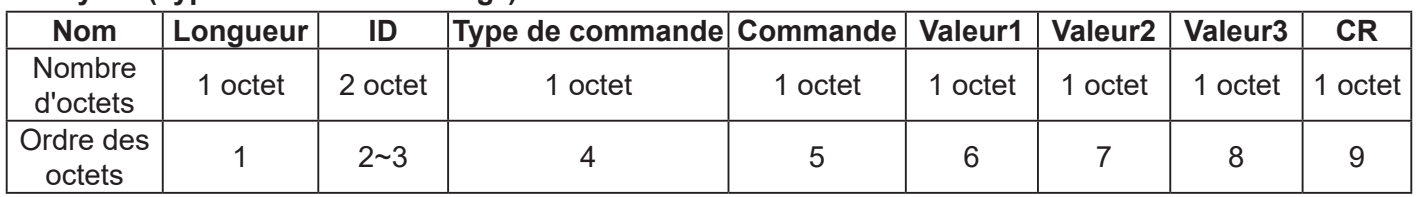

**REMARQUE** : "Power STBY status (état alim VEILLE)" est l'exception pour VT2405LED-1 et VT3205LED.

# **Réponse : (Type de commande="r" ou "-")**

# *Si la commande est valide, Type de commande="r"*

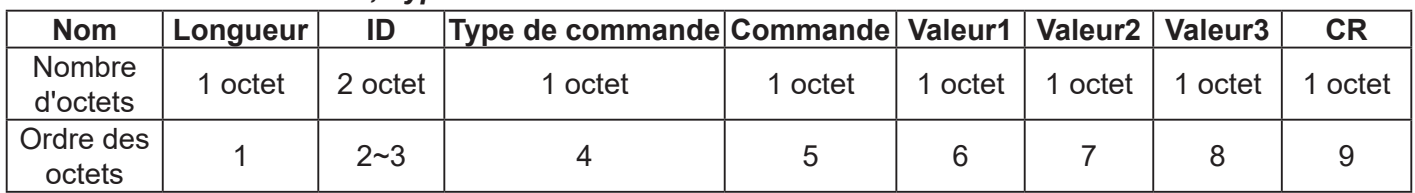

**REMARQUE** : La réponse pour la commande "Power STBY status (état alim VEILLE)" est l'exception pour VT2405LED-1 et VT3205LED. Il s'agit de 0x36 72 6C 30 30 30 0D ( 6rl000<CR>).

#### *Si la commande est Non valide, Type de commande="-"*

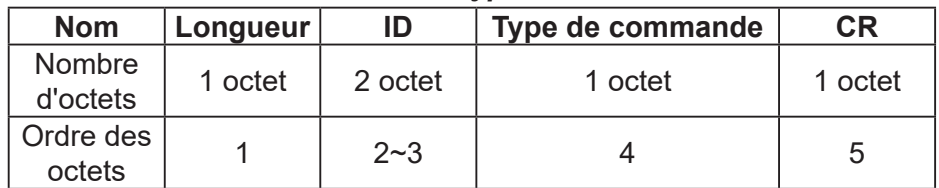

# **Exemple 1 : Obtenir la luminosité de TV-05 et cette commande est valide. La valeur de luminosité est 67.**

# **Envoyer (Format hexadécimal)**

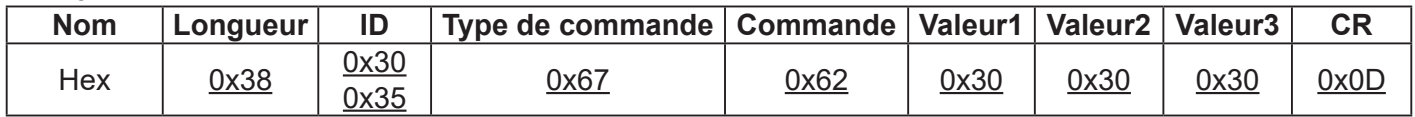

#### **Répondre (Format hexadécimal)**

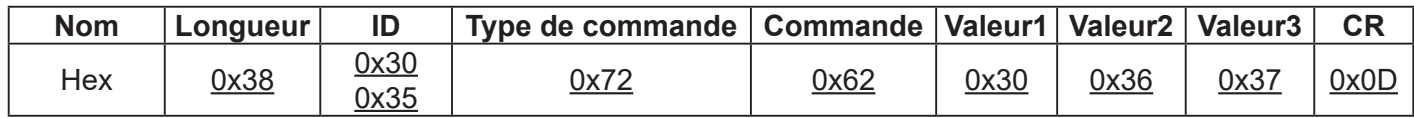

# **Exemple 2 : Obtenir la luminosité de TV-05 mais cette ID de commande de luminosité est erroné et est NON valide dans le tableau des commandes.**

# **Envoyer (Format hexadécimal)**

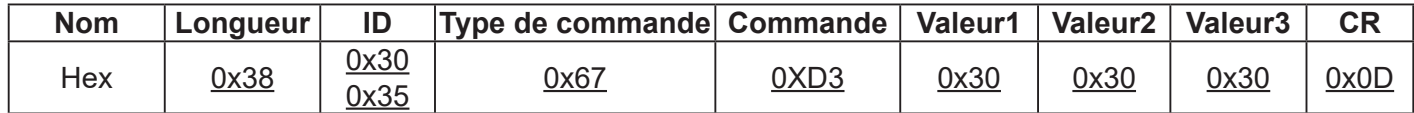

# **Répondre (Format hexadécimal)**

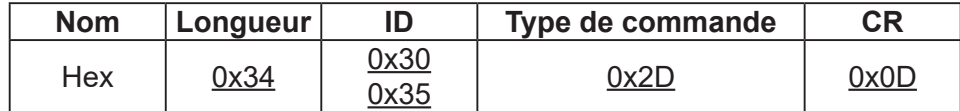

# **Tableau de la fonction Get :**

Fonction de base

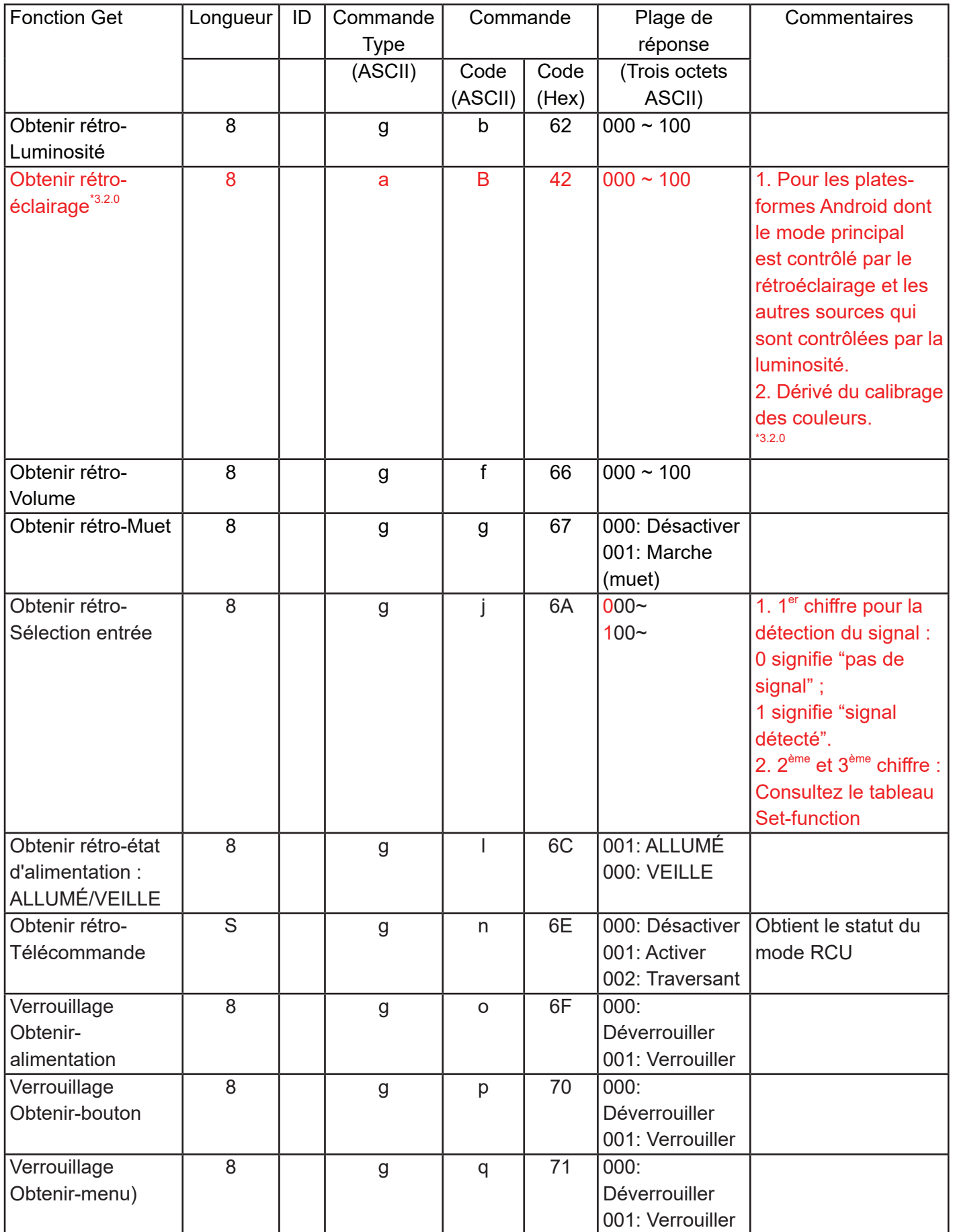

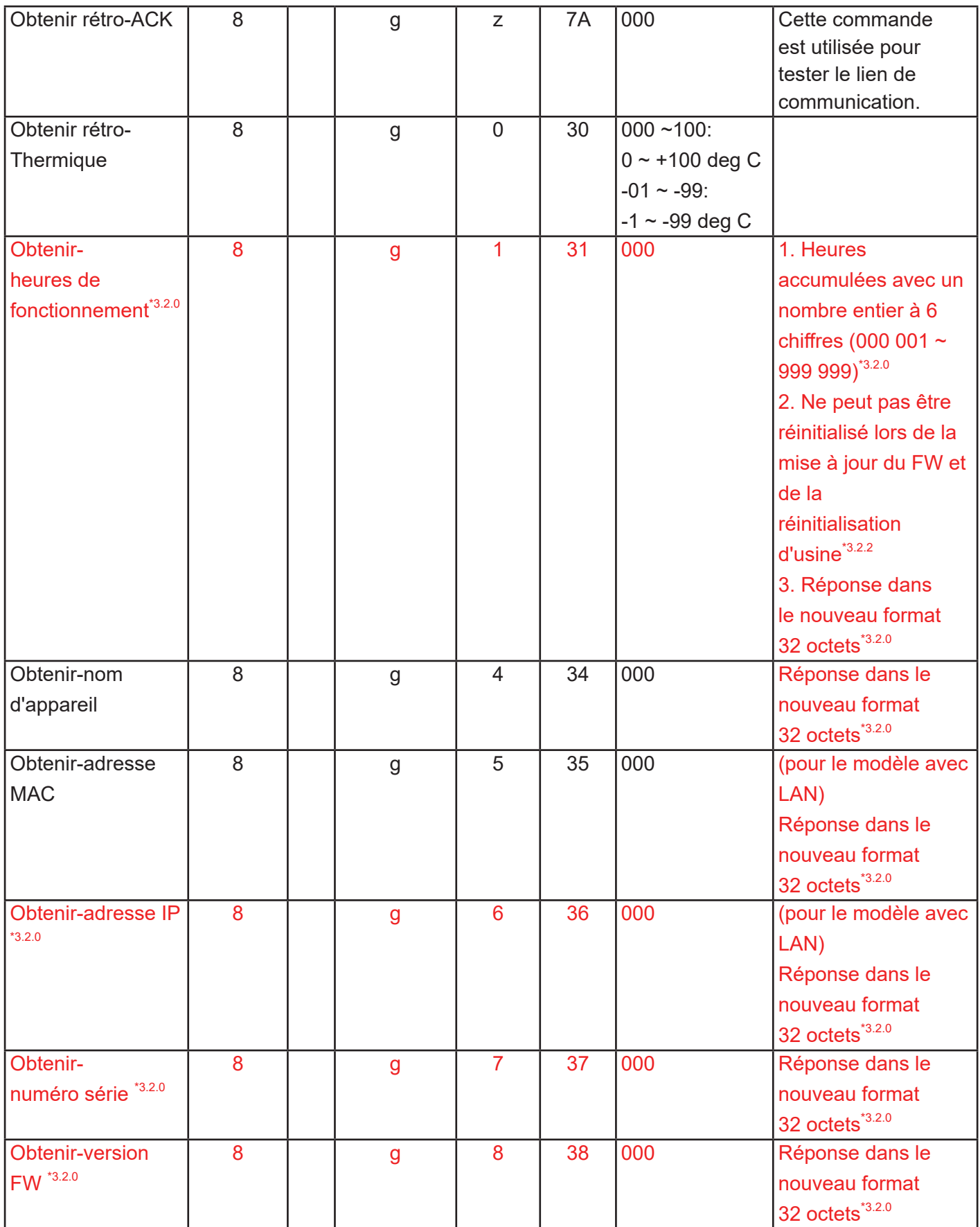

<span id="page-50-0"></span>Fonction facultative

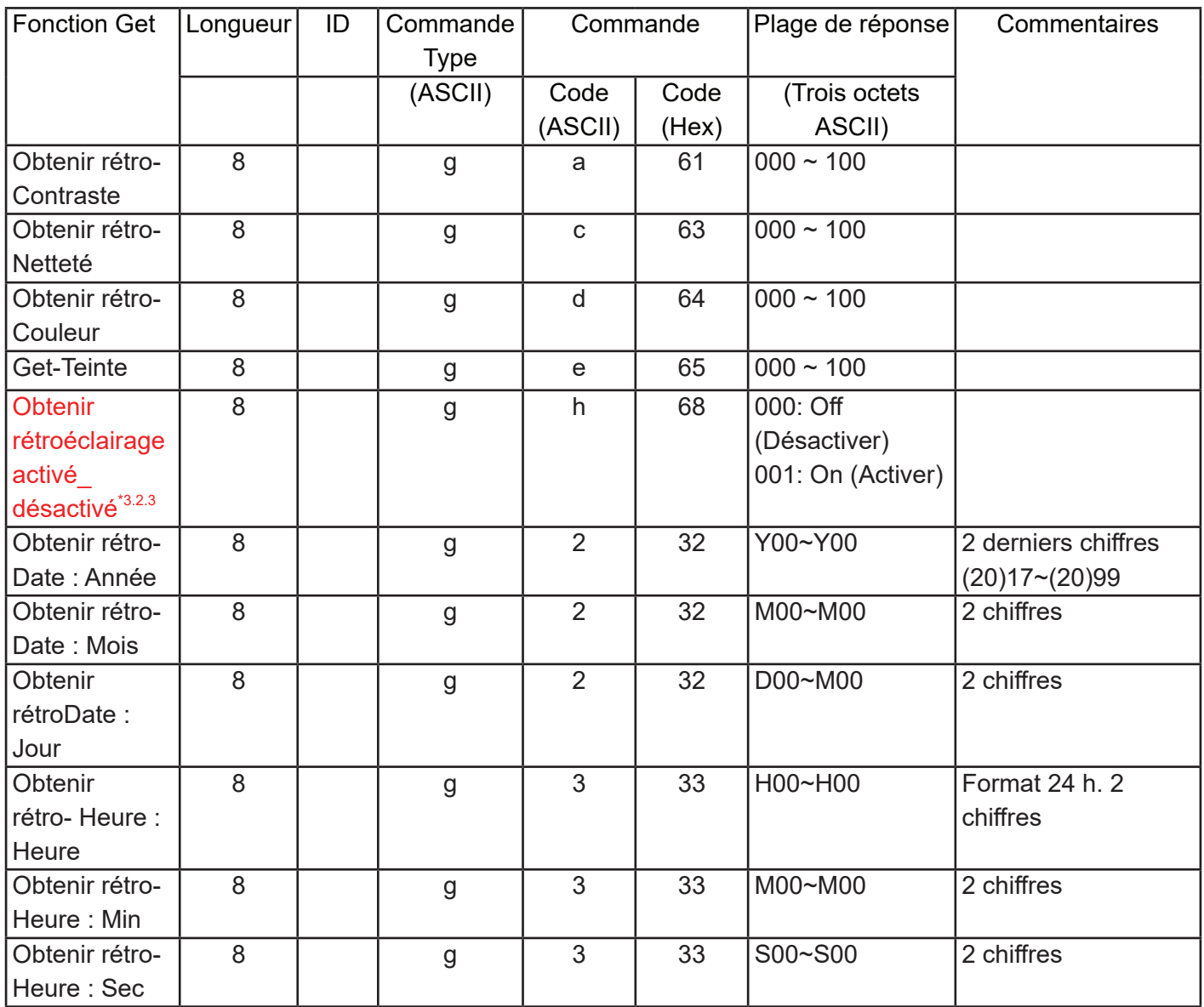

# **11.3.3.Mode télécommande traversant**

Lorsque le PC règle le téléviseur / l'affichage en télécommande traversant, le téléviseur / l'affichage envoie un paquet de 7 octets (suivi de "CR") en réponse à l'activation du bouton de la télécommande. Notez que dans ce mode, la télécommande n'a aucun effet sur la fonction téléviseur / affichage. Par exemple: "Volume +" ne modifie pas le volume sur l'écran LCD mais envoie seulement le code "Volume +" au PC via le port RS232.

# **Format de la fonction IR traversant Réponse : (Type de commande = "p")**

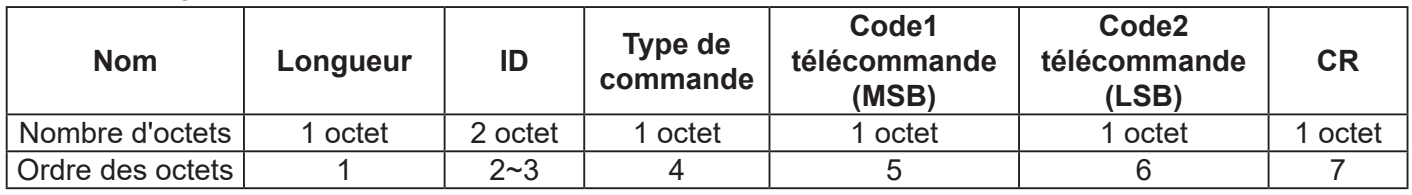

# **Exemple 1 : Télécommande traversante lorsque la touche "VOL+" est enfoncée pour envoi TV-05 Send (Format hexadécimal)**

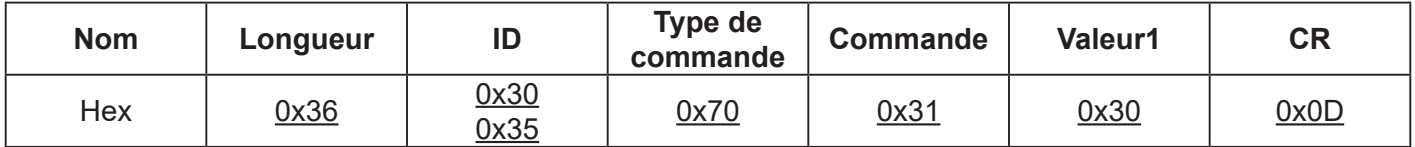

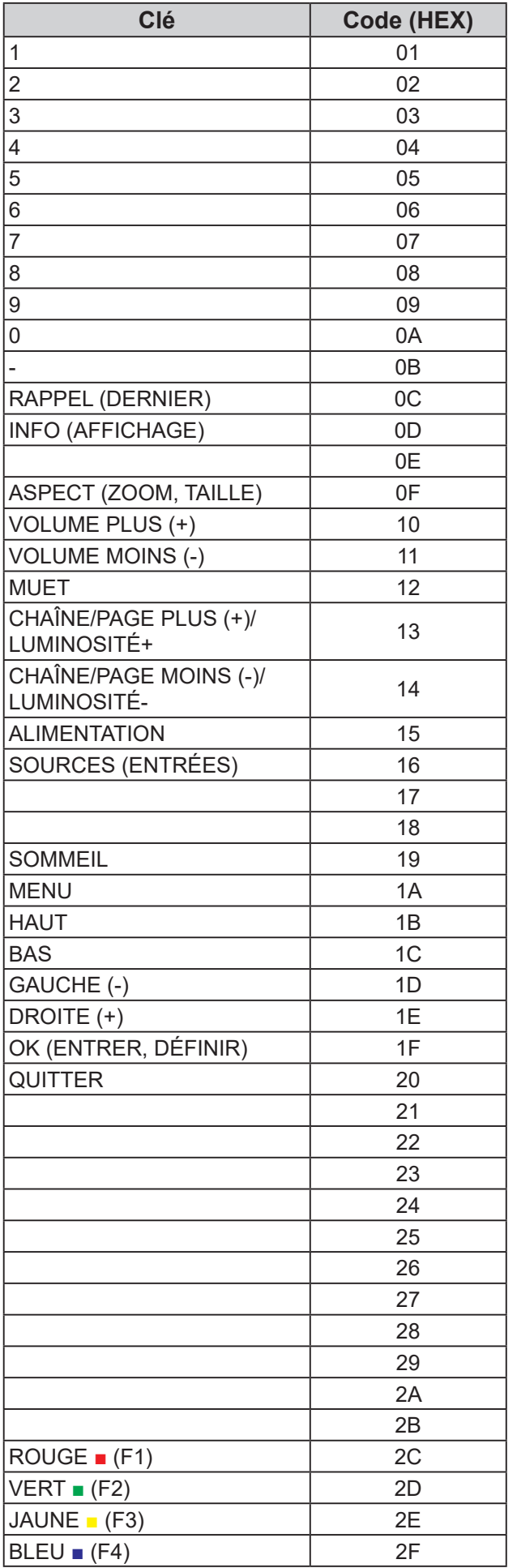

### **REMARQUE** :

- 1. Ce code traversant IR est différent du code de la touche de télécommande.
- 2. Ordre spécial des commandes pour la touche POWER (ALIMENTATION) en mode traversant IR.
	- 2-1. Lorsque le téléviseur / l'affichage est éteint et reçoit le code d'alimentation IR : Le téléviseur / l'affichage s'allume, puis transmet le code POWER à l'hôte via RS232.
	- 2-2. Lorsque le téléviseur / l'affichage est allumé et reçoit le code d'alimentation IR : Le téléviseur / l'affichage transfère le code POWER à l'hôte via RS232, puis s'éteint.
	- 2-3. Lorsque SET-Verrouillage alimentation est activé, le téléviseur / l'affichage ne répond pas à un appui sur la touche POWER.
- 3. Le code VOLUME PLUS et VOLUME MOINS est émis de façon répétée lorsque vous maintenez les touches enfoncées.

# <span id="page-52-0"></span>**12. Autres informations**

# **Assistance à la clientèle**

Pour de l'assistance technique ou un service sur les produits, consultez le tableau ci-dessous ou contactez votre revendeur.

**REMARQUE :** Vous aurez besoin du numéro de série du produit.

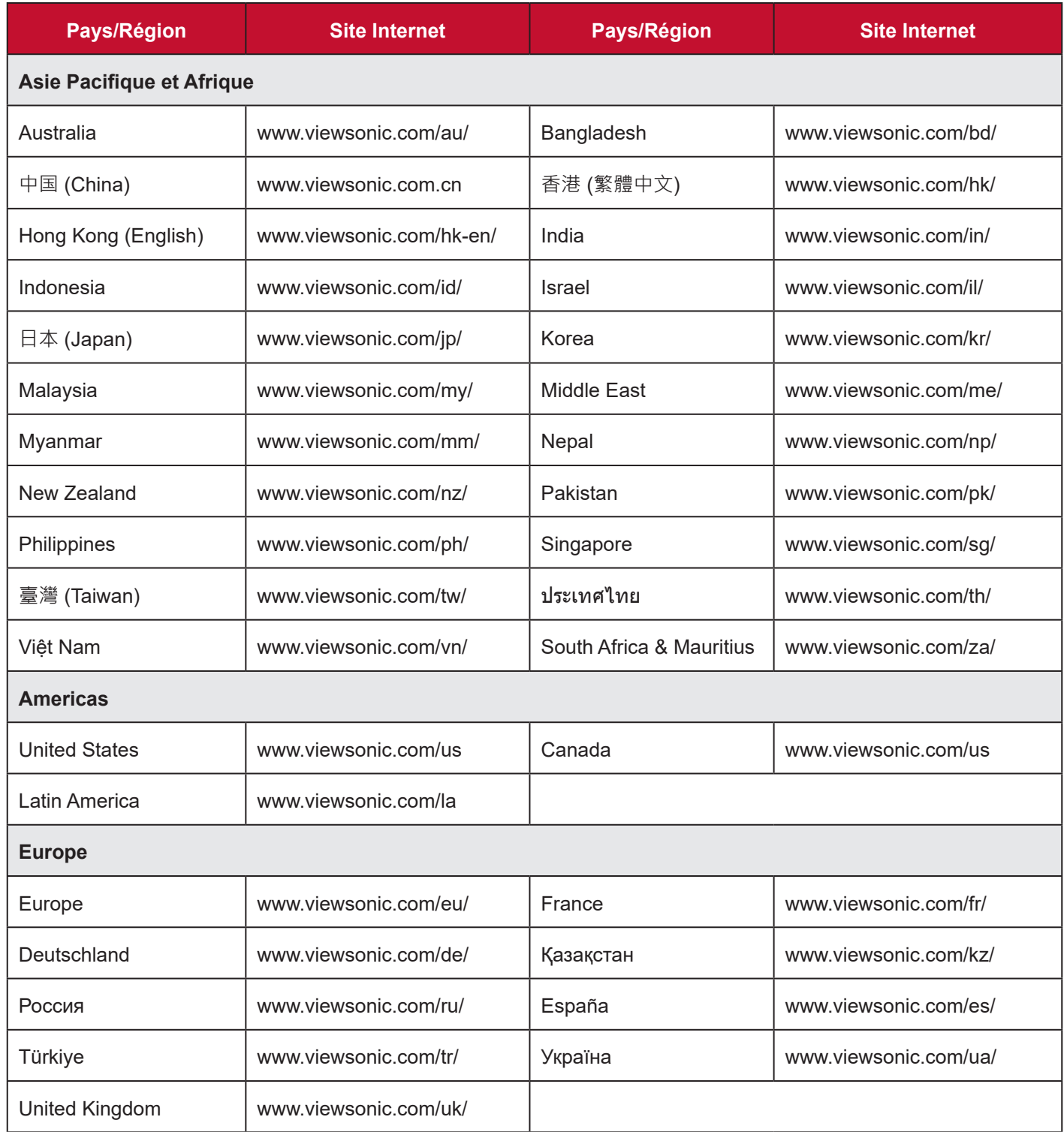

# **Garantie limitée**

# **Affichage commercial LCD ViewSonic®**

#### <span id="page-53-0"></span>**Ce que la garantie couvre :**

ViewSonic garantit que ses produits sont exempts de défauts matériels et de fabrication, dans le cadre d'une utilisation normale, pendant la période de garantie. Si un produit présente un défaut matériel ou de fabrication pendant la période de garantie, ViewSonic pourra, à sa seule discrétion, réparer le produit ou le remplacer par un produit similaire. Le produit de remplacement ou les pièces peuvent comporter des pièces ou des composants recyclés ou remis à neuf.

### **Ce que la garantie protège :**

Cette garantie est uniquement valable pour le premier acquéreur.

### **Ce que la garantie ne couvre pas :**

- 1. Tout produit sur lequel le numéro de série a été endommagé, modifié ou supprimé.
- 2. Les dommages, détériorations ou dysfonctionnements résultant de :
	- a. Accident, mauvaise utilisation, négligence, incendie, inondation, foudre ou autres catastrophes naturelles, modification du produit non autorisée ou non-respect des instructions fournies avec le produit.
	- b. Tout dommage du produit dû au transport.
	- c. Retrait ou installation du produit.
	- d. Causes externes au produit, telles que variations ou pannes électriques.
	- e. Utilisation de fournitures ou de pièces ne respectant pas les spécifications de ViewSonic.
	- f. Usure normale.
	- g. Toute autre cause sans rapport avec un défaut du produit.
- 3. Tout produit présentant un état communément appelé « brûlure d'image », résultant de l'affichage d'une image statique sur le produit pendant une longue période.
- 4. Frais de retrait, d'installation, de transport aller, d'assurance et de service d'installation.

# **Comment en bénéficier :**

- 1. Pour toute information concernant les services sous garantie, veuillez contacter le service d'assistance client ViewSonic (Veuillez consulter la page Assistance Client). Vous devrez fournir le numéro de série de votre produit.
- 2. Pour bénéficier de la garantie, vous devrez fournir (a) le reçu de vente daté original, (b) votre nom, (c) votre adresse, (d) une description du problème et (e) le numéro de série du produit.
- 3. Amener ou expédier le produit franco de port dans l'emballage d'origine à un centre de service agréé ViewSonic ou à ViewSonic.
- 4. Pour de plus amples informations ou le nom du centre de services ViewSonic le plus proche, veuillez contacter ViewSonic.

### **Limitation des garanties implicites :**

Il n'existe aucune garantie, explicite ou implicite, s'étendant au-delà de la description contenue dans le présent document, y compris la garantie implicite de qualité marchande et d'adéquation à un usage particulier.

#### **Exclusion de dommages :**

La responsabilité de ViewSonic est limitée au coût de réparation ou de remplacement du produit. ViewSonic ne saurait être tenu responsable de :

- 1. Dommages à d'autres biens causés par un défaut dans le produit, dommages résultant d'une gêne, perte d'usage du produit, perte de temps, perte de profits, perte d'opportunités commerciales, perte de clientèle, interférence dans les relations commerciales ou toute autre perte commerciale, même si le client a été averti de la possibilité de tels dommages.
- 2. Tout autre dommage, indirect, consécutif ou autre.
- 3. Tout plainte contre le client émanant de toute autre partie.
- 4. Réparation ou tentative de réparation par une personne non autorisée par ViewSonic.

#### **Effet de la loi d'État :**

Cette garantie vous donne des droits légaux spécifiques et vous pouvez également avoir d'autres droits, variant d'un état à l'autre. Certains états n'autorisent pas les limitations sur les garanties implicites et/ou n'autorisent pas l'exclusion des dommages indirects ou consécutifs, par conséquent les limitations et exclusions mentionnées ci-dessus peuvent ne pas s'appliquer à vous.

#### **Ventes hors des États-Unis et du Canada :**

Pour des informations et des services de garantie sur les produits ViewSonic vendus hors des États-Unis et du Canada, veuillez contacter ViewSonic ou votre revendeur ViewSonic local.

La période de garantie de ce produit en Chine continentale (Hong Kong, Macao et Taïwan exclus) est soumise aux termes de la Carte de Garantie et de Maintenance.

Pour les utilisateurs en Europe et en Russie, des informations détaillées sur la garantie proposée peuvent être trouvés à l'adresse www.viewsoniceurope.com, dans la rubrique Support/Informations sur la Garantie.

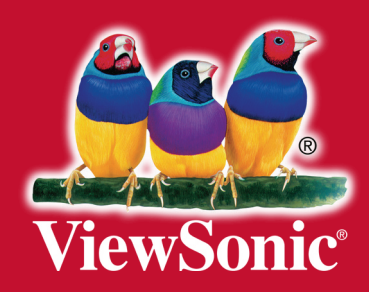